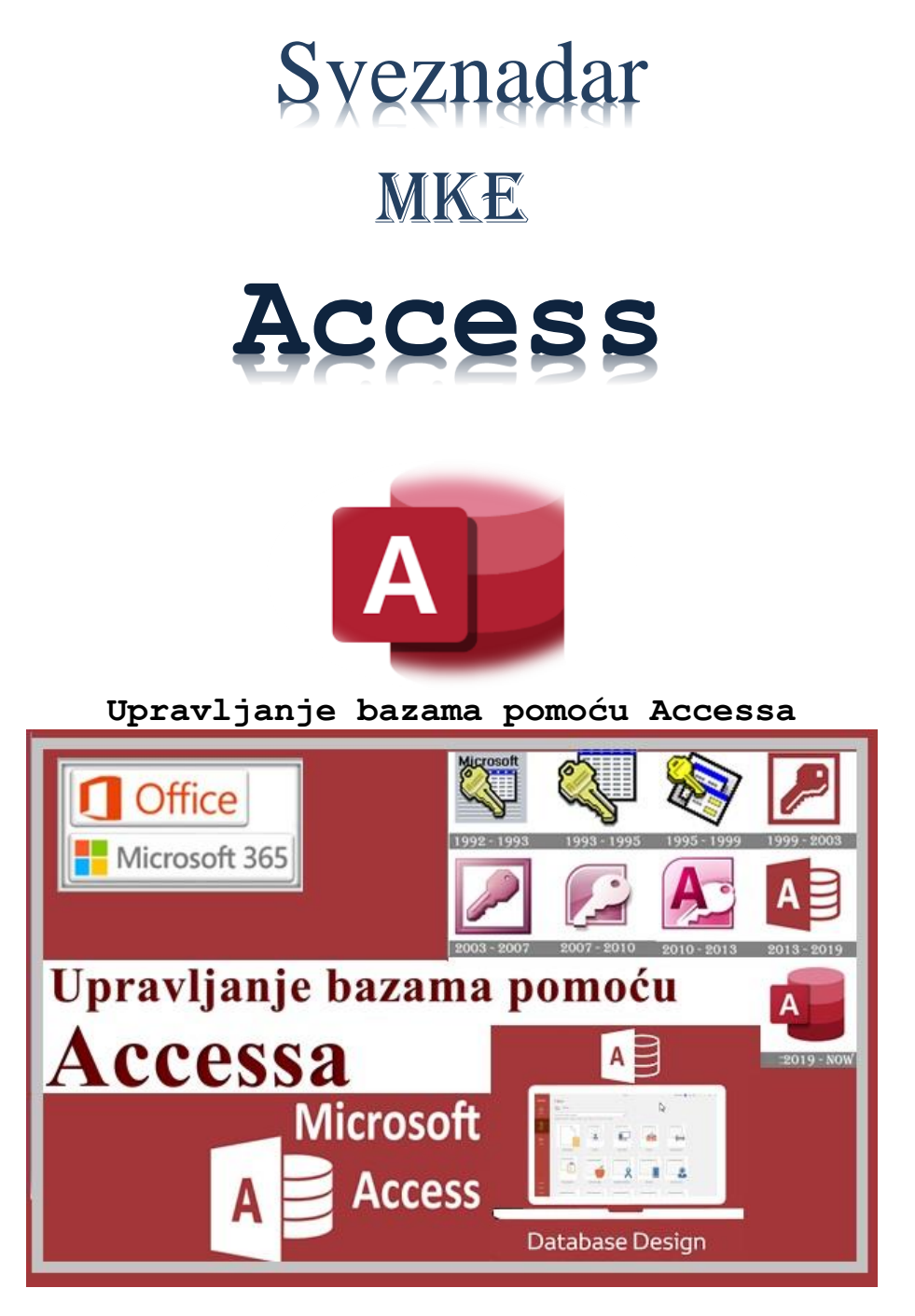

Četvrto izdanje Banjaluka, *mojTim*, februar 2023

<span id="page-1-1"></span><span id="page-1-0"></span>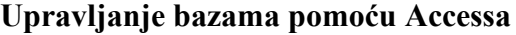

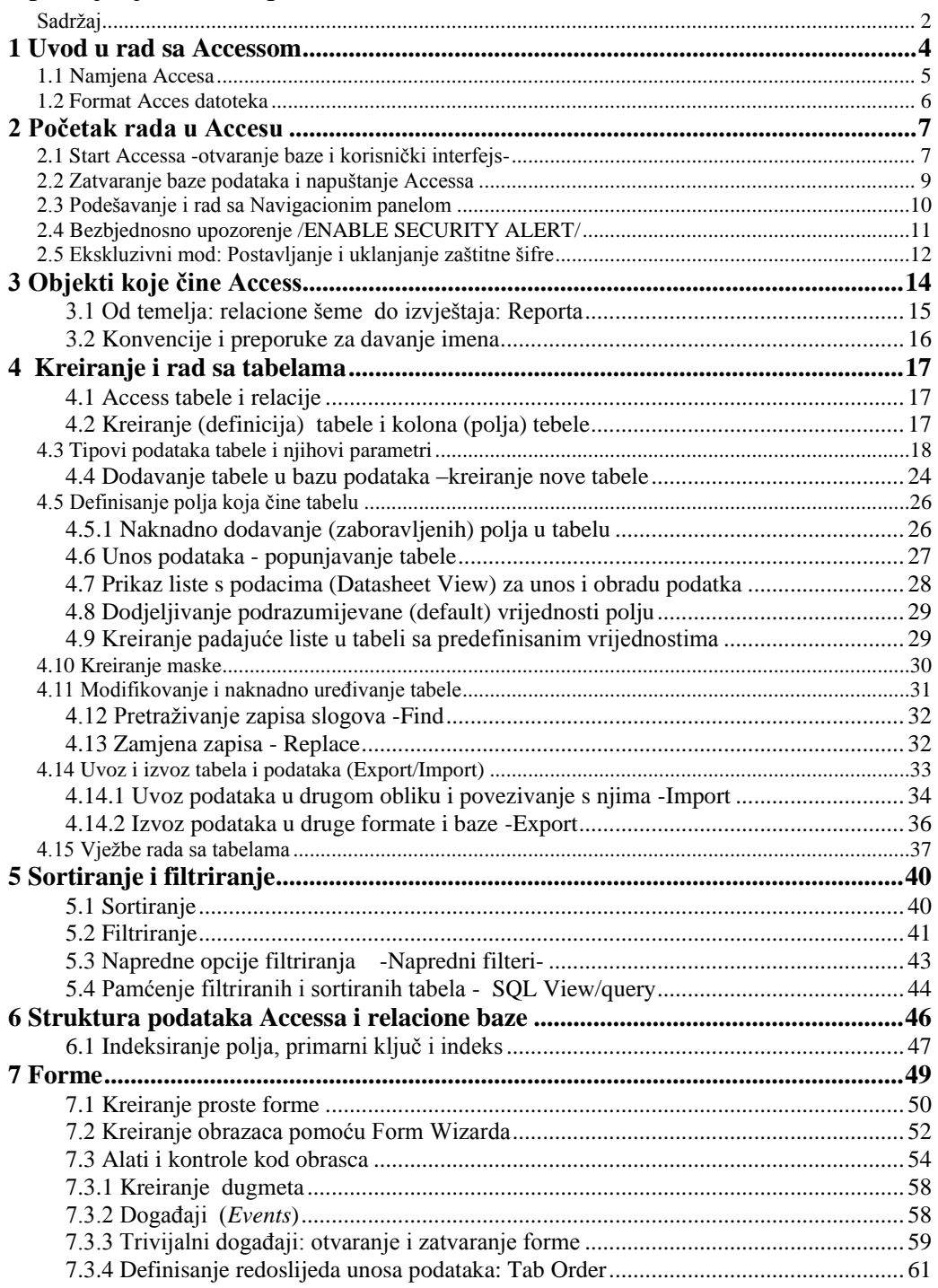

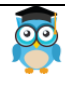

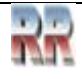

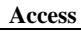

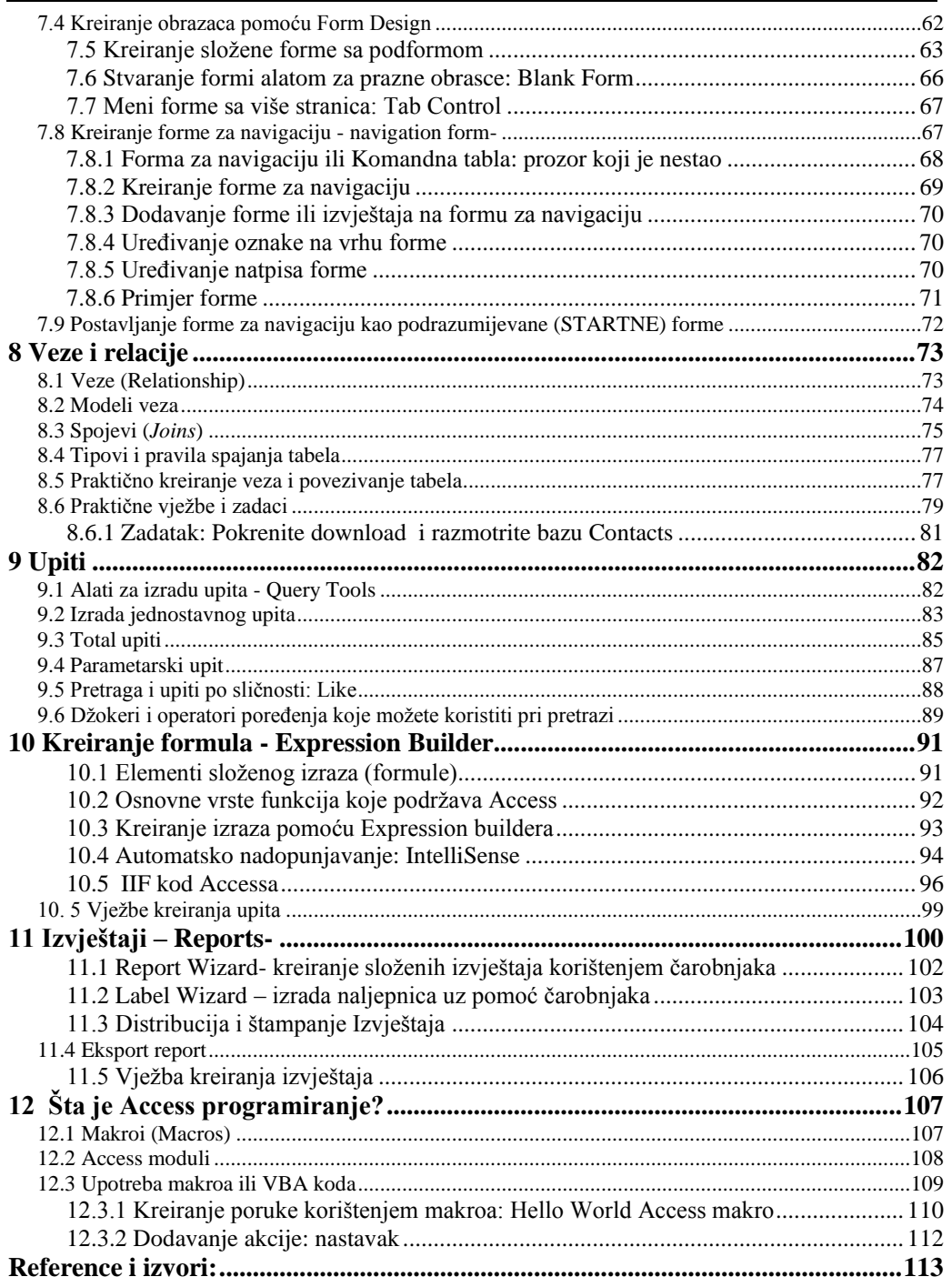

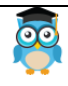

Miroslav Mihaljišin

## <span id="page-3-0"></span>**1 Uvod u rad sa Accessom**

Microsoft ACCESS (engl. *Access*- pristup) je sistem za upravljanje relacionim bazama podataka i on je dio Microsoft programskog paketa *Office*. Access uključuje i mogućnost kreiranja programskih aplikacija orijentisanih prema korisniku.

2018 Microsoft je najavio obustavljanje daljeg razvoja Accessa. Zvanični datum gašenja za Access Web Apps i Web Database u Office 365 određen je za april 2018. Uprkos tome što je proglasio uklanjanje Accessa iz Office 365, Microsoft se izgleda predomislio,ili je to bila prvoaprilska šala. Ažuriranja su se nastavila pojavljivati – najnovija verzija Accessa u sistemu Office 365 objavljena je u septembru 2020. Takođe, Microsoft je nastavio da razvija softver baze podataka za desktop računare, izdajući Access 2019 u septembru 2018. kao deo Office 2019. Microsoft ima stranicu na kojoj možete proveriti koju verziju MS Accessa koristite. Zavisno o verziji Accessa koju ste implementirali, možete provjeriti ažuriranja i nove funkcije. Može se reći da Access egzistira više od 30 godina, od 1992. kad se pojavila verzija 1.0.

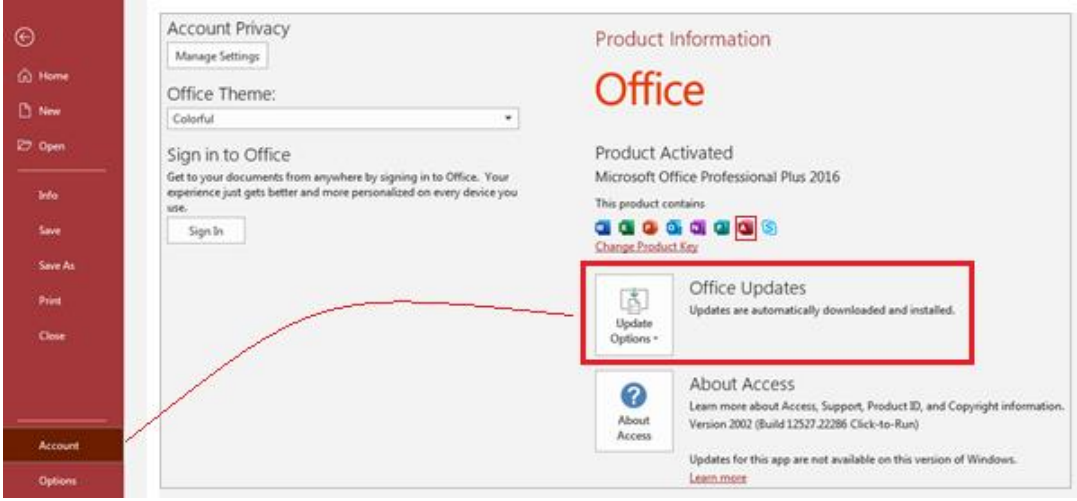

**Ažuriranje-Update Access-a se poziva iz menija File**

Ranije se mogao nabaviti kao dio paketa, ali i "jednokratno" kupiti, a sada se kupnja obavlje preko pretplate na Office paket i to samo nekih verzija, pa ako želite da ga nabavite provjerite da li je dio verzije, koju nabavljate.

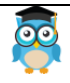

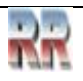

### <span id="page-4-0"></span>**1.1 Namjena Accesa**

Osnovna namjena Microsoft Access-a je dizajn baza podataka. Access pruža interfejs prilagođen korisniku koji pomaže korisniku da izgradi i razvije sistem za skladištenje i pronalaženje informacija bez mnogo iskustva u programiranju.

U Accessu je moguće kreirati bazu podataka i rukovati podacima za manji broj korisnika. Access u sebi **objedinjuje sistem za upravljanje bazom podataka (SUBP) i programsku podršku za kreiranje korisničkog interfejsa** prema bazi podataka.

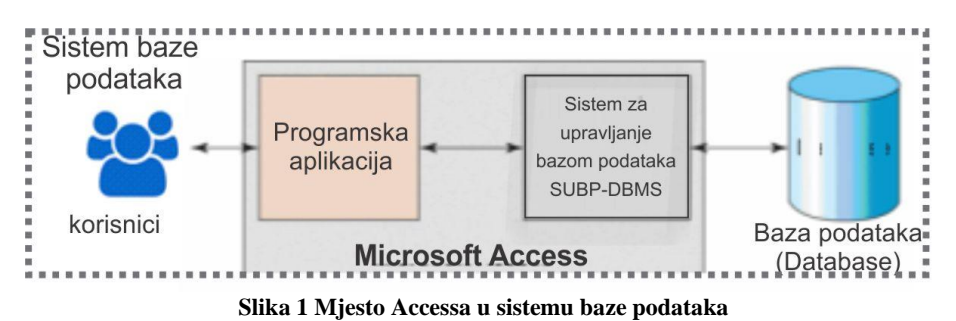

Baza podataka je skup međusobno povezanih podataka, smještenih u spoljnoj memoriji računara. **Sistem za upravljanje bazom podataka** SUBP je server baze podataka. Njegov zadatak je da uredi i omogući fizičko raspoređivanje podataka baze i da omogući prikaz tih podataka. Cilj je da se podacima pristupa na logičkom nivou, a da transformaciju na stvarni - fizički nivo obavi sistem, u ovom slučaju Access.

Model podataka je skup pravila koja određuju kako izgleda logička struktura baze. Model čini osnovu za koncipiranje, projektovanje i implementaciju baze.

Najveći dio mogućnosti Access-a se nadograđuje na Microsoft Excel. Međutim, Access je znatno moćniji za složenije zadatke ili za veće skupove podataka. Umjesto da radi kroz radne listove, Access pohranjuje podatke u tablice kojima se upravlja pomoću SQLa.

Podacima u ovim tabelama se pristupa putem upita, koji su jednostavni skupovi naredbi koje detaljno opisuju kako preureditii prezentovati i zapamtiti podatke.

Access omogućava i složeniji razvoj aplikacija i drugih programa. Access omogućava korisnicima da razviju sopstveni korisnički interfejs tako da budući korisnici ne moraju direktno raditi s kodom ili upitima. Ovi interfejsi suizgrađena korištenjem skupa GUI komandi drag&drop u Accessu, ili (za naprednije korisnike) kreiranjem složenijih skripti i programskih modula.

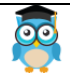

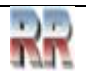

## <span id="page-5-0"></span>**1.2 Format Acces datoteka**

Kompletna Access baza podataka je inkapsulirana kao .accdb datoteka, To znači da su svi objekti koje Access koristi smješteni u fajl koji ima .accdb ekstenziju.

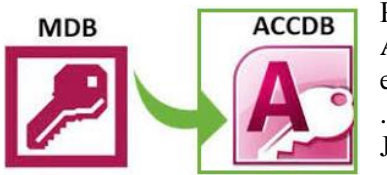

Prije nego što je format datoteke .accdb uveden u Access 2007, Access formati datoteka su koristili ekstenziju datoteke .mdb. Postoji više različitih verzija .mdb formata datoteke.

Još uvijek možete otvoriti neke<sup>1</sup> .mdb datoteke. Ako je datoteka pohranjena u formatu datoteke Access 2002-

2003 ili Access 2000, možete je otvoriti i normalno koristiti. Međutim, ne možete iskoristiti prednosti funkcija koje zahtijevaju format datoteke .accdb.

Datoteka sa ekstenzijom ACCDE je Microsoft Access Execute Only baza podataka koja se koristi za zaštitu ACCDB datoteke. On zamenjuje format MDE (koji objezbeđuje MDB datoteku) koji koristi starija verzija MS Access-a.

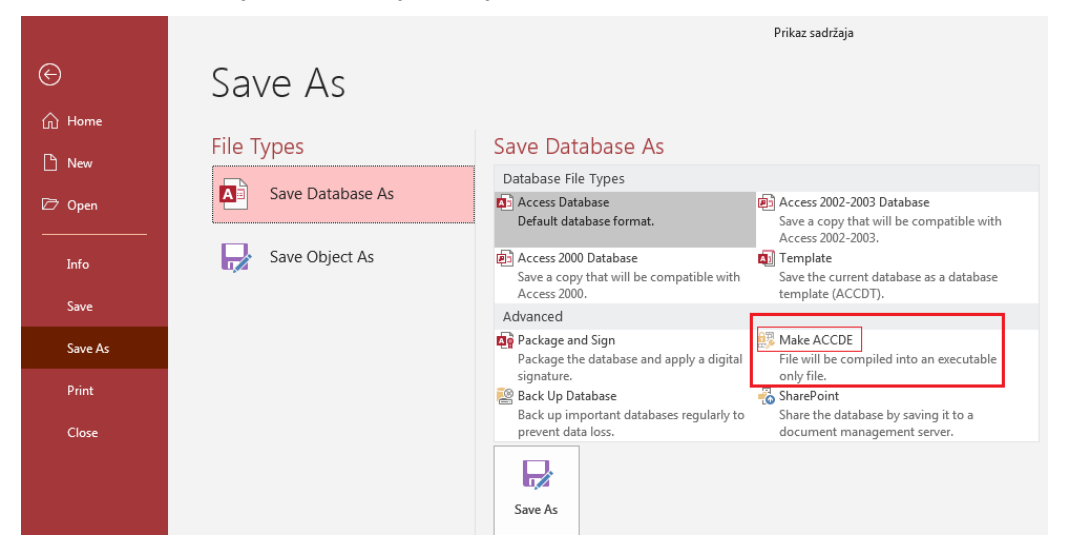

Ne može se pretvoriti ACCDE datoteka u izvorni format ACCDB.

VBA kôd u ACCDE datoteci je sačuvan na način koji sprečava bilo koga da ga vidi ili promjeni. Kada sačuvate Microsoft Access bazu podataka u format ACCDE, možete takođe odabrati zaštitu prilagođenog kôda baze podataka, kao i šifriranje čitavog fajla iza lozinke.

<sup>1</sup> Ne sve. Od 1992. danas u upotrebi je bilo preko 40 različitih verzija Microsoft Accessa, pa bi objašnjavanje formata ( samo formata je bilo 4) koji su napušteni prije 15 godina bilo i zahtjevan i nepotreban posao

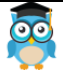

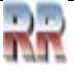

# <span id="page-6-0"></span>**2 Početak rada u Accesu**

## <span id="page-6-1"></span>**2.1 Start Accessa -otvaranje baze i korisnički interfejs-**

Za start rada pronađete ikonu sa Access-om ili u Start prozoru navedete njegovo ime i dvoklikom ga pokrenete:

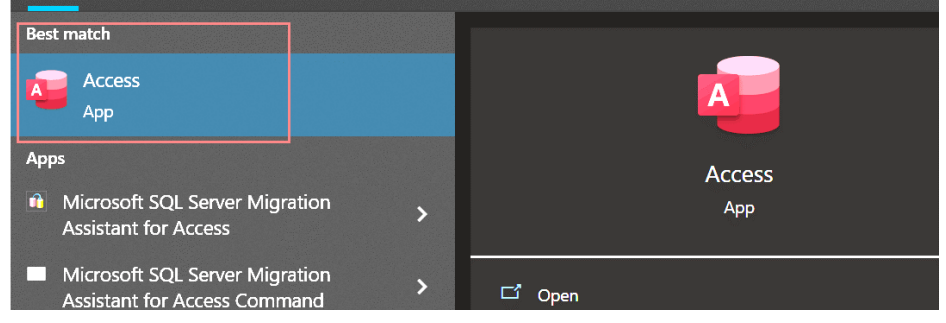

Kad pokrenete Access dobićete ponudu kao na Slici 2.

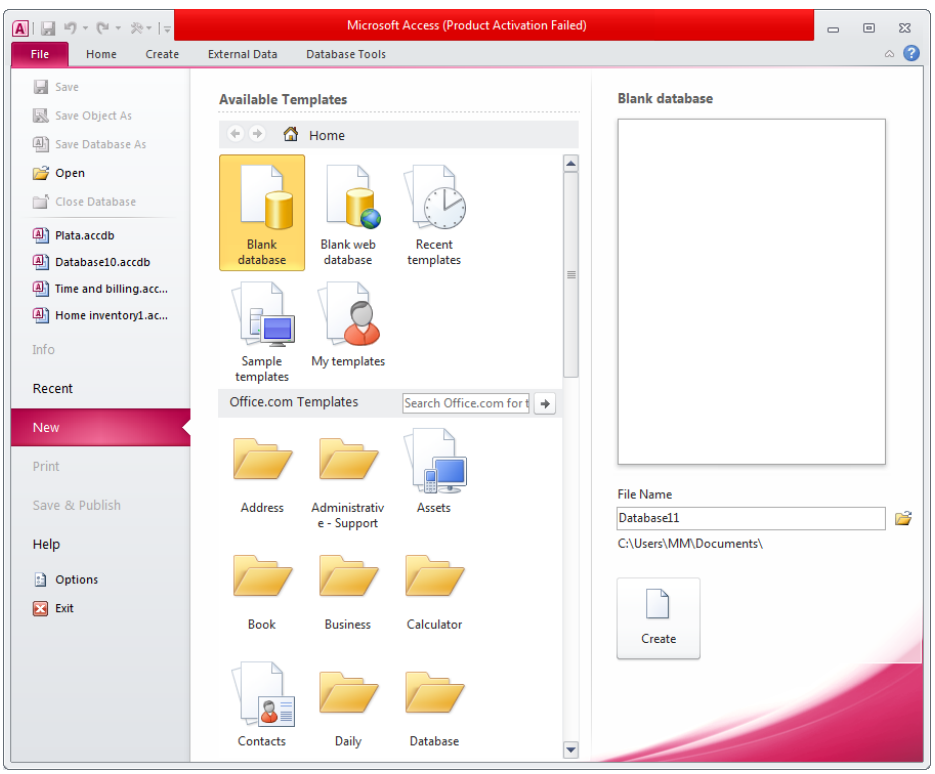

**Slika 2. Ponuda za pokretanje Accessa**

Imate više mogućnosti, od otvaranja postojećih do kreiranja novih baza, koje su izdvojene na Slici 3.

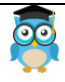

Ovo vam omogućava da otvorite ili nedavno korištenu bazu podataka ili pretražite onu koju niste otvarali neko vrijeme. Lista opcija komande Open uključuje:

*Recent*-Nedavno: Prikazuje listu nedavno korištenih datoteka i foldera. Kada koristite ovu listu, klikom na bilo koju od navedenih *Recent Databases* podataka otvara se taj panel, prikazujući njegove dijelove na panelu na lijevoj strani radnog prostora.

*Sites*-Lokacije: Otvara izabrani folder na vašem SharePoint serveru.

*This PC*-Ovaj računar: Pruža listu datoteka baze podataka pronađenih u poslednjem folderu koji ste koristili za čuvanje Access baze podataka. Ako nikada niste sačuvali Access bazu podataka u otvorenoj instalaciji programa Access, ovo će vas odvesti u fasciklu Dokumenti, podrazumevanu lokaciju Windowsa za čuvanje datoteka generisanih u bilo kojoj aplikaciji koja je pokrenuta na vašem računaru.

*Add a Place*-Dodaj mjesto: Dodaje SharePoint i OneDrive lokacije.

*Browse*-Pregledaj: Otvara dijaloški okvir Open kroz koji možete navigirati do disk jedinice i/ili foldera koji sadrže bazu podataka koju želite otvoriti.

**Zadatak 1**: Izvršiti pokretanje elementarnih opcija koje dobijate startajući Access.

Posebno obratiti pažnju na na šablone (templates). Šabloni nude predloške i gotova rješenja. Preporuka je da se prvo upoznate sa osnovama Accessa, a da se na šablone vratite, kad budete u mogućnosti da ih prilagodite svojim potrebama. Vidjećete da je jednostavno dodati ili izbaciti pojedine elemente i objekte koje sadrže, pa su šabloni upravo idealni da brzo dođete do kompletnog rješenja.

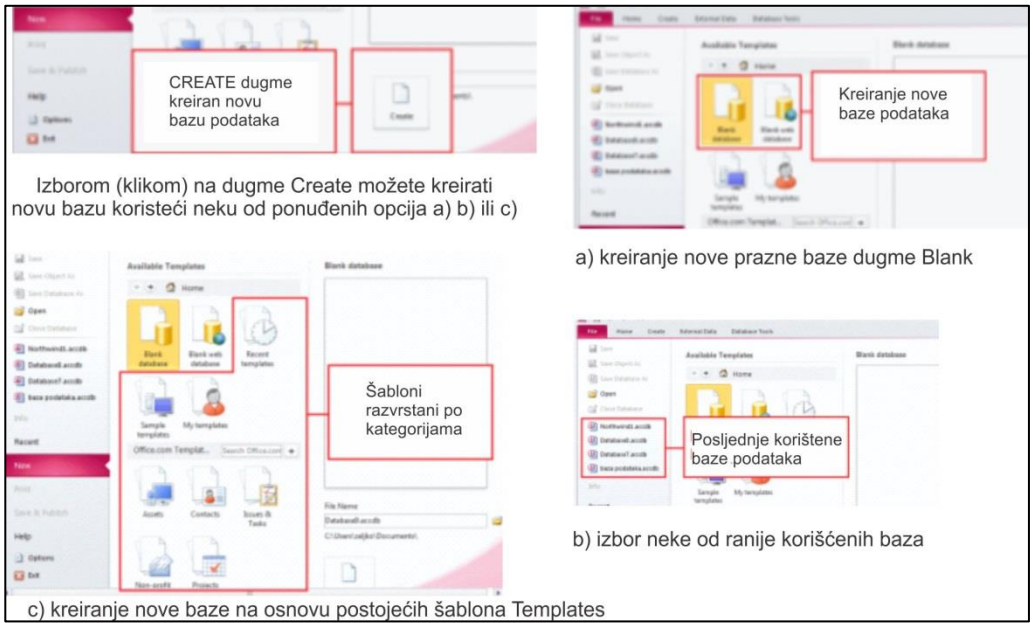

**Slika 3 Opcije za kreiranje nove baze**

Nakon otvarananja-pokretanja Accessa dobijate standardno predefinisano radno okruženje sa kreiranom bazom podataka. Ono izgleda slično kao na Slici 4.

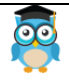

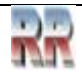

| Miroslav Mihaljišin                                                                                            |                                                                                                    | OnTOP: Povratak na sadržaj                                                                      |                                                       | <b>Access</b>                                         |
|----------------------------------------------------------------------------------------------------|----------------------------------------------------------------------------------------------------|-------------------------------------------------------------------------------------------------|-------------------------------------------------------|-------------------------------------------------------|
|                                                                                                    | Naslovna traka sadrži naziv datoteke i oblik<br>(verziju) u kom se datoteka baze pamti                             |                                                                                                 |                                                       |                                                       |
| ы<br>$(1 + 2) - 17$<br> A <br>÷                                                                                |                                                                                                    | <b>Table Tools</b>                                                                              | Plata: Database (Access 2007 - 2010) - Microsoft      | 回<br>83<br>$\equiv$                                   |
| Create<br>Home<br>File                                                                                         | <b>External Data</b><br>Database Tools                                                                             | Table<br>Fields                                                                                 |                                                       | $\circ$ 0                                             |
| & Cut<br><b>Th</b> Copy<br>Paste<br>View<br>Format Painter<br>Clipboard<br>Views<br>$\mathcal{T}_{\mathbf{d}}$ | $\mathcal{L}_{\mathcal{L}}$ .<br>2. Ascending<br>Descending <b>7-</b><br>Filter<br>Co Remove Sort<br>Sort & Filter | m. New<br>c<br><b>Save</b><br>Refresh<br>$\times$ Delete + $\overline{m}$ +<br>Alt =<br>Records | Σ<br>Calibri (Detail)<br>ĉ.<br>A<br>ザ<br>Find<br>Find | ・日日<br>$-11$<br>田.<br>理<br>用<br>Text Formatting<br>n. |
| $\odot$<br>All Access Objects<br>$\alpha$                                                                      | ш<br>Odjawe                                                                                                    |                                                                                                 |                                                       | ×                                                     |
| م<br>Search                                                                                                    | ID                                                                                                    | Krajnji rok -<br>Odjava                                                                         | - Click to Add -                                      |                                                       |
| <b>Tables</b><br>变                                                                                             |                                                                                                    | $\mathcal{A}$                                                                                   |                                                       |                                                       |
| 围<br>Kupci                                                                                                    |                                                                                                    | V<br>3.6.2016                                                                                   |                                                       |                                                       |
| 圃<br>Odjave                                                                                                    |                                                                                                    | V<br>4.6.2016<br>門<br>5.6.2016                                                                  |                                                       |                                                       |
| Radnik                                                                                                    | (New)                                                                                                    | т<br>27.6.2016                                                                                  |                                                       | <b>RADNI PROSTOR</b>                                  |
| RadnoMjesto                                                                                                    |                                                                                                    |                                                                                                 |                                                       |                                                       |
| 師<br>Tb_Kvalifikacija                                                                                          |                                                                                                    |                                                                                                 |                                                       |                                                       |
| ×<br>Queries                                                                                                   |                                                                                                    |                                                                                                 |                                                       |                                                       |
| 灸<br>Forms                                                                                                    |                                                                                                    |                                                                                                 |                                                       |                                                       |
| 閉<br>Frm Vozdra                                                                                                |                                                                                                    |                                                                                                 |                                                       |                                                       |
| 围<br>KupciGovore<br><b>CIT College subdivior</b>                                                               |                                                                                                    | Objekt koji je izabran (tabela Odjave)<br>čiji sadržaj je prikazan u radnom prostoru            |                                                       |                                                       |

**Slika 4 Izgled radnog okruženja Accessa**

# <span id="page-8-0"></span>**2.2 Zatvaranje baze podataka i napuštanje Accessa**

Ako želite napustiti bazu u kojoj radite provedite sljedeći pstupak :

- 1. Klik na  $\left\| \cdot \right\|$  file dugme
- 2. Otvara se File meni
- 3. Izbor opcije Close Database
- **4. Zatvara se baza**
- 5. Access ostaje otvoren

Rezultat: **- Access ostaje aktivan** 

Ako umjesto Close Database (3) izaberete **18** Exit napustićete Access. Prije napuštanja biće vam ponuđeno da zapamtite promjene (ako ste nešto radili u Accessu).

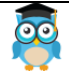

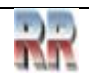

## <span id="page-9-0"></span>**2.3 Podešavanje i rad sa Navigacionim panelom**

**Zadatak 2**: Upoznaj se sa komponentama radnog prozora Accessa i prilagodi ih svojim potrebama.

Prilagođenje se odnosi na veličine prozora i elemente navigacionog panela. Prilagođenje veličine okana (podprozora) obavlja se standardnim Windows tehnikama (minimize, maximize, mišom).

Navigacioni panel (*Navigation Pane*) je okno standardnog Access prozora koje pojednostavljuje i ubrzava rad. U njemu se u formi liste prikazuju postojeći objekti otvoreneaktivne baze.

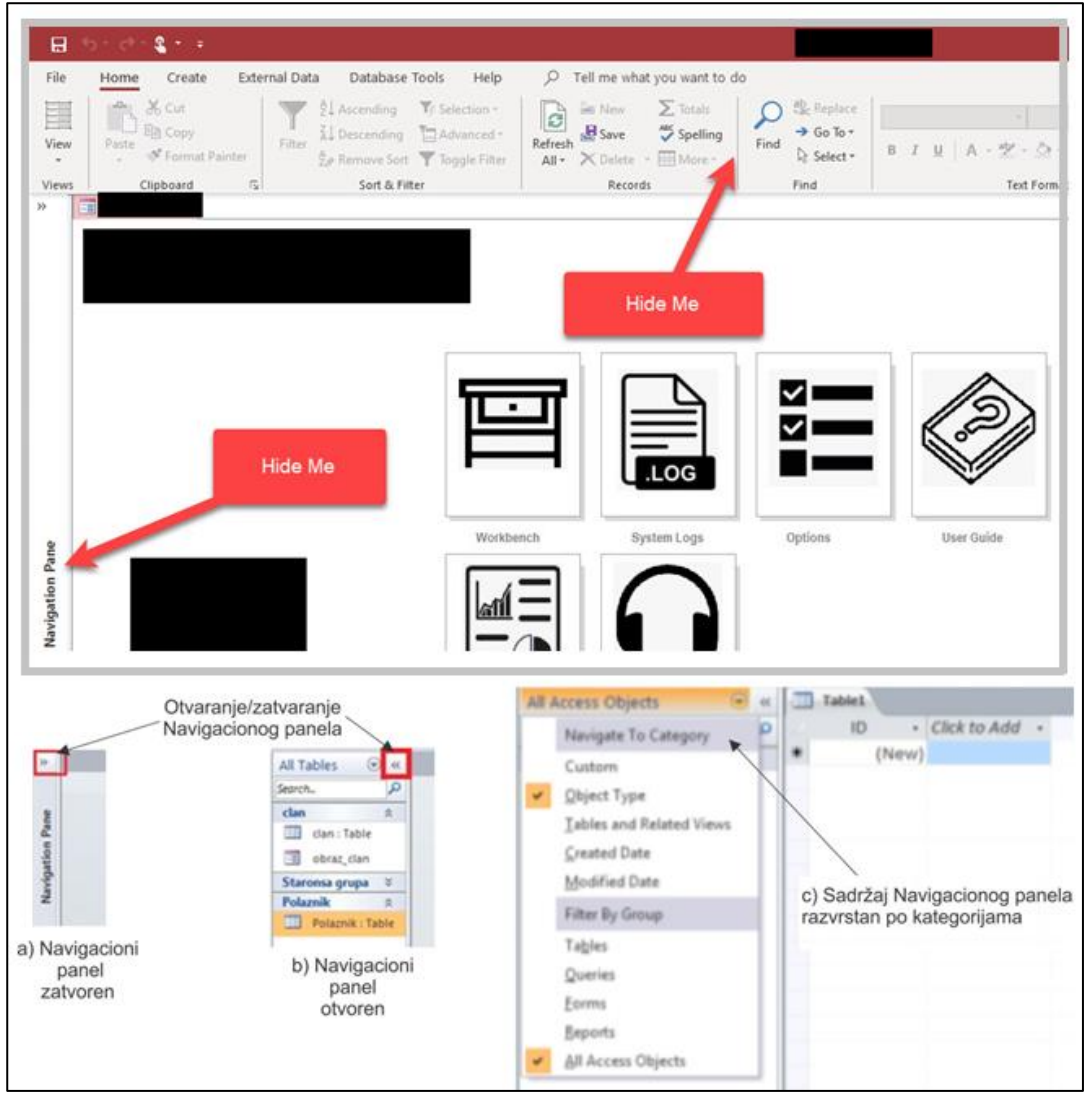

**Slika 5 Izgled i rad sa navigacionim panelom**

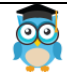

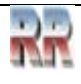

#### **Kategorije**

Access razvrstava objekte u kategorije, klikom na naziv kategorije aktivitrate listu u kojoj se nalaze objekti.

#### **Redizajn Pregleda**

Access nudi mogućnost pregleda svih kreiranih objekata po različitom kriteriju: po datumu kreiranja, vrsti objekta, datumu modifikovanja...

#### **Prikaz ACCESS-ovih objekata po vrstama, postupak:**

- 1. Klik na *All Access object* (ili drugačiji naslov u zavisnosti od načina Pregleda koji je ranije postavljen)
- 2. Aktivirajte *Object Type*
- 3. Izabrati jednu vrstu objekta, ili opciju za prikaz svih

### **Prikaz ACCESS-ovih objekata po datumu kreiranja, postupak:**

- 1. Klik na *All Access object* (ili drugačiji naslov u zavisnosti od načina Pregleda koji je ranije postavljen)
- 2. Klik na *Created Date*

# <span id="page-10-0"></span>**2.4 Bezbjednosno upozorenje /ENABLE SECURITY ALERT/**

U zavisnosti od načina setovanja radnog okruženja (prilikom instalacije) četo se javljaju različite forme upozorenja koje Vas upozoravaju na potencijalne opasnosti i ujedno onemogućavaj pristup svim, ili djelovima podataka i objekata unutar baze.

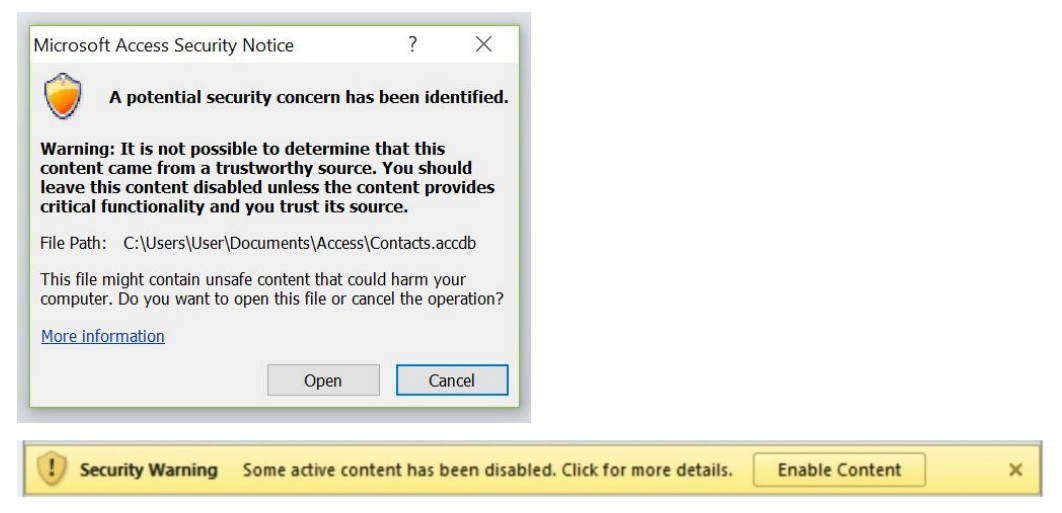

Ovo upozorenje će se javljati svaki put kada otvorite neku bazu podataka, koju ste preuzeli sa neke lokacije koja nije sigurna (čak i u slučaju da ste iskopirali "svoju" bazu sa jedne na drugu lokaciju). Služi kao osiguranje bezbjednosti kompjutera.

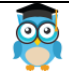

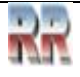

*Ako ste sigurni da je baza podataka pouzdana, možete koristiti traku za poruke da biste omogućili bilo koji onemogućeni sadržaj baze podataka – akcijske upite (upiti koji dodaju, brišu ili mijenjaju podatke), makronaredbe, ActiveX kontrole, izraze (funkcije koje se svode na jednu vrijednost) i VBA kod – kada otvorite bazu podataka koja sadrži jednu ili više navedenih komponenti.*

Ova opcije se isključuje na sljedeći način:

- 1. Klik na *Options* (u polju upozorenja)
- 2. Klik na *Enable Content*
- 3. Klik na *OK*

*Enable Security Alert*/ 2, postupak: Klik na X dugme

Access omogućuje sadržaj koji je onemogućen (*zanimljiva izjava, koja znači da omogućava deselekciju zabrana)*, a baza podataka otvara se sa svim funkcijama. U suprotnom onemogućene komponente neće raditi.

Ne zaboravite da svi korisnici u bilo koje vrijeme mogu vidjeti sve objekte baze podataka nakon što otvorite bazu podataka koja ima novi oblik datoteke. Ako to želite spriječiti postavite zaštitnu šifru.

# <span id="page-11-0"></span>**2.5 Ekskluzivni mod: Postavljanje i uklanjanje zaštitne šifre**

Ako želite spriječiti neovlašteno korištenje baze podataka programa Access, razmislite o šifriranju baze podataka postavljanjem šifre-lozinke. Ako znate lozinku šifrirane baze podataka, možete i dešifrirati bazu podataka te ukloniti lozinku. Lozinka -šifra može imati proizvoljan broj znakova, a preporučuje se postavljanje šifre koja se sastoji od 8 slova i brojeva.

**Da bismo postavili šifru, prvi korak je otvoriti bazu podataka u ekskluzivnom modu.** Ako pokušate da date šifru otvorenoj bazi pojaviće se poruka sa Slike 6 koja vas upozorava na to.

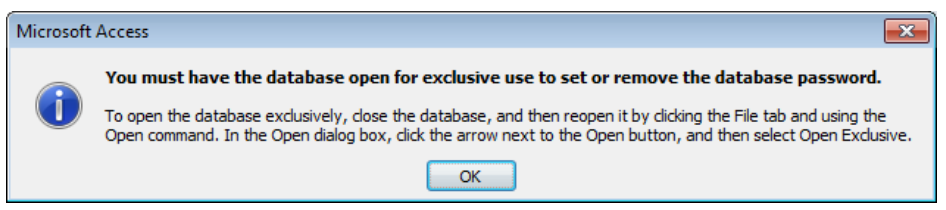

**Slika 6 Upozorenje o eksluzivnom modu prije mogućnosti zaštite**

Znači treba da zatvorite bazu i otvorite je u ekskluzivnom modu. To se radi na sljedeći način:

- 1. Klik na Office Button
- 2. Klik na Open
- 3. Klik na Bazu podataka
- 4. Klik na strelicu pored Open
- 5. Klik na Open Exclusive (iz ponude kao na Slici 7)

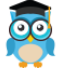

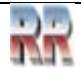

## *Miroslav Mihaljišin* **[OnTOP: Povratak na sadržaj](#page-1-0) Access**

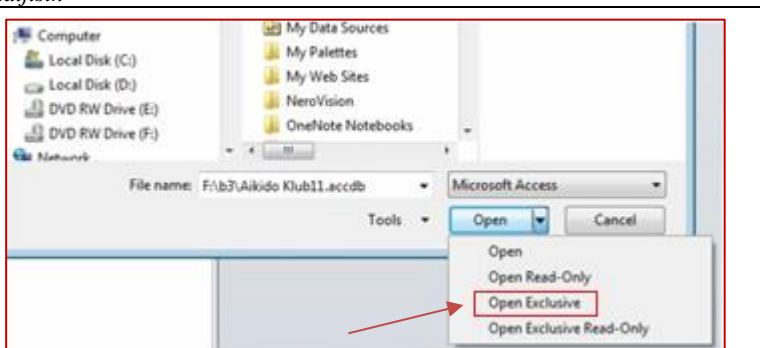

**Slika 7 Izbor moda baze**

Sljedeći korak je postaviti šifru što se obavlja korak po korak ilustrovano Slikom 8.

- 1. Klik na dugme koje omogućuje šifrovanje/enkripciju
- 2. Unijeti šifru
- 3. verifikujete
- 4. Klik na OK

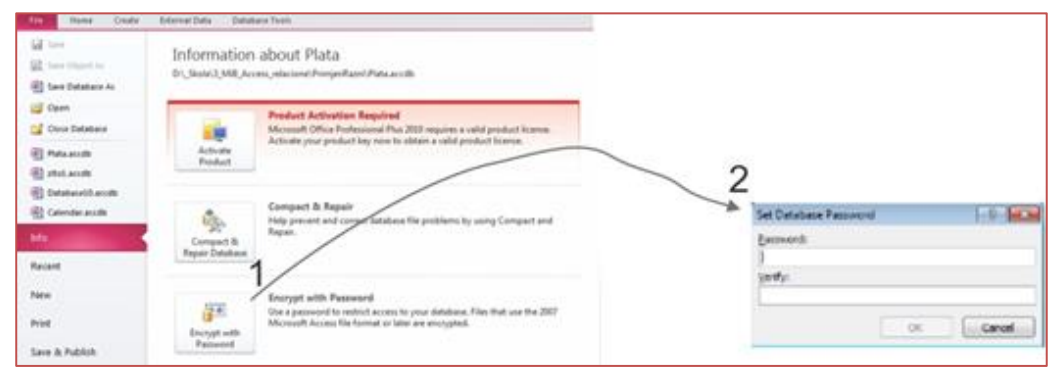

**Slika 8 Unos i verifikacija šifre**

**Uklanjanje lozinke** (normalno prethodno šifrovane i trenutno otvorene) 1.Na kartici File kliknite Info, a zatim Dešifriraj bazu podataka. Pojaviće se dijaloški okvir Uklanjanje lozinke baze podataka kao na Slici 9.

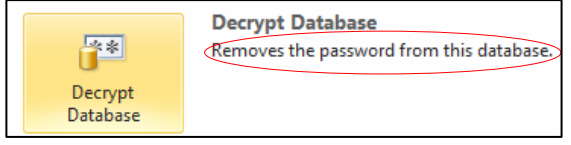

#### **Slika 9 Uklanjanje šifre**

2.Unesite svoju lozinku u okvir Lozinka, a zatim kliknite U redu (OK).

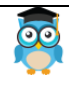

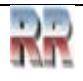

# <span id="page-13-0"></span>**3 Objekti koje čine Access**

Access **ima karakteristike aplikacijskog generatora što znači da se može koristiti za stvaranje korisničkih aplikacija.** U slučaju Accessa, pisanje koda - programiranje je uglavnom nepotrebno, Access to čini umjesto vas, zato se i kaže da je aplikacijski generator.

Za zahtjevnije aplikacije postoji mogućnost dopisivanja koda korištenjem modula, makroa, a podržan je i Access Basic, u osnovnoj ili nakon instalacije Visual Basica u kompletnoj verziji. U Access je ugrađena rudimentarna podrška za SQL, a moguća je nadogradnja (kompatibilan je sa) SQL Serverom.

Osnova svake aplikacije u Accessu je baza podataka.

Access baza podataka može sadržavati sljedeće objekte:

- tabele
- upite
- forme
- izvještaje
- makronaredbe
- programske module

Objects **Tabele** Tables **P** Queries Upiti **ES** Forms **Obrasci S** Reports Izveštaji <sup>2</sup> Pages **Stranice** Makro i 2 Macros Moduli **22** Modules Groups **Bu** Favorites

 **Slika 10 Osnovni objekti Accessa**

Kasnije ćemo se detaljnije upoznati sa načinom kreiranja i radom, te manipulacijom ovim objektima, a u uvodu ćemo objasniti **ulogu svakog od ovih objekata**:

**Tabela** je dio baze podataka u koju se smještaju korisnički podaci. Kako Access upravlja relacionim bazama podataka, među tabelama je moguće uspostavljati relacione odnose. **Upit** prikazuje podatke iz tabele po nekom zadanom kriteriju (uslovu). Postoji više vrsta upita, koje se koriste prema potrebi.

**Forma** omogućuje jednostavan korisnički pristup i koristi se za manipulaciju podacima iz tabele ili upita (unos, brisanje i promjene podataka). Ona može sadržavati podatke iz više tabela ili upita, a moguća je kombinacija sa tzv. OLE objektima iz drugih Windows aplikacija s kojima Access može razmjenjivati podatke, (npr. slika iz CorelDraw-a, JPG i slično).

**Izvještaj** se koristi ako se uređuju podaci za eksterni uređaj, obično štampač. Izvještaj može sadržavati podatke iz više tabela ili upita.

**Makronaredbe se** koriste za automatizaciju pojedinih zadataka (obično onih koji se ponavljaju) u obradi podataka. Omogućavaju kontrolu nad drugim objektima (otvaranje, zatvaranje objekata i dr.), a forme i izvještaje je moguće kontrolisati po dijelovima (sekcijama). Pomoću makronaredbi moguće je sve objekte neke baze podataka spojiti u jednu zajedničku aplikaciju.

**Programski moduli** sadrže funkcije, potprograme ili pojedinačne instrukcije napisane u Access Basicu, a preko njega se može obavljati i razmjena podataka s drugim aplikacijama (DDE).

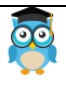

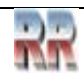

G

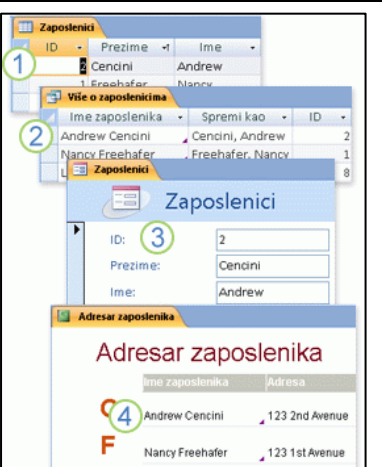

Laura Giussani

123 8th Aven

*Miroslav Mihaljišin* **[OnTOP: Povratak na sadržaj](#page-1-0) Access** 

Najčešće korišteni objekti unutar datoteke baze podataka programa Access su:

1. Tablice (tabele) za spremanje podataka

2. Upiti za traženje i dohvaćanje željenih podataka

3. Obrasci (forme) za prikaz, dodavanje i ažuriranje podataka u tablicama

4. Izvještaji za analizu ili ispis podataka u nekom posebnom rasporedu

# <span id="page-14-0"></span>**3.1 Od temelja: relacione šeme do izvještaja: Reporta**

Već smo rekli da je najvažniji dio posla kreiranje relacione šeme. Time se postavljaju "temelji" za izgradnju baze podataka. Pod relacionom šemom ćemo podrazumijevati definisanje tabela i veza među tabelama.

Nakon definisanja tabela definišu se upiti. Moguće je koristiti pomoć i automatski ih kreirati koristeći "čarobnjake" iz Accessa, a mogu se definisati i upotrebom SQL jezika.

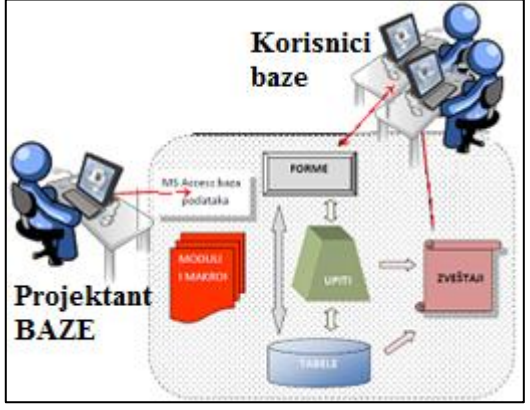

**Slika 11 Odnos projektanta baze sa objektima Accessa i korisnicima baze podataka**

Da bi se vršila manipulacija podacima na način svojstven Windows okruženju, sljedeći korak je definicija formi (obrazaca u formi prozora).

Da bi se dobili trajni (štampani) rezultati rada sa bazom, potrebno je kreirati odgovarajuće Izvještaje (Reports).

Ukoliko su pak zahtjevi obrade podataka složeni i ne mogu se obaviti definicijom prethodnih elemenata potrebno je preći na programiranje modula. Pri tome se koristi VBA (*Visual Basic for Applications*)

Na Slici 11 možete vidjeti dva nivoa korištenja Access-a. **Projektant baze** kreira bazu i omogućava **korisniku** pristup i korištenje podataka iz baze.

U nastavku ćemo se pozabaviti osnovnim elementima Accessa: tabelama, formama, upitima i izvještajima.

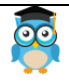

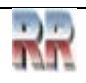

#### <span id="page-15-0"></span>**3.2 Konvencije i preporuke za davanje imena**

Access bazama podataka pridružuje ekstenziju .accdb što je skraćeno od *Access DataBase*, za razliku od prethodnih verzija Accessa gdje je ekstenzija bila .mdb (*Microsoft DataBase*).

Kada se upotrijebi neki od nedozvoljenih znakova, Access ne prihvata imenovanje (preimenovanje) i o tome daje upozorenje.

Korištenje konvencija za imenovanje objekata čini kod čitljivijim.

Pri kreiranju objekata, neophodno je svakom objektu dodijeliti ime.

*Access* daje veliku slobodu u dodjeljivanju imena objektima DB (tabelama, poljima, obrascima, upitima, izvještajima, makroima, modulima i stranicama).

Ipak, pri davanju imena objektima DB, treba slijediti neka opšta pravila:

- Ime **može** da bude dugačko najviše 64 karaktera, uključujući prazne karaktere;

- Ime **ne može** da počinje blankom- praznim karakterom;

- Ime **ne može** da uključuje specijalne interpunkcijske znake kao što su tačka (.), uzvičnik (!), gravisa (è), ili srednja-uglasta zagrada([ ]);

- Ime je **jednoznačno određeno i ne može da se ponavlja**, ne može da bude isto kao kod drugog objekta iste vrste iste DB. Konkretno, dvije tabele u bazi Dnevnik ne mogu nositi ime Predmet. Ali, ako dvije tabele sadrže podatke koji se odnose (vezuju) na isti tip subjekta one mogu da nose isto ime subjekta sa dodatkom npr. u jednoj tabeli oznake 1, a u drugoj 2, ili ma koji drugi dodatak uz istu osnovicu imena.

Tako u bazi Dnevnik mogu da postoje tabele pod nazivima Predmet1 i Predmet2;

- Tabele i upiti ne mogu imati isto ime;

- Pri davanju imena objektu, polju ili kontroli ne treba koristiti nazive svojstava, ili nekog drugog entiteta koji *Access* programski koristi;

- Preporuka je da se nazivi polja deklarišu bez razmaka između riječi,

npr. polje *BrojProdavca*, a ne *Broj Prodavca*. Radi jasnoće svaku riječ u imenu pišite sa velikim početnim slovom.

- Takođe, ne treba koristiti naša slova: č,ć,đ,š,ž. (samo za imena u podacima- **za zapise-rekorde ih OBAVEZNO treba koristiti**.)

### *Napomena:*

*Posljednja dva uslova ne postavlja sam Access ve*ć *kompatibilnost sa nekim programima za rad sa bazama podataka i oni su olakšanje pri programiranju. Isto tako, ako se namjerava pisanje programa za DB, prazne karaktere treba izbjegavati i u nazivima objekata. Programiranje je lakše ako u nazivima nema praznih karaktera.*

U imenima objekata uobičajeno je dodavanje prefiksa koji govore o kom tipu objekta se radi. Prefiksi se pišu malim slovima. Za objekte Accessa usvojeni su sljedeći prefiksi:

- upiti (*Query*) *qry*
- forme (*Form*) *frm*
- izvještaji (*Report*) *rpt*
- makro (*Macro*) *mcr*
- stranica (*DataAccessPage*) *dap*
- modul (*Module*) *bas*

Prefiksi su **samo uobičajeni, koriste se radi jasnoće i oni nisu obavezni**.

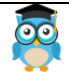

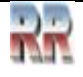

<sup>-</sup> tebela (*Table*) - *tbl*

# <span id="page-16-0"></span>**4 Kreiranje i rad sa tabelama**

Access podržava najrasprostranjeniji model SUBP, a to je relacioni model. Najvažniji dio posla je definicija tj. pažljivo kreiranje tabela i veza između njih. Time se postavljaju "temelji" za izgradnju baze podataka.

*Loše postavljanje temelja (projektovanje i modeliranje baze) uzrokovaće da ma kako dobro sazidali kuću (izveli radove u Accesssu) kuća (baza) ne može da opstane.*

### <span id="page-16-1"></span>**4.1 Access tabele i relacije**

Tabela u Accessu predstavlja relaciju iz relacionog modela baza podataka. Jedan red tabele (u terminologiji Accessa record) predstavlja jednu n-torku ili jednu pojavu relacije, što odgovara jednoj pojavi tipa entiteta.

Kolona u toj tabeli ili polje (*field*) u terminologiji Accessa odgovara jednom atributu tipa entiteta.

Definicija tabele se u krajnjoj liniji i svodi na to da se definiše lista polja (*field*-ova) jedne tabele i da se svako polje (*field*) okarakteriše nizom osobina. Neke od tih osobina je neophodno odrediti, neke se mogu i "preskočiti".

Kada se definišu sve tabele na osnovu relacione šeme, potrebno je još uspostaviti i veze (*relationships*) među tabelama koje su u vezi. Preciznije, naznačava se preko kojih polja su tabele u vezi, što omogućava Accessu da se između ostalog brine i o integritetu (tačnosti) baze podataka.

### <span id="page-16-2"></span>**4.2 Kreiranje (definicija) tabele i kolona (polja) tebele**

Da bi pristupili kreiranju tabele potrebno je odabrati *tab* (karticu) *Create,* a zatim alat za definisanje tabele *Table,* kao što je prikazano na Slici 12*.*

|                             |                                                                             |                                           |                       | <b>Table Tools</b>                   |                                             | Database10: Database (Access 2007 - 2010) - Micros                              | $\boxed{m}$<br>$\equiv$ | $\Sigma$        |
|-----------------------------|-----------------------------------------------------------------------------|-------------------------------------------|-----------------------|--------------------------------------|---------------------------------------------|---------------------------------------------------------------------------------|-------------------------|-----------------|
| File.                       | Home<br>Create                                                              | <b>External Data</b>                      | Database Tools        | Fields                               | Table                                       |                                                                                 |                         | $\circ$ $\circ$ |
| E<br>Application<br>Parts * | F<br>W<br>SharePoint<br>Table<br>Table<br>Lists *<br>Design                 | 靊<br>家<br>Ouery<br>Query<br>Wizard Design | $\frac{3}{2}$<br>Form | 霉<br>Form<br>Blank<br>Form<br>Design | Form Wizard<br>Navigation *<br>More Forms * | Report Wizard<br>i I<br>С.<br>Labels<br>Blank<br>Report Report<br>Design Report | 48<br>8<br>Macro<br>99  |                 |
| Templates                   | Tables                                                                      | Queries                                   |                       | Forms                                |                                             | Reports                                                                         | Macros & Code           |                 |
| All Access C Table          |                                                                             |                                           |                       |                                      |                                             |                                                                                 |                         | $\times$        |
| Search                      | Create a new blank table. You can                                           |                                           | - Click to Add -      |                                      |                                             |                                                                                 |                         |                 |
| <b>Tables</b>               | define the fields directly in the new<br>table, or open the table in Design |                                           | (New)                 |                                      |                                             |                                                                                 |                         |                 |
| EEB<br>Table1               | view.                                                                       |                                           |                       |                                      |                                             |                                                                                 |                         |                 |
|                             | Press F1 for more help.                                                     |                                           |                       |                                      |                                             |                                                                                 |                         |                 |
|                             |                                                                             |                                           |                       |                                      |                                             |                                                                                 |                         |                 |

**Slika 12 Kreiranje nove tabele**

Nakon toga pojaviće se odgovarajući alat u centralnoj radnoj površini pomoću koga se može izvršiti definicija polja (drugim riječima atributa). Potrebno je odrediti ime polja (Field Name), tip podatka koji će biti memorisan (Data Type) i, opciono, opis tog polja radi pojašnjenja korisniku koji bude radio sa bazom (Description).

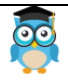

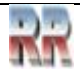

Taj opis će se pojaviti u statusnoj liniji forme nad datom tabelom kada se uđe u ažuriranje vrijednosti tog polja.

Dijelovi tabele su prikazani na Slici 13.

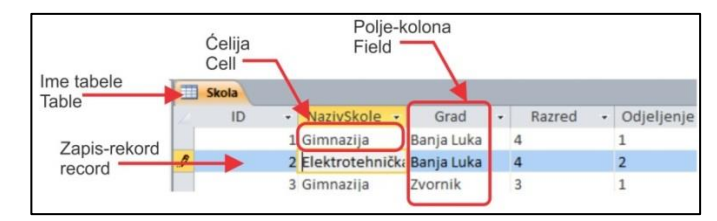

**Slika 13 Dijelovi tabele**

**ZAPIS (***record***)**, je skup vrijednosti kojima se opisuje jedan objekt. To je red u tabeli.

**POLJE-kolona-(***field***)**, je skup vrijednosti koje se odnose na istu osobinu objekata. To je kolona u tabeli.

**ĆELIJA (***cell***)**, je prostor u koji upisujemo podatke.

# <span id="page-17-0"></span>**4.3 Tipovi podataka tabele i njihovi parametri**

Za rad sa tabelama potrebno je definisati parametre koji je čine. U terminologiji relacionih baza to znači da treba da definišemo šemu relacija, relacije, atribute i domen atributa, a kod Accessa tabelu i elemente tabele (kolone→polja), njihova imena, tipove i važeće vrijednosti-domen.

Svaka tabela sastavljena je od polja (kolona). Svojstva polja opisuju karakteristike i ponašanje podataka dodatih u to polje. Tip i domen podataka polja je najvažnije svojstvo zato što utvrđuje koja vrsta podataka može biti smještena u polju.

U zavisnosti od izbora tipa podatka u donjem panelu Design View prozora prikazuje se dodatna lista svojstava svrstanih u dvije grupe (kartice): General i Lookup.

GENERAL kartica sadrži listu opštih svojstava polja. Broj i vrsta parametara polja zavise od tipa podatka koji selektovano polje sadrži. Ako kliknete lijevim tasterom miša na desnu ivicu polja koje sadrži vrijednost parametra, desiće se jedna od tri varijante:

1. Pojaviće se ikona, koja označava da postoji lista sa koje možete da izaberete vrijednost parametra.

2. Pojaviće se ikona, koja startuje Expression Builder koji možete da iskoristite za unos vrijednosti parametra.

3. Neće se pojaviti ikona, parametre morate da ukucate korištenjem tastature.

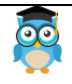

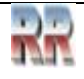

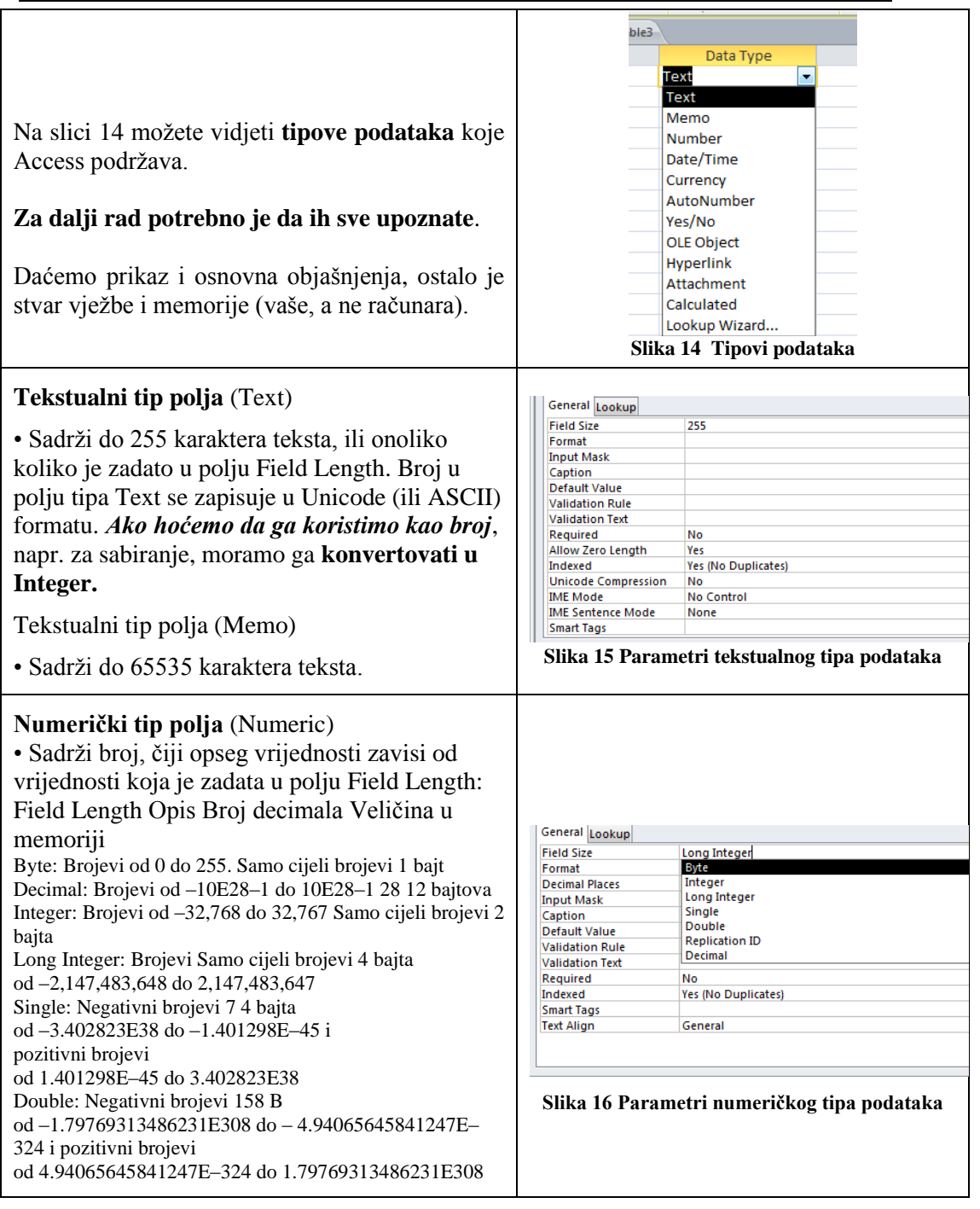

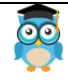

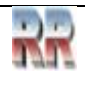

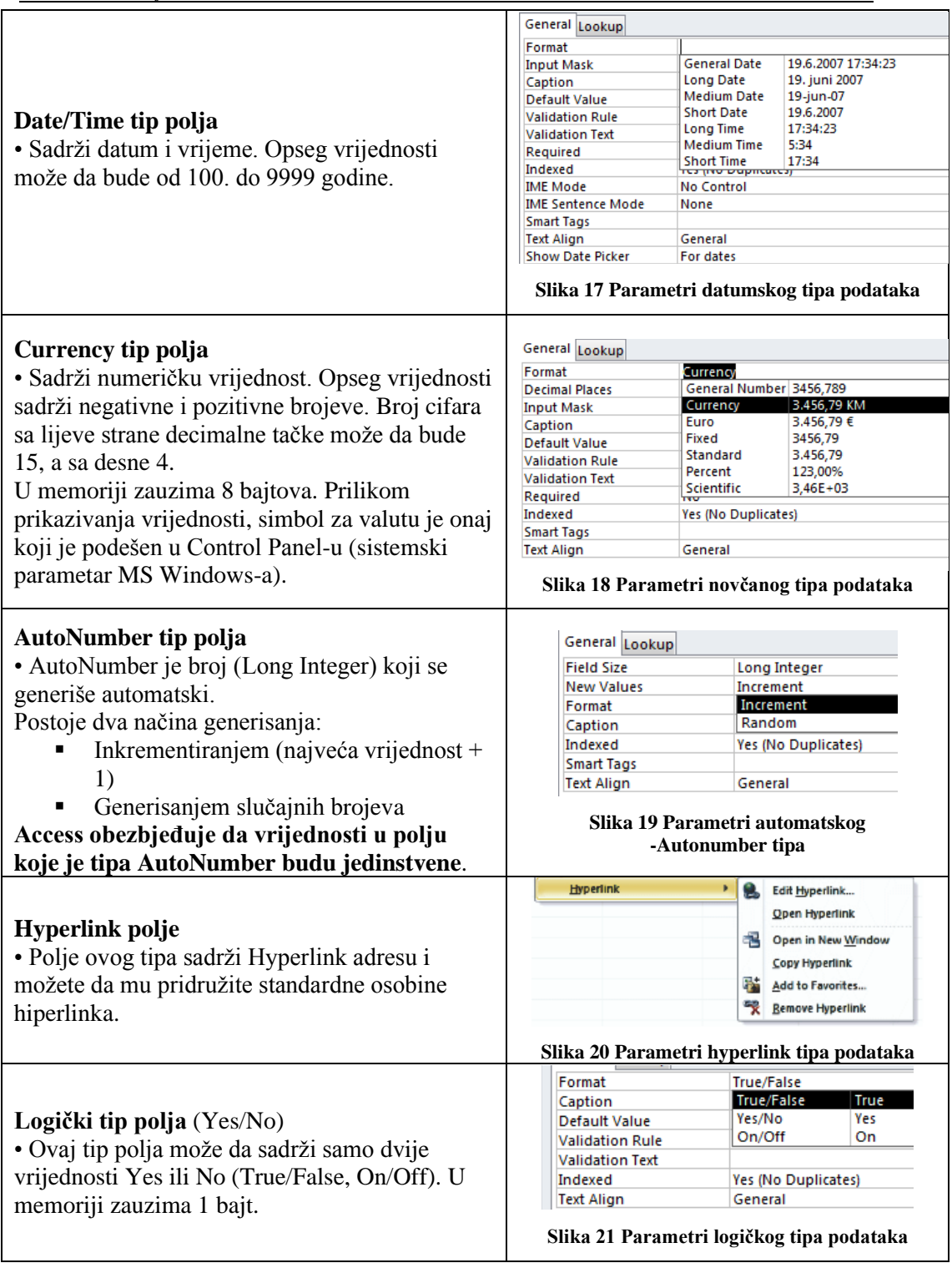

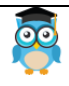

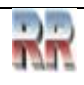

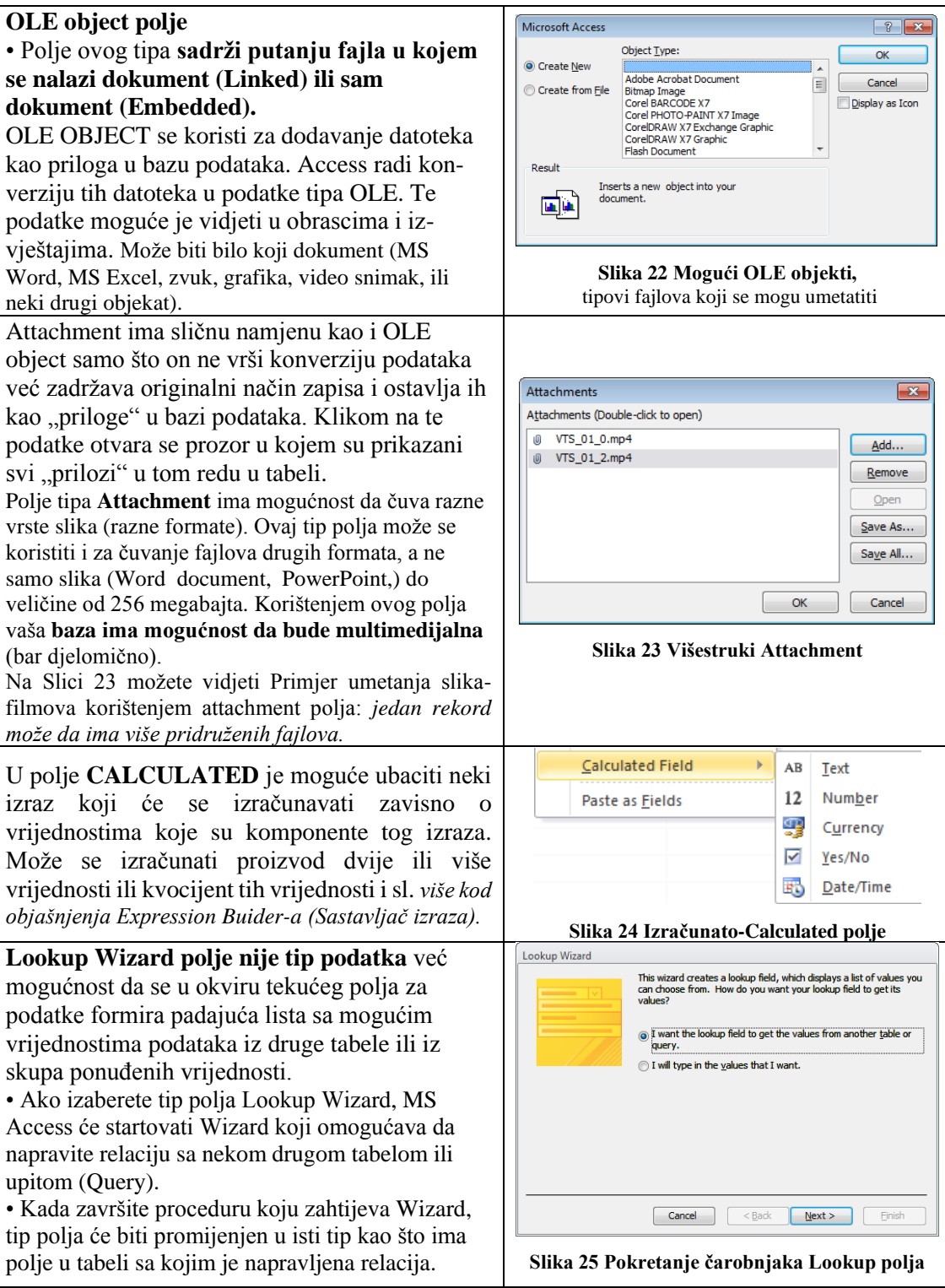

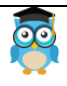

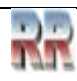

**LOOKUP kartica** sadrži svojstva u slučaju da se podatak u tekućem polju bira iz liste vrijednosti.

Ova osobina značajno ubrzava unošenje podataka i **smanjuje mogućnost greške** pri unošenju podataka.

Može se formirati padajuća lista sa željenim vrijednostima, pa se podaci unose pomoću te padajuće liste.

To je posebno korisno kada se u posmatranoj tabeli nalazi polje sa podacima koje već imamo kao podatke primarnog ključa u nekoj drugoj tabeli.

| General Lookup               |                  |
|------------------------------|------------------|
| <b>Display Control</b>       | Combo Box        |
| <b>Row Source Type</b>       | <b>Text Box</b>  |
| <b>Row Source</b>            | <b>List Box</b>  |
| <b>Bound Column</b>          | <b>Combo Box</b> |
| Column Count                 | 1                |
| <b>Column Heads</b>          | No               |
| <b>Column Widths</b>         |                  |
| <b>List Rows</b>             | 16               |
| <b>List Width</b>            | Auto             |
| Limit To List                | No               |
| <b>Allow Multiple Values</b> | Nο               |
| Allow Value List Edits       | No               |
| <b>List Items Edit Form</b>  |                  |
| Show Only Row Source V No    |                  |

**Slika 26 Svojstva Lookup liste**

*Tip podataka polja posmatrajte kao skup kvaliteta koji se odnosi na sve vrijednosti koje se nalaze u polju.*

*Tipovi podataka mogu biti zbunjujući. Na primjer, ako je tip podataka polja "Tekst", u tom polju se mogu skladištiti podaci koji se sastoje od teksta, ali i od numeričkih znakova. Međutim, polje čiji je tip podataka "Broj" može da sadrži samo numeričke podatke. Zato morate da znate koja se svojstva koriste uz svaki tip podataka.*

### **Osnovni parametri polja**

• Field Size - sadrži dužinu tekstualnog polja; to je podrazumijevani tip i dužina se podešava opcijama u MS Accessu. Najčešće je to 50 karaktera za tekst, a, Long Integer za brojeve.

• Decimal Places je svojstvo specifično za decimalne brojeve i određuje broj cifara iza decimalne tačke-zareza.

• Format - definiše poseban izgled tekstualnog polja, dok je za brojeve predloženo nekoliko standardnih tipova (General Number, Currency, Fixed, Standard, Percent, Scientific), kao i za Date/Time (General\*, Long\*, Medium\*, Short\*).

**Formati** u velikoj mjeri **zavise od podešavanja u** *Regional Settings* **servisu** *Control Panel-***a,** pa u tom servisu sve podesite na formate ispisa podataka u našem regionu i to: Number: sa decimalnim zarezom i tačkom kao separatorom za grupe, a tačka-zarez za separator liste.

Currency: simbol za valutu a ostalo kao i za Number.

Time: "HH:mm:ss" i za separator dvotačku.

Date: "dd.mm.yyyy", bez tačke na kraju i tačku za separator.

• **Input Mask** - omogućava da se prilikom unosa podataka koristi maska koja olakšava unos podataka. Za kreiranje maske možete koristiti Input Mask Wizard.

• **Caption** - tekst koji se prikazuje, umjesto naziva polja, na formama, izveštajima, itd. Ukoliko se ovdje ne unese ništa, uzima se ime polja u Field Name.

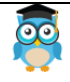

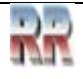

• **Default Value** - određuje vrijednost koju polje dobija automatski prilikom kreiranja novog rekorda. Korisnik kasnije može da promijeni vrijednost polja. Koristi se radi ubrzavanja unosa, kad se pretpostavlja da će neka vrijednost biti vrlo česta.

• **Validation Rule** -sadrži pravila i ograničenja koja moraju da se poštuju prilikom unosa podataka. Na primjer, ako unosite datum prijema robe trebali biste zabraniti datume koji su poslije trenutno aktivnog (sistemskog).

• **Validation Text** - sadrži poruku koja će se prikazati korisniku prilikom unosa podataka, ako naruši pravila definisana u polju Validation Rule. Na primjer: "Pogrešan datum.".

• **Required** - **ovo polje obavezno mora da sadrži vrijednost**. Nije moguće kreiranje novog rekorda ako je ovo polje prazno.

• **Indexed** je svojstvo kojim se uključuje indeksiranje na određeno polje u cilju izbjegavanja dupliciranja podataka i bržeg pretraživanja ili sortiranja po specificiranom polju. Efekat indeksiranja se može sagledati tek kod rada "velikih" tabela (nekoliko hiljada slogova) i baza podataka sa više ovakvih tabela, a ponuđene su tri opcije:

- · polje nije indeksirano (No),
- · polje je indeksirano, a duplikati vrijednosti su dozvoljeni (Yes-Duplicates OK) ili
- · polje indeksirano, ali duplikati nisu dozvoljeni (Yes-No Duplicates).

**Kod polja koje predstavlja primarni ključ mora biti odabrano Yes-No Duplicates.** • Unicode Compression - omogućava da polja koja su tipa Text, Memo i Hyperlink zauzimaju manje memorijskog prostora. Ovo svojstvo je omogućeno iz razloga što Unicode Text zauzima dvostruko veći memorijski prostor (1 znak zauzima 16, a ne 8 bita kao ASCII Text).

### **Allow Zero Length** (dozvoljena dužina nula) svojstvo

Određuje da je u tekstualno polje dozvoljen upis vrijednosti "" radi razlikovanja od vrijednosti *Null* (nije upisan podatak) .

"" (dva znaka navoda, bez karaktera između - prazan string) je tekst nulte dužine, odnosno prazan tekst.

Podrazumijevana vrijednost za svojstvo *Allow Zero Length* je *No*.

**Prazan string ("") nije isto što i vrijednost Null, koja označava da u polje nije ništa uneseno**.

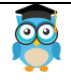

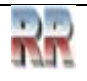

#### <span id="page-23-0"></span>**4.4 Dodavanje tabele u bazu podataka –kreiranje nove tabele**

Kreirajte novu tabelu ako imate novi izvor podataka koji ne pripada nijednoj postojećoj tabeli.

Postoji nekoliko načina da se doda tabela u Access bazu podataka, na primjer tako što se kreira nova baza podataka, umetne tabela u postojeću bazu podataka, ili uveze tabela iz drugog izvora podataka ili poveže sa njom – kao što je Microsoft Office Excel radna sveska, Microsoft Office Word dokument, tekstualna datoteka, web usluga ili neka druga baza podataka.

**Podsjećamo**: Kada kreirate novu, praznu bazu podataka, u nju se automatski umeće i jedna prazna neimenovana tabela. Nakon toga možete unijeti podatke u tabelu da biste počeli da definišete polja.

Na kartici **File( datoteka)** izaberite stavku **New (novo)** → kliknite na dugme Blank database i u polju **File name** otkucajte ime datoteke za novu bazu podataka.

- 1. Da biste sačuvali bazu podataka na drugoj lokaciji, kliknite na ikonu fascikle.
- 2. Kliknite na dugme **Create**.

Nova baza podataka (NovaBaza) se otvara sa novom tabelom koja se zove Tabela1, preimenujte je na osnovu podataka koje skladišti.

#### **Šta je i kad se koristi Razvojni pogled (Design View)**

Design View mod se otvara onda kada je potrebno uraditi **podešavanja vezana za dizajn i funkcionalnost otvorenog prozora**, bez obzira da li je u pitanju tabela, upit, forma, izvještaj, ili makro.

Dakle Design View se primjenjuje **prilikom izrade i promjene strukture i svojstava tabela, obrazaca ili izvještaja.**

#### **Kreiranje i imenovanje tabele u Design View**

**N**ova tabela se može kreirati na više načina: od šablona, ispunjavanjem gotove, "ručno" u DESIGN VIEW-u. Kada kreiramo tabelu u Design View-u, kao što je prikazano na Slici 27, moramo odrediti nazive polja i vrstu podataka koji će se unositi u polje.

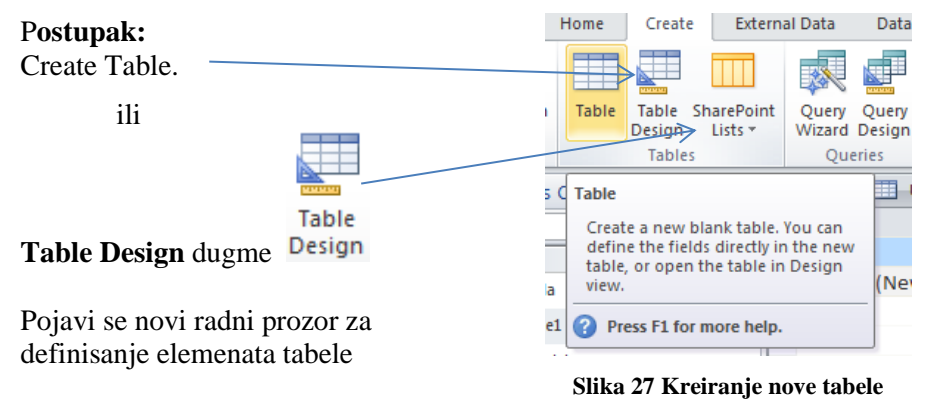

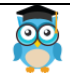

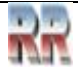

|                     | OnTOP: Povratak na sadržaj<br>Miroslav Mihaljišin<br><b>Access</b> |                                                 |                                                     |                |                                                    |                                 |       |                                                 |  |
|---------------------|--------------------------------------------------------------------|-------------------------------------------------|-----------------------------------------------------|----------------|----------------------------------------------------|---------------------------------|-------|-------------------------------------------------|--|
|                     |                                                                    |                                                 | Definisanje tipova polja uz pomoć ikona Table Tools |                |                                                    |                                 |       |                                                 |  |
|                     |                                                                    |                                                 |                                                     |                |                                                    | <b>Table Tools</b>              |       |                                                 |  |
| File                | Home                                                               | Create                                          | External Data                                       | Database Tools |                                                    | Fields                          | Table |                                                 |  |
| View                | AB<br>Text                                                         | $\left( \frac{1}{2} \right)$<br>Number Currency | Date & Time<br>$\sqrt{Y}$ Yes/No<br>More Fields *   | -91<br>Delete  | Field Size                                         | Name & Caption<br>Default Value |       | Jx<br>Modify<br>Modify<br>Lookups Expression Sr |  |
| Views               |                                                                    | Add & Delete                                    |                                                     |                |                                                    |                                 |       | <b>Properties</b>                               |  |
|                     | All Access Objects                                                 | $(\mathbf{v})$                                  | Table1                                              | 田田             | Table <sub>2</sub>                                 |                                 |       |                                                 |  |
| Search              |                                                                    |                                                 | ID<br>Ω                                             |                | $\overline{\cdot}$ Click to Add $\overline{\cdot}$ |                                 |       |                                                 |  |
| <b>Tables</b><br>田田 | Skola                                                              | 会                                               | $*$                                                 | (New)          |                                                    |                                 |       |                                                 |  |

**Slika 28 Definisanje tipova polja u tabeli**

Preporučujemo rad u Design View-u gdje je pregledniji radni prostor i intuitivno jasno zadavanje imena i definisnje tipova i domena vrijednosti polja.

- a) U Field Name polje unesite ime polja (naslov kolone, predefinisano Field1...)
- b) U polje Data Type unesite vrstu podataka u koloni

Ponovite korake a) i b) dok ne definišete sve kolone-polja.

Dodajte primarni ključ tako da selektujete polje (kolonu) za koje želite da bude definisano kao primarni ključ i kliknete na ikonu primarnog ključa. (Č*esto se primarni ključ automatski pridružuje polju ID koje je predefinisano kao AutoNumber*). **Slika 29** 

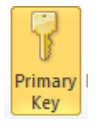

Ikona PK

Kasnije ćemo se pozabaviti primarnim ključem, zasad je dovoljno reći da vrijednost primarnog ključa pridružujemo polju koje nema "duple" vrijednosti, već je sadržaj jedinstven- ne ponavlja se.

Praktična vježba: Snimite tabelu: desni klik na automatski naziv tabele (predefinisano Table1) Klik na Save Unesite željeno ime (naziv) tabele, pa OK

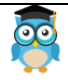

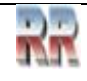

# <span id="page-25-0"></span>**4.5 Definisanje polja koja čine tabelu**

Čim ste kreirali tabelu automatski je kreirano jedno polje (*Field*). (*Matematički je moguća, ali samo kao paradoks, tabela koja nema nijednu kolonu*.)

Procedura za definisanje polja podrazumijeva davanje imena i određivanje tipa. Promijenite prikaz izborom *Design View* i definišite Ime polja (*Field Name*), tip (*Data Type*) obavezno i eventualno opis polja (*Description*), kao što je prikazano na Slici 30. Kad (ako) budete kreirali zahtjevniju bazu podataka Description će dobiti na važnosti.

| Namjenjen je upisu naziva<br>polja (do 64 znaka) odgovara<br>imenu kolone | Određuje vrstu-tip podataka<br>koji se smješta u polje | Namjenjen za opis namjene<br>polja (komentar), nije obavezan |           |
|---------------------------------------------------------------------------|--------------------------------------------------------|--------------------------------------------------------------|-----------|
| <b>THE</b><br>Radnik                                                      |                                                        |                                                              | ×         |
| Field Name                                                                | Data Type                                              | Description                                                  | $\hat{a}$ |
| <b>D</b> Radnik                                                           | AutoNumber                                             |                                                              |           |
| Ime                                                                       | Text                                                   |                                                              |           |
| Prezime                                                                   | Text                                                   |                                                              |           |
| <b>JMBG</b>                                                               | Text                                                   |                                                              |           |
| Adresa                                                                    | Text                                                   |                                                              |           |
| Grad                                                                      | Text                                                   |                                                              |           |
| Kvalifikacija Id                                                          | Number                                                 | sifra kvalifikacije prema Tb kvalifikacija                   |           |
| RadnoMjesto Id                                                            | Number                                                 | naziv prema sifri iz tabele RadnoMjesto                      |           |
| Korekcija koef                                                            | Number                                                 |                                                              |           |
|                                                                           |                                                        |                                                              |           |

**Slika 30 Pozicija i svrha elementa koji čine polje tabele**

## <span id="page-25-1"></span>**4.5.1 Naknadno dodavanje (zaboravljenih) polja u tabelu**

Da biste uskladištili nove podatke o temi za koju već imate tabelu, razmislite o dodavanju polja u tabelu. Na primjer, pretpostavimo da imate tabelu koja skladišti prezime, ime, eadresu, broj telefona i poštansku adresu svih vaših klijenata. Ako želite da počnete da pratite željeni način komunikacije svakog klijenta, dodajte polje koje će skladištiti te podatke. Najjednostavniji način:

1. Selektujete tabelu i desnim klikom birate Design View

2. Upišete (kreirate) ime i definišete parametre novog polja

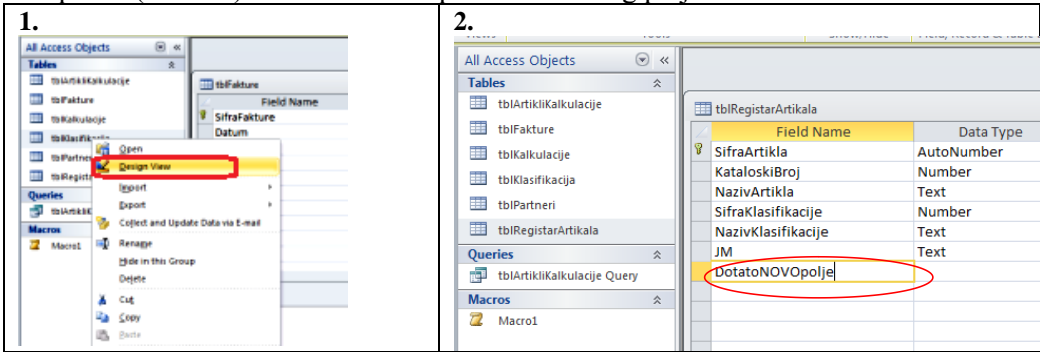

**Slika 31 Prikaz procedure naknadnog dodavanja novog polja**

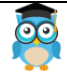

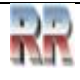

Nemojte dodavati polje ako očekujete da svaki jedinstveni entitet predstavljen u tabeli može da zahtijeva više od jedne vrijednosti.

Npr., ako želite da počnete da pratite porudžbine koje su vam uputili klijenti, ne treba da dodate polje u tabelu zato što će svaki klijent imati više porudžbina. Umjesto toga, treba da kreirate novu tabelu za skladištenje porudžbina, a zatim da kreirate relaciju između ove dvije tabele.

### <span id="page-26-0"></span>**4.6 Unos podataka - popunjavanje tabele**

Pod unosom podataka obično se podrazumijeva unos—popunjavanje tabele – unos podataka u zapis, dodavanje novog reda. Dodavanje novog reda se vrši na više načina. Kada dva puta kliknete na tabelu dobićete pogled Datasheet koji vam omogućava direktan unos podataka u tabelu

| Dodavanje novog reda u tabelu ili upit /NEW/, | ID dostavlja - | Ime<br>٠  | Prezin         |
|-----------------------------------------------|----------------|-----------|----------------|
| postupak je prikazan na Slici 32:             |                | 1 Marko   | Maric          |
| 1. Klik u bilo koju ćeliju reda (New)         |                | 2 Petar   | <b>Tutoric</b> |
| Unijeti podatke<br>2.                         |                | 3 Nikola  | Vasiljev       |
|                                               |                | 8 novi un |                |
|                                               | (New           |           |                |

**Slika 32** *Insert New record*

Nimalo komplikovaniji način je **dodavanje novog reda u tabelu ili upit korištenjem navigatora** (palete za unos, zaokružene na Slici 33). Ako selektujete tabelu na navigacionom panelu u radnom prozoru ćete dobiti jednostavan alat: paletu za unosnavigator.

| $ \approx$<br>$-1$<br>∣ =<br>IA I      | tblArtikliKalkulacije - Microsoft Access           |     |                                                                      | <b>Table Tools</b> |                                | 同                                                                                                    | $\Sigma$ |                                                           |          |
|----------------------------------------|----------------------------------------------------|-----|----------------------------------------------------------------------|--------------------|--------------------------------|----------------------------------------------------------------------------------------------------|----------|-----------------------------------------------------------|----------|
| Home<br>File<br>Create                 |                                                    |     | <b>External Data</b><br><b>Database Tools</b>                        |                    | <b>Fields</b>                  | Table                                                                                                    |          | 3<br>中<br>$\scriptstyle\triangle$<br>$\qquad \qquad \Box$ | $\Sigma$ |
| Ж<br>æ<br>Filter<br>View<br>Paste<br>÷ | âŤ<br>$\frac{Z}{A}$ , $\frac{Z}{A}$<br>$^A_{22}$ Y | マー  | Σ<br>e.<br>c<br>ABC.<br>-5<br>Refresh<br>■<br>×<br>$\tau$<br>$All -$ | Find               | ab<br>4ac<br>⇒≁<br>$\lambda$ + | $\underbrace{\overline{\mathbf{S}}}\hspace{-1pt}=\hspace{-1pt}\underbrace{\overline{\mathbf{m}}}\hspace{-1pt}$<br>Size to<br>Fit Form Windows * | Switch   | A<br>Text<br>Formatting *                                 |          |
| Clipboard <b>Is</b><br><b>Views</b>    | Sort & Filter                                      |     | Records                                                              |                    | Find                           | Window                                                                                                    |          |                                                           |          |
| All Access Objects                     | $\odot$<br>巜                                       |     | SifraKalkula - KataloskiBrc -                                        |                    |                                | SifraArtikla - NazivArtikla -                                                                                                    |          |                                                           | Kc       |
| <b>Tables</b>                          | 仌<br>▲                                             |     | 1                                                                    |                    | o                              |                                                                                                    |          |                                                           |          |
| 賱<br>tblArtikliKalkulacije             |                                                    |     | 2                                                                    |                    | 0                              |                                                                                                    |          |                                                           |          |
| 噩<br>tblFakture                        |                                                    |     | 3                                                                    |                    | 0                              |                                                                                                    |          |                                                           |          |
| 噩<br>tblKalkulacije                    |                                                    | $*$ | $\Omega$                                                             |                    | 0                              |                                                                                                    | $\Omega$ |                                                           |          |
| 亜<br>tblKlasifikacija                  |                                                    |     |                                                                      |                    |                                |                                                                                                    |          |                                                           |          |
| ÷<br>tblPartneri                       |                                                    |     |                                                                      |                    |                                |                                                                                                    |          |                                                           |          |
| ==<br>tblRegistarArtikala              |                                                    |     |                                                                      |                    |                                |                                                                                                    |          |                                                           |          |
| Queries                                | 슷                                                  |     |                                                                      |                    |                                |                                                                                                    |          |                                                           |          |
| 齳<br>tblArtikliKalkulacije Query       |                                                    |     |                                                                      |                    |                                |                                                                                                    |          |                                                           |          |
| <b>Macros</b>                          | 仌<br>$\overline{\phantom{a}}$                      |     | $1$ of $3$<br>Record: 14<br>$\leftarrow$                             | Þ                  | <b>N 下語</b>                    | <b>W</b> No Filter                                                                                                    | Search   | $\blacksquare$                                            |          |
| Datasheet View                         |                                                    |     |                                                                      |                    |                                |                                                                                                    |          | 同學                                                        |          |

**Slika 33 pozicija i izgled navigatora u radnom prostoru Accessa**

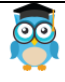

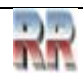

Klik na dugme **postavlja se na kraj tabele i vi možete** unijeti novi red.

### <span id="page-27-0"></span>**4.7 Prikaz liste s podacima (Datasheet View) za unos i obradu podatka**

Iz trake Table Tools (Alati tabele ) aktiviramo meni View i izaberemo Datasheet View kao na Slici 34, nakon čega se prelazi u mod prikaza koji omogućava unos i pregled postojećih podataka u npr. kao na Slici 35.

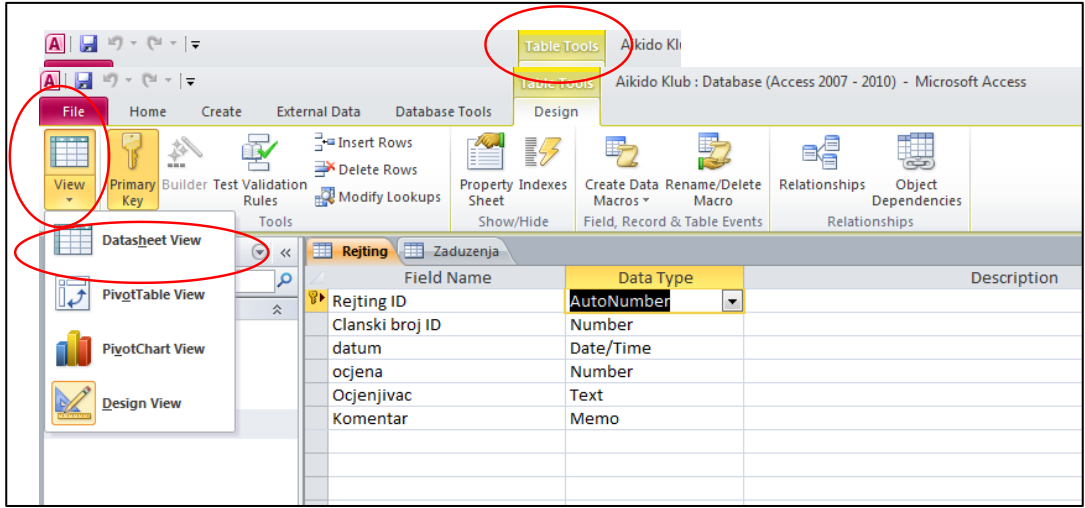

**Slika 34 Izbor Datasheet View-a**

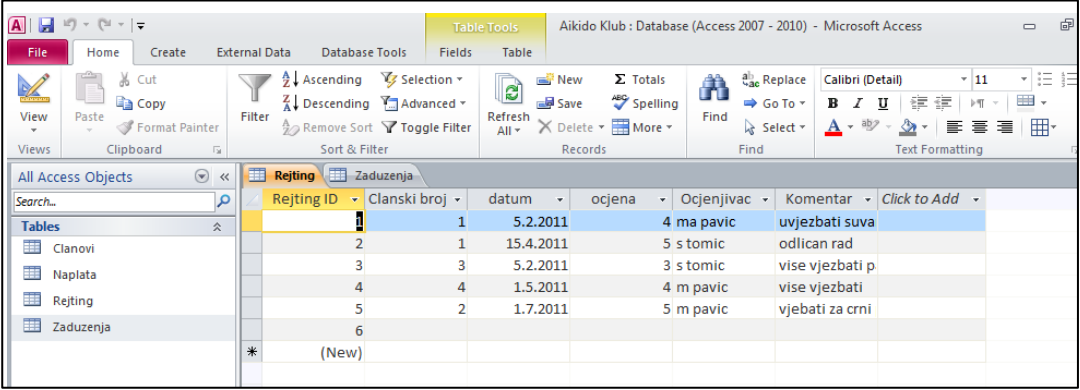

**Slika 35 Mod za tabelarni unos podataka**

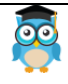

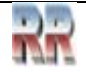

### <span id="page-28-0"></span>**4.8 Dodjeljivanje podrazumijevane (default) vrijednosti polju**

Ako se neka vrijednost ponavlja umjesto da iznova i iznova kucamo jedno te isto možemo definisati podrazumijevanu – default vrijednost. Primjer na Slici 36 pokazuje kako bi za Polje *pol* dodijelili unaprijed određenu pre-definisanu (*default)* vrijednost. Dakle, u donjem dijelu prozora u okviru taba *General,* potrebno je napisati *"muško"* u polje za *default* vrijednost, ako su radnici pretežno muškog pola.

| <b>Field Size</b>          | 255        |   |
|----------------------------|------------|---|
| Format                     |            |   |
| <b>Input Mask</b>          |            |   |
| Caption                    |            |   |
| Default Value              | "muško"    | m |
| <b>Validation Rule</b>     |            |   |
| <b>Validation Text</b>     |            |   |
| Required                   | No         |   |
| Allow Zero Length          | Yes        |   |
| Indexed                    | No         |   |
| <b>Unicode Compression</b> | Yes        |   |
| <b>IME Mode</b>            | No Control |   |
| <b>IME Sentence Mode</b>   | None       |   |
| <b>Smart Tags</b>          |            |   |

**Slika 36 Primjer podešavanja predefinisane vrijednosti**

### <span id="page-28-1"></span>**4.9 Kreiranje padajuće liste u tabeli sa predefinisanim vrijednostima**

Padajuća lista (*Combo Box*) se koristi u mnogim prilikama. Njena vrijednost može poslužiti za pretragu podataka, može sadržati listu podataka koje korisnici mogu odabirati, Access je može dopunjavati postojećom vrijednošću sa započetim unosom teksta, možete ograničiti korisnika na izbor podataka iz liste, itd.

Na Slici 37 je prikazan jednostavan primjer: Potrebno je podesiti da se vrijednost za polje pol bira iz Combo Box-a, tj. padajuće liste. Ovo se podešava u okviru taba Lookup, gdje se za vrijednost polja Display Control bira Combo Box. Tada će se prikazati i ostala polja koja je moguće dodatno podesiti. Polje Row Source Type treba podesiti na Value List, što znači da će Combo Box izlistati vrijednosti iz neke liste vrijednosti.

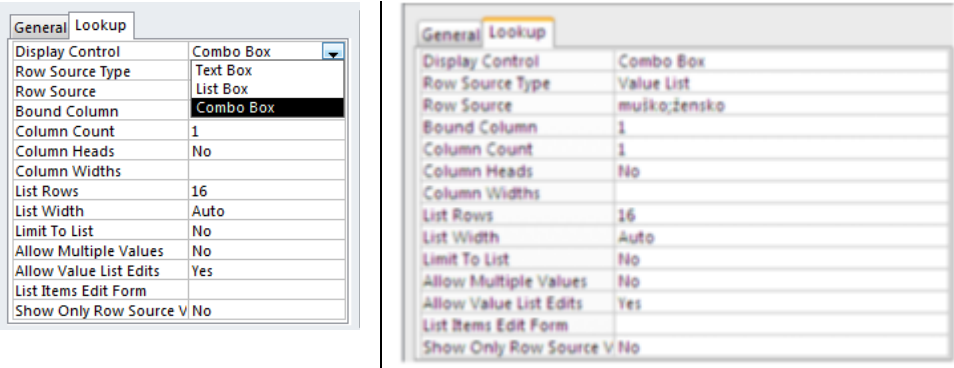

**Slika 37 Podešavanje predefinisane padajuće liste (Combo box-a)**

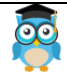

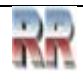

# <span id="page-29-0"></span>**4.10 Kreiranje maske**

U slučaju (a to je uvijek) da pojedini podaci trebaju biti uneseni na isti način, kreiraju se maske koje ne dopuštaju da se isti podaci unose na različite načine. Na Slici 38 dat je primjer kreiranja maske za unos datumskih podataka.

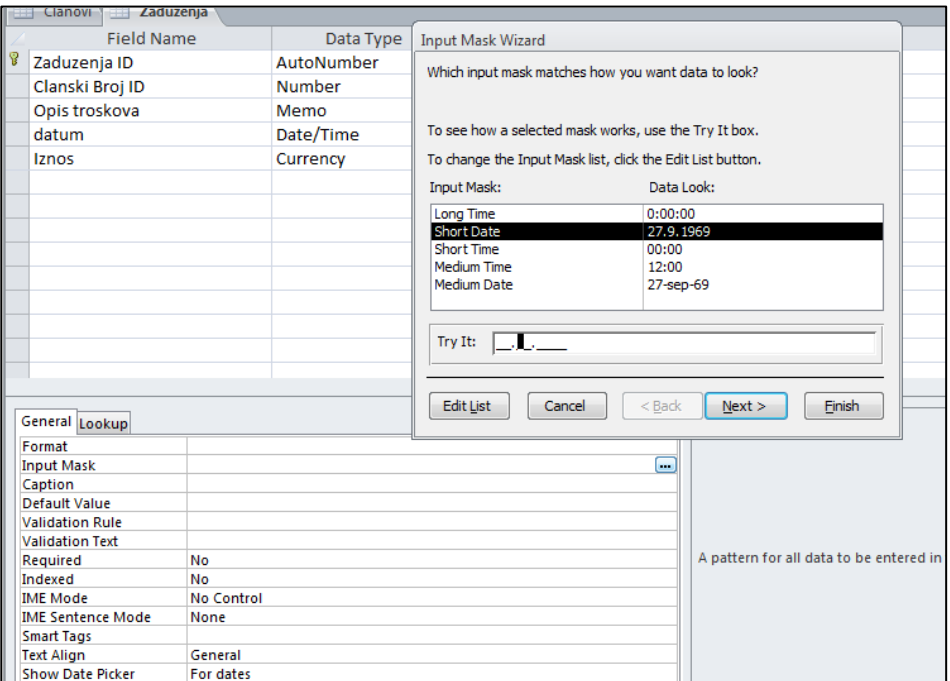

**Slika 38 Primjer definisanja unosa datuma sa korištenjem maske**

U polju Try It može se isprobati da li je maska korektno definisana. Kliknuti na Next i specificirati način na koji je potrebno da se podaci tj. datumi čuvaju u tabelama.

Na Slici 39 pokazan je način definisanja maske za polje u koje treba da se unese broj telefona (na uvijek isti način).

Kada se kursor miša nalazi na tom polju, u okviru taba General u donjem dijelu prozora postaviti kursor na Input Mask. Tada će se na kraju reda pojaviti dugme na koje treba kliknuti. **Slika 39 Definisanje maske telefonskog broja**

| To change are procedus now and are care bocousin |                  |
|--------------------------------------------------|------------------|
| <b>Input Mask:</b>                               | Data Look:       |
| Phone Number                                     | $(206)$ 555-1212 |
| Social Security Number                           | 831-86-7180      |
| Zip Code                                         | 98052-6399       |
| Extension                                        | 63215            |
| Password                                         | *******          |
| Long Time                                        | 0:00:00          |
| Try It:                                          |                  |

Iz liste ponuđenih maski može se vidjeti šta u ovo polje može da se upiše, kao i kako će to izgledati. Kliknuti na Next. U polje Input Mask upisati sljedeće (000)000-0009. To će značiti da će se broj telefona ispisivati u formatu (063)123-4567. Ona mjesta gdje su nule u (000)000-0009 su obavezna, a ona gdje su devetke nisu obavezna. **Tako će se omogućiti da se unose šestocifreni i sedmocifreni brojevi telefona**.

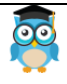

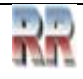

**Zadatak 3**: Kreirajte tabelu koja će sadržavati numeričke vrijednosti obavezno veće od 100, podrazumijevanu tekstualnu vrijednost Banja Luka i padajuću listu sa dopuštenim bojama (crvena i plava).

## <span id="page-30-0"></span>**4.11 Modifikovanje i naknadno uređivanje tabele**

Kad se žele izmjene nad čitavom tabelom one se vrše tako da se selektuje tabela koju želimo modifikovati (klikom na nju) i izabere Design View (ako već nije bio izabran). Promjene se obično provode na nivou polja. Izmjene se mogu vršiti i promjenom imena, tipa, opisa i osobina polja. Jednostavno prekucamo ime, ili izaberemo drugi tip (napr. Currency umjesto Number). Ukoliko su u tabelu unešeni podaci, moguće je da će promjena formata uzrokovati da se izgubi dio podataka (napr. ako skratimo veličinu polja), pa ćemo o tome biti upozoreni.

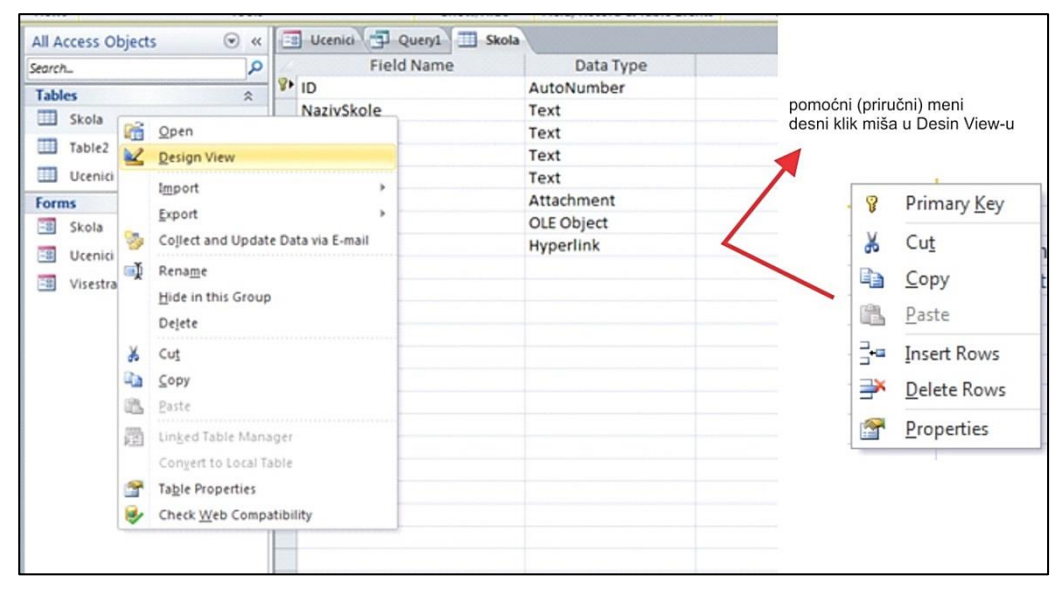

**Slika 40 Promjene (umetanje i brisanje) zapisa korištenjem pomoćnog menija**

Dodatne izmjene omogućuju se komandama iz pomoćnog menija koji dobijamo desnim klikom miša. (možemo promijeniti redoslijed, izbrisati red...)

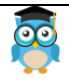

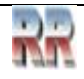

### <span id="page-31-0"></span>**4.12 Pretraživanje zapisa slogova -Find**

Access podržava jednostavnu pretragu i pronalazak sadržaja u bilo kom polju aktivne tabele. Prvo je potrebno "otvoriti" tabelu u kojoj pretpostavljamo da se nalazi podatak koji tražimo, a potom pokrenuti proceduru prikazanu na Slici 41. Polje u kojem tražimo neki podatak je potrebno označiti, a zatim na početnoj kartici (Home) potražiti ikonu Find (lupu) i klikom na nju otvoriće se prozor pretrage.

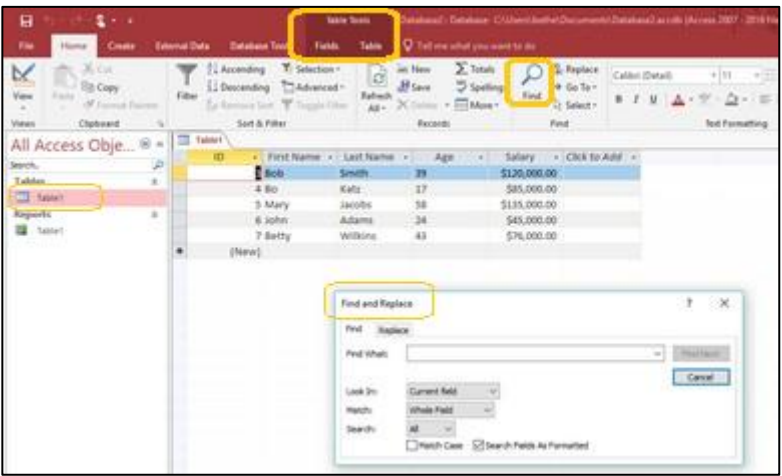

**Slika 41 Pokretanje pretrage i definisanje parametara pretrage**

U okvir s tekstom Pronađi ovo (*Find What*) upisujemo podatak koji tražimo i pritisnemo dugme Pronađi sljedeći (*Find Next*).

## <span id="page-31-1"></span>**4.13 Zamjena zapisa - Replace**

Često nam je potrebna opcija automatske zamjene jednog pojma drugim. Zamjena krije mnogobrojne zamke održavanja **referencijalnog integriteta<sup>2</sup>** , zato treba biti **oprezan** pri korištenju ove opcije.

Na Slici 41 se vidi da opcija Find sadržava mogućnost zamjene Replace, čijim aktiviranjem se dobija mogućnost zamjene. Primjer na Slici 42 pokazuje način kako provodimo zamjenu: U tekstualni okvir Find What upisujemo podatak koji želimo pronaći, a u Replace With, podatak kojim ga želimo zamijeniti.

<sup>2</sup> Referencijalni integritet je pravilo koje se odnosi na povezana polja. Relacije između polje- kod Accessa su kolone Sadržaj unutar jedne ćelije obavezno ne smije narušavati sadržaj druge na nekontrolisan način. Više o tome u poglavlju Veze i relacije.

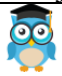

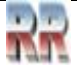

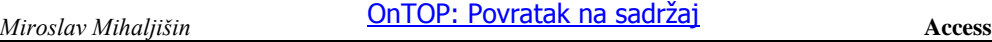

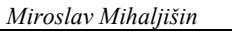

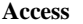

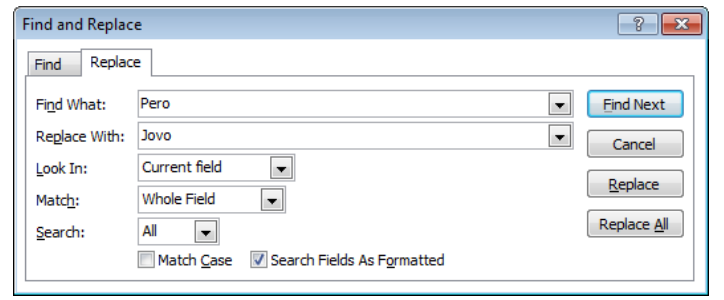

**Slika 42 Pokretanje zamjene i definisanje parametara zamjene**

Zatim kliknemo na dugme Pronađi sljedeći (*Find Next)* i kada ga MS Access pronađe kliknemo na dugme Zamijeni (*Replace*).

Ako izaberete Zamijeni sve (*Replace All)* promjena će se izvršiti u kompletnom polju tabele.

## <span id="page-32-0"></span>**4.14 Uvoz i izvoz tabela i podataka (Export/Import)**

Eksportovanje tabela omogućava kopiranje podataka iz *Access* tabela u neki drugi program, ili drugi format fajla, kao što su *Microsoft Excel* ili *Microsoft Word*, ili u neku drugu bazu podataka.

**Eksportovanje podataka daje u potpunosti nezavisnu kopiju koja nije povezana sa originalnim podacima u** *Access***-u ni na koji na**č**in.**

**Importovanje** omogućava formiranje posebne kopije podataka iz drugog programa, ili formata fajlova i njeno pamćenje u *Access* tabeli. Promjene izvršene u Accessu se **ne odražavaju na originalne podatke**.

Da biste brzo saznali koje oblike podataka program Access može uvesti i izvesti, otvorite bazu podataka, a zatim proučite karticu *External Data*.

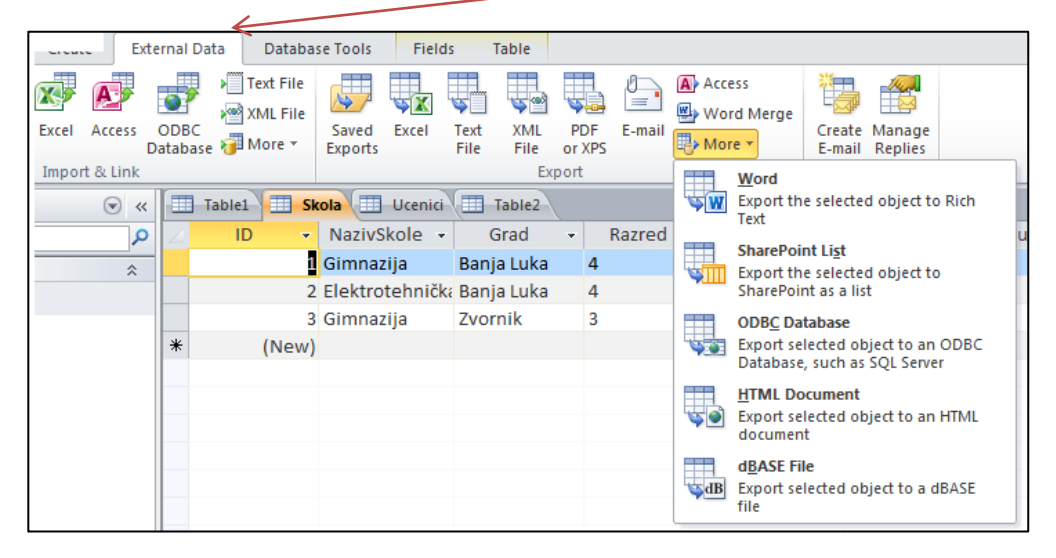

**Slika 43 Pokretanje rutine za Access uvoz i izvoz podataka** 

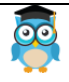

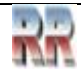

U grupi **Import** prikazuju se ikone oblika podataka koje Access može uvesti ili s kojima se može povezati.

U grupi **Export** prikazane su ikone za sve oblike u koje Access može izvesti podatke. U svakoj grupi možete kliknuti **More** da biste vidjeli više oblika s kojima Access može raditi.

Ako ne vidite tačan program ili vrstu podatka koji su vam potrebni, drugi program vaše podatke vjerovatno može konvertovati u oblik koji podržava Access. Na primjer, većina programa koji podatke organizuju u kolone može te podatke konvertovati i izvesti (export) u oblik podijeljenog teksta koji se zatim vrlo jednostavno može uvesti u Access.

### <span id="page-33-0"></span>**4.14.1 Uvoz podataka u drugom obliku i povezivanje s njima -Import**

Opšti postupak uvoza podataka ili povezivanje podataka neke postojeće tabele sa eksternim podacima neke druge tabele ili programa je sljedeći:

- 1. Otvorite bazu podataka iz koje želite uvesti podatke ili s kojom podatke želite povezati.
- 2. Na kartici External data kliknite vrstu podataka koju želite uvesti ili s kojom se želite povezati. Na primjer, ako se izvorni podaci nalaze u tabeli programa Microsoft Excel, kliknite **Excel**.
- 3. U većini slučajeva Access pokreće čarobnjak za pronalaženje podataka (*Get External Data*). Čarobnjak vas vodi kroz proceduru u nekoliko koraka (jedan od koraka je prikazan na Slici 44) U čarobnjaku ćete morati navesti neke ili sve informacije sa sljedećeg popisa:
	- odrediti izvor podataka (mjesto na disku)
	- odabrati želite li podatke uvesti ili se s njima povezati
	- ako uvozite, odabrati želite li podatke dodati u postojeću tabelu ili stvoriti novu tabelu
	- odrediti koje tačno podatke iz dokumenta želite uvesti ili se s njima povezati
	- odrediti sadrži li prvi red naslove kolona ili sadrži podatke
	- odrediti vrstu podataka svih kolona
	- odrediti želite li uvesti samo strukturu ili strukturu s podacima
	- ako uvozite, odrediti želite li da Access u novu tabelu doda novi primarni ključ ili da koristi postojeći ključ
- 4. Odrediti naziv nove tabele

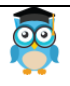

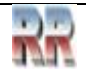

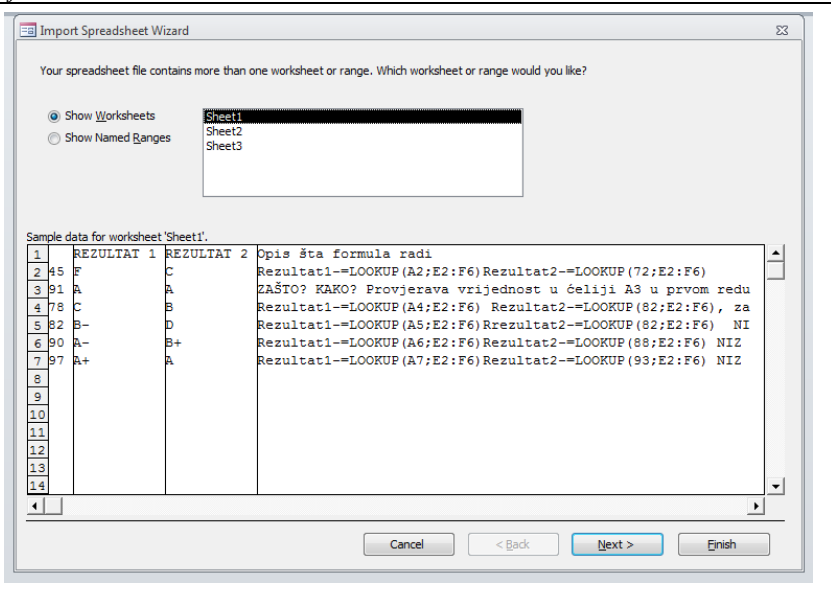

**Slika 44 Čarobnjak koji vas vodi kroz proceduru uvoza eksterne tabele**

Na zadnjoj stranici čarobnjaka u programu Access trebate odgovoriti na pitanje želite li zapamtiti detalje vezane uz postupak uvoza ili povezivanja. Ako mislite da ćete isti postupak redovno izvoditi, potvrdite okvir **Zapamti korake uvoza (***Save import steps***)**, unesite informacije, a zatim kliknite **Zatvori (***Close***)**. Zatim na kartici **External Data-Vanjski podaci** kliknite **Spremljeni uvozi** da biste ponovno izveli postupak.

Kada završite s čarobnjakom, Access će vas obavijestiti da li je tokom postupka uvoza došlo do problema. U nekim će slučajevima Access stvoriti novu tabelu naziva ErrorImport: **PogreškePriUvozu**, koja sadrži sve podatke koje nije uspješno uvezao. Podatke iz te tabele možete pregledati da biste pokušali utvrditi zašto se podaci nisu ispravno uvezli.

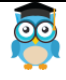

#### <span id="page-35-0"></span>**4.14.2 Izvoz podataka u druge formate i baze -Export**

Acces podržava mogućnost da tabele ili objekti koje su kreirane unutar njega budu iskorištene od strane drugih programa.

Postupak izvoza podataka iz programa Access je sljedeći:

- 1. Otvorite bazu podataka iz koje želite izvesti podatke.
- 2. U navigacijskom prozoru odaberite objekt iz kojeg želite izvesti podatke. Podatke možete izvesti iz tabele, upita i objekata izvještaja iako za sve vrste objekata nisu dostupne sve mogućnosti izvoza. Podržano je nekoliko standardnih formata za izvoz što možete vidjeti na Slici 45

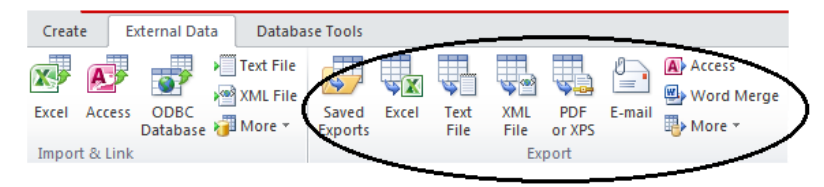

**Slika 45 Izbor formata za izvoz selektovanog objekta iz Accessa** 

3. Na kartici **External data** kliknite na vrstu podataka u koju ćete konvertovati izabrani objekt Accessa. Na primjer, da biste tabelu iz Accessa izvezli u oblik koji se može otvoriti u programu Microsoft Excel, birate (a šta drugo nego) **Excel**.

U većini slučajeva, Access pokreće čarobnjak za **izvoz**. U čarobnjaku se od vas mogu zatražiti informacije kao što je naziv i oblik odredišne datoteke, da li je izvozom potrebno obuhvatiti oblikovanje i izgled, koje zapise izvesti itd.

4. Na zadnjoj stranici čarobnjaka u programu Access obično morate odgovoriti na pitanje želite li zapamtiti detalje vezane uz postupak izvoza. Ako mislite da ćete isti postupak redovno izvoditi, potvrdite okvir i zapamtite proceduru što će vam olakšati budući rad.

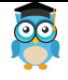
# **4.15 Vježbe rada sa tabelama**

**Zadatak 4**: Kreirati bazu podataka **Videoteka** i u njoj tabelu **Član,** preko Design View Prema Slici 46. Voditi računa o zadatim osobinama polja (Properties).

| Field Name       | Data Type  |                                                                      |
|------------------|------------|----------------------------------------------------------------------|
| rb               | AutoNumber |                                                                      |
| Ime              | Text       | max 30 znakova, obavezan unos                                        |
| Prezime          | Text       | max 50 znakova, obavezan unos                                        |
| Mesto            | Text       | Lookup Wizard                                                        |
| Ptt broj mesta   | Text       |                                                                      |
| Adresa           | Text       |                                                                      |
| Telefon kuca     | Text       | kreirati masku za unos podataka.                                     |
| Telefon mobilni  | Text       | kreirati masku za unos podataka                                      |
| Datum učlanjenja | Date/Time  | General Date                                                         |
| Broj kaseta      | Number     | ne može se uzeti više od 5, postavi pravilo unosa i odgovarjući text |
| Datum uzimanja   | Date/Time  | Short Date                                                           |
| Datum vraćanja   | Date/Time  | Medium Date                                                          |
| Plaćeno          | Yes/No     |                                                                      |

**Slika 46 Zadatak videoteka**

**Zadatak 5**: Kreirati bazu podataka Preduzeće i u njoj tabelu Radnik**,** preko Design View Prema Slici 47. Voditi računa o zadatim osobinama polja (Properties).

Na Slici 47 vidi se definisanje (u Design View -u) tabele Radnik tj. njenih polja.

| $\vert$ $\vert$<br>$\frac{1}{1}$ $\frac{1}{2}$<br>$\overline{\phantom{a}}$<br>$\mathbb{G}$<br>$\lambda$ |                    |   |                                               | <b>Table Tools</b>                      |                                                |                                         | Plata: Database (Access 2007 - 2010) - Microsoft A<br>$\Box$ | $\boxed{=}$     | $\Sigma$ |
|----------------------------------------------------------------------------------------------------|--------------------|---|-----------------------------------------------|-----------------------------------------|------------------------------------------------|-----------------------------------------|--------------------------------------------------------------|-----------------|----------|
| File<br>Home<br>Create                                                                                  |                    |   | <b>Database Tools</b><br><b>External Data</b> | Design                                  |                                                |                                         |                                                              | $\circ$ $\circ$ |          |
| F<br>н<br>C                                                                                             |                    |   | Insert Rows<br>Delete Rows                    | JD<br>15                                | T.                                             |                                         |                                                              |                 |          |
| Primary Builder Test Validation<br>View<br>Key                                                          | <b>Rules</b>       |   | Modify Lookups                                | <b>Property Indexes</b><br><b>Sheet</b> | Create Data Rename/Delete<br>Macros -<br>Macro |                                         | <b>Relationships</b><br>Object<br><b>Dependencies</b>        |                 |          |
| <b>Views</b>                                                                                            | Tools              |   |                                               | Show/Hide                               | Field, Record & Table Events                   |                                         | <b>Relationships</b>                                         |                 |          |
| All Access Objects                                                                                      | $\odot$<br>$\ll$   |   | <b>Radnik</b>                                 |                                         |                                                |                                         |                                                              |                 | $\times$ |
| Search                                                                                                  | م                  |   |                                               | <b>Field Name</b><br>Data Type          |                                                |                                         | Description                                                  |                 | ▲        |
| <b>Tables</b>                                                                                           | $\hat{\mathbf{x}}$ |   | Ime                                           |                                         | Text                                           |                                         |                                                              |                 |          |
| 臝<br>Kupci                                                                                              |                    |   | Prezime                                       |                                         | Text                                           |                                         |                                                              |                 | $\equiv$ |
|                                                                                                    |                    | Ÿ | <b>JMBG</b>                                   |                                         | <b>Text</b>                                    |                                         |                                                              |                 |          |
| m<br>Odjave                                                                                             |                    |   | Adresa                                        |                                         | Text                                           |                                         |                                                              |                 |          |
| m<br>Radnik                                                                                             |                    |   | Broj telefona                                 |                                         | <b>Text</b>                                    |                                         |                                                              |                 |          |
| m<br>RadnoMjesto                                                                                        |                    |   | Grad                                          |                                         | <b>Text</b>                                    |                                         |                                                              |                 |          |
| aan i<br>Sheet1                                                                                         |                    |   |                                               |                                         | <b>Number</b>                                  |                                         | sifra kvalifikacije prema Tb kvalifikacija                   |                 |          |
| Kvalifikacija Id<br>m                                                                                   |                    |   | RadnoMjesto Id                                | <b>Number</b>                           |                                                | naziv prema sifri iz tabele RadnoMjesto |                                                              |                 |          |
| <b>Sheet1S ImportErrors</b>                                                                             |                    |   | Korekcija koef                                |                                         | <b>Number</b>                                  |                                         | daje se za zalaganje na poslu                                |                 |          |
| m<br>Tb Kvalifikacija                                                                                   |                    |   | Datum zaposlenja                              |                                         | Date/Time                                      |                                         |                                                              |                 |          |
| <b>Queries</b>                                                                                          | $\checkmark$       |   |                                               |                                         |                                                |                                         |                                                              |                 | ٠        |
| <b>Forms</b>                                                                                            | $\checkmark$       |   |                                               |                                         | <b>Field Properties</b>                        |                                         |                                                              |                 |          |
| <b>Reports</b>                                                                                          | $\checkmark$       |   | General Lookup                                |                                         |                                                |                                         |                                                              |                 |          |
| <b>Macros</b>                                                                                           | ☆                  |   | <b>Field Size</b>                             | 25                                      |                                                | ▲                                       |                                                              |                 |          |
| Macro ZDRAVO                                                                                            |                    |   | Format                                        |                                         |                                                |                                         |                                                              |                 |          |
| <b>Modules</b>                                                                                          | $\hat{\mathbf{x}}$ |   | <b>Input Mask</b>                             |                                         |                                                |                                         |                                                              |                 |          |
| 22<br>Module1                                                                                           |                    |   | Caption                                       |                                         |                                                |                                         |                                                              |                 |          |
|                                                                                                    |                    |   | Default Value                                 |                                         |                                                |                                         |                                                              |                 |          |
|                                                                                                    |                    |   | <b>Validation Rule</b>                        |                                         |                                                |                                         | A field name can be up to 64 characters long,                |                 |          |
|                                                                                                    |                    |   | <b>Validation Text</b>                        |                                         |                                                |                                         | including spaces. Press F1 for help on field                 |                 |          |
|                                                                                                    |                    |   | Required                                      | <b>No</b>                               |                                                |                                         | names.                                                       |                 |          |
|                                                                                                    |                    |   | <b>Allow Zero Length</b>                      | Yes                                     |                                                |                                         |                                                              |                 |          |
|                                                                                                    |                    |   | Indexed                                       | <b>No</b>                               |                                                |                                         |                                                              |                 |          |
|                                                                                                    |                    |   | <b>Unicode Compression</b>                    | Yes                                     |                                                |                                         |                                                              |                 |          |
|                                                                                                    |                    |   | <b>IME Mode</b>                               | <b>No Control</b>                       |                                                |                                         |                                                              |                 |          |
|                                                                                                    |                    |   | <b>IME Sentence Mode</b>                      | None                                    |                                                |                                         |                                                              |                 |          |
|                                                                                                    |                    |   | <b>Smart Tags</b>                             |                                         |                                                | $\overline{\phantom{0}}$                |                                                              |                 |          |
|                                                                                                    |                    |   |                                               |                                         |                                                |                                         |                                                              |                 |          |
| Design view. F6 = Switch panes. F1 = Help.                                                              |                    |   |                                               |                                         |                                                |                                         | Num Lock                                                     | 国品出区            |          |

**Slika 47 Zadatak Radnik**

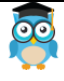

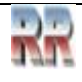

Obratićemo pažnju na sljedeće:

Prilikom određivanja Data type (tekst, broj, datum, ...) u donjem dijelu prozora nalazi se nekoliko dodatnih stvari koje je potrebno "pretresti". Najvažnije su sljedeće:

Field Size - kolika je veličina polja, npr. ako je tip text onda se ovdje zadaje broj slova Required - da li je obavezan unos ovog podatka

Indexed - indeksiranje tabele po ovom polju radi ubrzanja rada; pri tome se duplikati mogu dozvoliti ili ne (npr. ako je to primarni ključ - Primary Key)

Jedno ili više polja mora biti proglašeno za primarni ključ. Indikator je sličica ključa pored imena polja; to se radi tako da se selektuju željena polja a zatim se klikne na ekransko dugme Primary Key.

Tabelu treba imenovati, recimo prilikom snimanja, ili naknadno uraditi Rename.

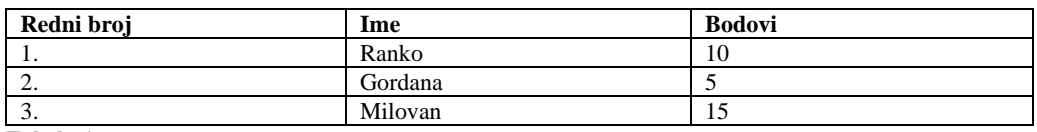

**Zadatak 6:** Napraviti tabelu u Accessu prema predlošku tabele Tabela 1

**Tabela 1**

#### Naredbama: **Tables/New/Design View definišemo prema predlošku Tabela 2**

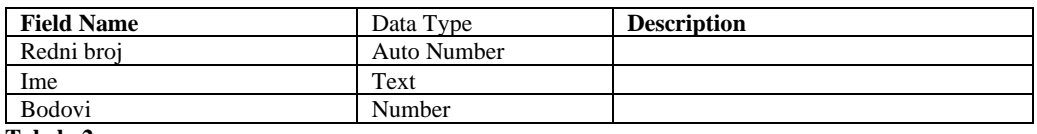

**Tabela 2**

Ime Access tabele: **Prva\_tabela**

**Zadatak 7: Napraviti tabelu** koja sadrži redni broj, ime, godine, da li je položio-la vozački ispit i napomenu.

### **Zadatak 8: Snimiti bazu** pod imenom **Vozački ispit** i unijeti podatke:

Ranko, 18 godina, položio ispit Milovan, 19 godina, nije položio ispit (bio je bolestan) Gordana, 20 godina, položila ispit

Rješenje prema predlošku Tabela 3

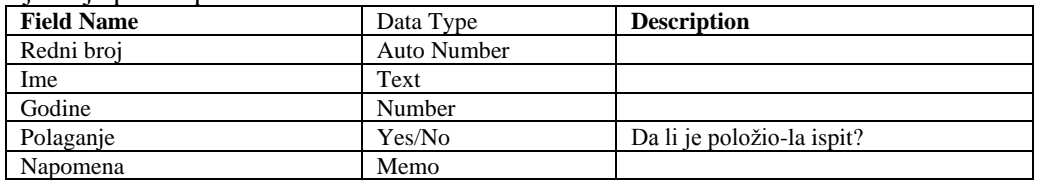

**Tabela 3**

### **Zadatak 9: Napraviti tabelu koja sadrži sljedeće podatke**:

Redni broj, vrsta voća i cijena i snimiti je pod imenom **Voće**. Unijeti podatke: Jabuke 20 KM, banane 3,5 KM, kupine 4 KM.

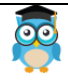

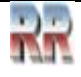

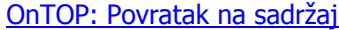

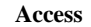

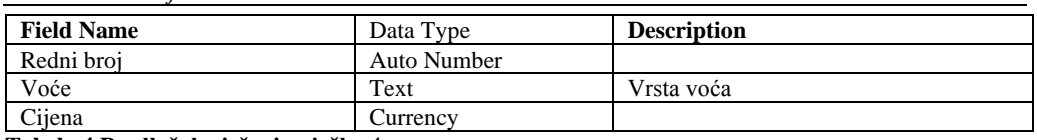

**Tabela 4 Predložak rješenja vježbe 4**

 $Miroslav Mihališin$ 

#### **Zadatak 10: Odrediti kome tipu pripadaju podaci u Tabeli 5**:

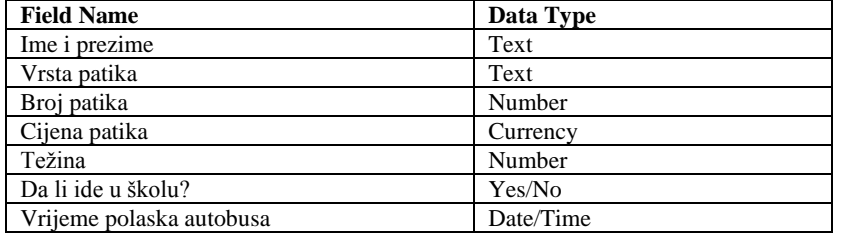

**Tabela 5** 

# **Zadatak 11: Napraviti tabelu Prodavnica prema predlošku Tabela 6.**:

Tables: Prodavnica **Redni broj Artikl Komada Cijena Narudžba** 1. Jabuka 1000 K.M. 1,25 2. Sok 20 3,20 da 3. Čokolada 140 0,90 4. Keks 34 4,30 5. Hlače 15 21,30 da 6. Novine 27 0,20 da 7. Margarin 43 3,70<br>8. Šampanjac 9 27,15 8. Šampanjac 9 9. Viski 13 35,75 da

10. **Zvake** 200 0,10 da **Tabela 6**

#### **Zadatak 12: Napraviti tabelu Turistička Agencija prema predlošku Tabela 7.** Tables: Turistička agencija

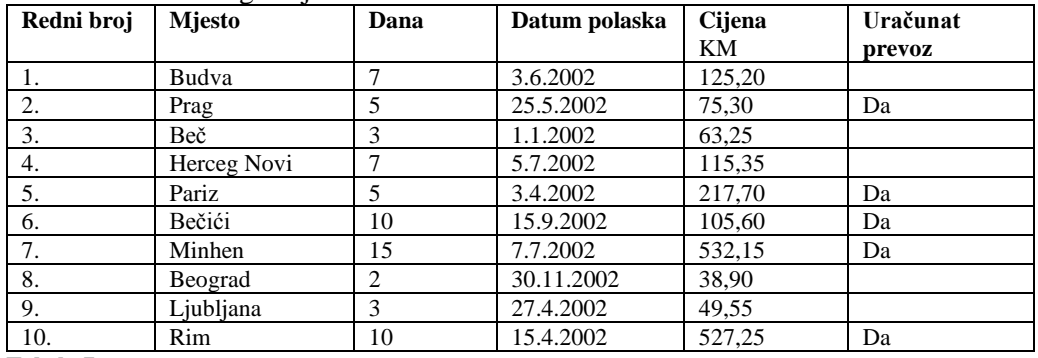

**Tabela 7**

**Zadatak 13:** Kreiraj bar jednu bazu sa dvije tabele i dodaj nove podatke (neka jedna tabela sadrži personalne podatke, pa unesi svoje ime, prezime, adresu i druge podatke ...)

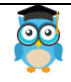

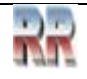

# **5 Sortiranje i filtriranje**

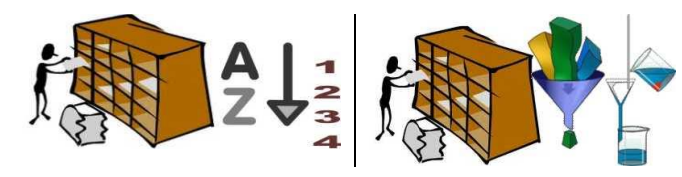

Na slici 48 data je ilustracija razlika između sortiranja i filtriranja.

**Slika 48 Soriranje i filtriranje**

# **5.1 Sortiranje**

Zapisi (podaci/**data**) u tabeli (table), upitu (query), obrascu (form) ili izvještaju (report) mogu da se **sortiraju po sadržaju polja (***field***).**

#### **Zašto sortiramo?**

Sortiranje podataka doprinosi poboljšavanju efikasnosti korištenja izvještaja ili forme. Tako je napr. mnogo lakše koristiti katalog u kome su proizvodi navedeni po abecednom redoslijedu ili na osnovu cijene po jedinici, nego katalog koji stavke navodi po nasumičnom redoslijedu.

#### P**ojam sortiranja**

Sortiranje je način uređenja po nekom ključu. Najčešće se koristi numerički ključ **od većeg prema manjem ili obrnuto**, *ili alfanumerički ključ* gdje se podaci uređuju po alfabetskom redu.

Neke liste na koje nailazite u svakodnevnom životu su već sortirane ili vam dozvoljavaju da ih sortirate na željeni način. Kalendar ili dnevni planer je primjer liste sortirane po datumima. Primjer sortiranja sadržaja tabele (*Table sort*) dat je na Slici 49.

- U navigacionom panelu selektujete tabelu koju želite preurediti.
- Kad se u prozoru baze podataka pojavi izabrana tabela selektujte polje (kolonu) na osnovu koje želite da sortirate.

| izabrana tabela                       |                            |               |                                          |           | selektovana kolona po kojoj će se vršiti sortiranje |                      |                                |             |
|---------------------------------------|----------------------------|---------------|------------------------------------------|-----------|-----------------------------------------------------|----------------------|--------------------------------|-------------|
| Format Painter<br>Viewy<br>Clinboard. | $\frac{1}{2}$              |               | <b>Bo Rémove Sort Y</b><br>Sort & Filter | $AB =$    | X Delete -                                          | Firid                | Fit Form Windows .<br>- Window | $A -$       |
| All Access Objects                    | $\left( \bullet\right)$ at | $c$   $\cdot$ | Ime                                      | prezime · | adresa                                              | miesto · drz $\cdot$ |                                | pojas       |
| <b>Tables</b>                         | A.                         |               | 1 Vasilije                               | Andric    | Vasina 5                                            | Bania Luka RS        |                                | crni        |
| danovi                                |                            |               | 2 Ana                                    | Avalic    | Vukova 10                                           | <b>Trn</b>           | <b>RS</b>                      | braon       |
| naplata<br>ĦВ                         |                            |               | 3 Marko                                  | Markovic  | Zmaleva <sub>12</sub>                               | Slatina              | <b>RS</b>                      | narandzasti |
|                                       |                            |               |                                          |           |                                                     |                      |                                |             |

**Slika 49 Sortiranje tabele prema sadržaju kolone**

Izaberete način sortiranja:

 $21$  Ascending uzlazno: od manjeg prema većem: ikona ili silazno: od većeg prema manjem: ikona kl Descending

• Podaci unutar tabele će se automatski sortirati.

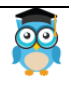

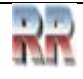

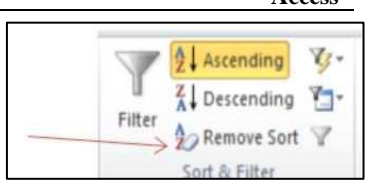

**Slika 50 Indikacija sortiranja**

Sortiranje se obavlja po različitim ključevima u zavisnosti od tipa podataka koje kolona sadrži, kao što je ilustrovano Slikom 51.

| Sortiranje od najmanjeg do najvećeg<br>Sortiranje od najvećeg do najmanjeg   |  | Sortiranje od A do Z<br>Sortiranje od Z do A                                          |
|------------------------------------------------------------------------------|--|---------------------------------------------------------------------------------------|
| Sortiranje od izabranih do obrisanih<br>Sortiranje od obrisanih do izabranih |  | 2↓ Sortiranje od najstarijeg do najnovijeg<br>Sortiranje od najnovijeg do najstarijeg |

**Slika 51 Tipovi podataka i način sortiranja**

- **1.** Broj, Valuta, Automatsko numerisanje
- **2**. Tekst, Memo, Hiperveza
- **3**. Da/Ne
- **4.** Datum/vrijeme

**Poništavanje sortiranja** se vrši klikom na komandu *Remove Sort* (vidi Sliku 50).

# **5.2 Filtriranje**

Filtriranje je izdvajanje podataka po nekom ključu.

Filter mijenja prikaz podataka u obrascu ili izvještaju, a da se pri tom dizajn forme ili izvještaja ne mijenja.

Filter možete da posmatrate kao kriterijum ili pravilo koji se određuje za neko polje. Kriterijum identifikuje vrijednosti polja koje želite da prikažete.

Kada primijenite filter, biće prikazani samo oni zapisi koji sadrže vrijednosti koje vas interesuju. Ostali zapisi **biće skriveni sve dok ne uklonite filter.**

*Na primjer, umjesto što bi na listi sa 100 proizvoda tražili stavke sa opsegom cijena od 10 do 50 KM, ili kreirali manji izvještaj samo za prikazivanje ovih stavki, na ove podatke možete da primijenite filter kako biste prikazali samo one stavke tabele "Proizvodi" čija*  je vrijednost u polju "Cijena" između 10 i 50 KM.

**Filtriranje** praktično **predstavlja ograničavanje broja prikazanih zapisa**. Znači **zapisi ostaju, ali se ne vide. Razlika između filtriranje i sortiranja:**

- kod sortiranja se vrši preuređivanje podataka. Svi podaci ostaju.
- kod filtriranja se vrši izdvajanje podataka.

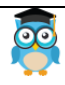

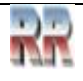

### **Poništavanje filtriranja**

Ako želite da poništite filtriranje (i ponovo vidite stare podatke) to ćete postići jednostavnim klikom na dugme **Remove Filter**.

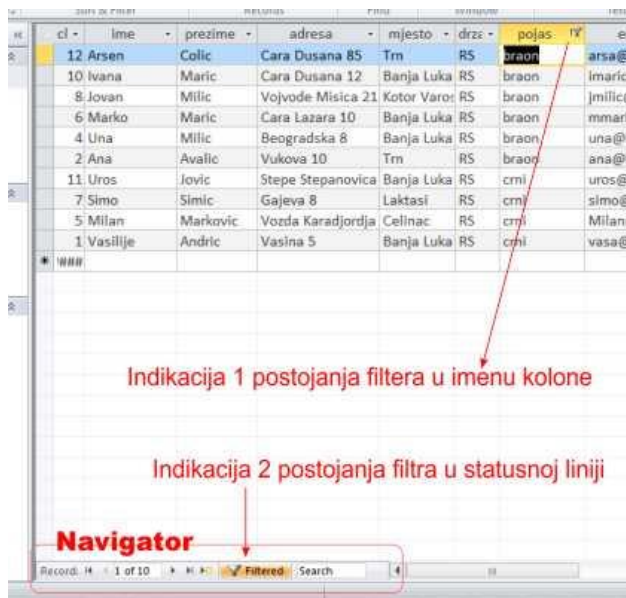

**Slika 53 Indikacija filtriranih kolona**

#### A L Ascending  $\tau$ . ø  $\frac{Z}{A}$  Descending Y-1-Iter Refresh **A**<sub>o</sub> Remove Sort 7  $All -$ Sort & Filter Remove Filter  $c$   $\cdot$ ime

#### **Slika 52 Start filtera**

Indikacija da ste koristili filter pojavljuje se pored imena kolone čiji podaci su korišteni za filtriranje, i to tako što se promijeni izgled dugmeta za padajući meni i u statusnoj liniji (ispisom *Filtered* u kartici Navigatora).

Klikom na dugme *Filtered* se poništava dejstvo filtera.

Ponovnim klikom vraća se prethodni prikaz: filtrirani podaci.

# *I tako ukrug... filtriraj / ne filtriraj...*

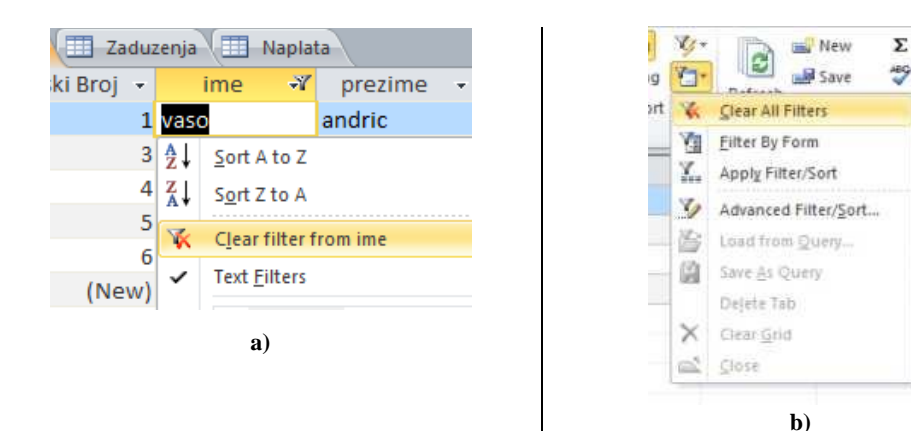

#### **Slika 54 Uklanjanje filtriranja**

Trajno uklanjanje filtera postiže se klikom na opciju *Clear filter from* (ime polja kjuča Slika 54 a)). Ako smo vršili filtriranje po više ključeva (kolona) ovako uklonjeni filter odnosi se samo na željenu kolonu, a filteri po drugim ključevima (kolonama) ostaju. Uklanjanje-poništavanje filtera po svim ključevima se vrši iz menija dobijenog klikom na dugme *Advanced filter options* i komandom *Clear All Filter* (Slika 54 b)).

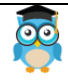

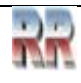

na i

 $a<sub>1</sub>$ 

 $a<sub>8</sub>$ 

# **5.3 Napredne opcije filtriranja -Napredni filteri-**

*Ponekad se javlja potreba da se kreira filter koji nije naveden na listi uobičajenih filtera. Da biste mogli da koristite ovu funkciju, morate znati da pišete izraze. Izrazi su slični formulama koje pišete u programu Excel i kriterijumima koje navodite prilikom kreiranja upita (query).*

Iz menija koji se dobije klikom na Advanced Filter Options bira se Advanced Filter/Sort

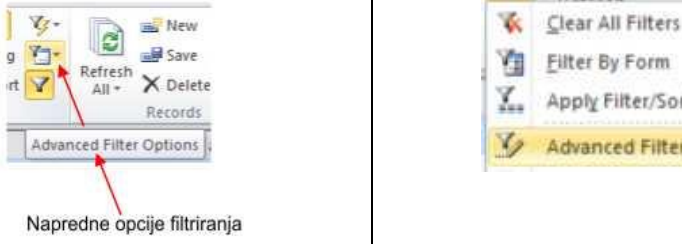

Apply Filter/Sort

Advanced Filter/Sort...

**Slika 55 Napredne opcije filtriranja i sortiranja**

Ova komanda nas prebacuje u novo radno okruženje koje se sastoji od dva prozora (kao na Slici 56 i 57). U gornjem se nalazi tabela (ili tabele ako je izvršeno relaciono povezivanje sa drugim tabelama), a u donjem tabela u kojoj definišemo elemente filtriranja.

**1**-Tabela po kojoj se vrši napredno filtriranje

**2.** *Field*-polja koja će biti ključevi filtriranja ubacuju se dvoklikom na elemente liste 1

- **3.** Selekcija sorta: *Sort*
	- a) polja po kojima se sortira
	- b) vrste sorta
- **4**.Kriteriji filtriranja: *Criteria*

Upišu se riječi koje predstavljaju ključ po kome se vrši filtriranje (*navodnici se sami pridruže*)

**5.** klik na dugme Apply Filter

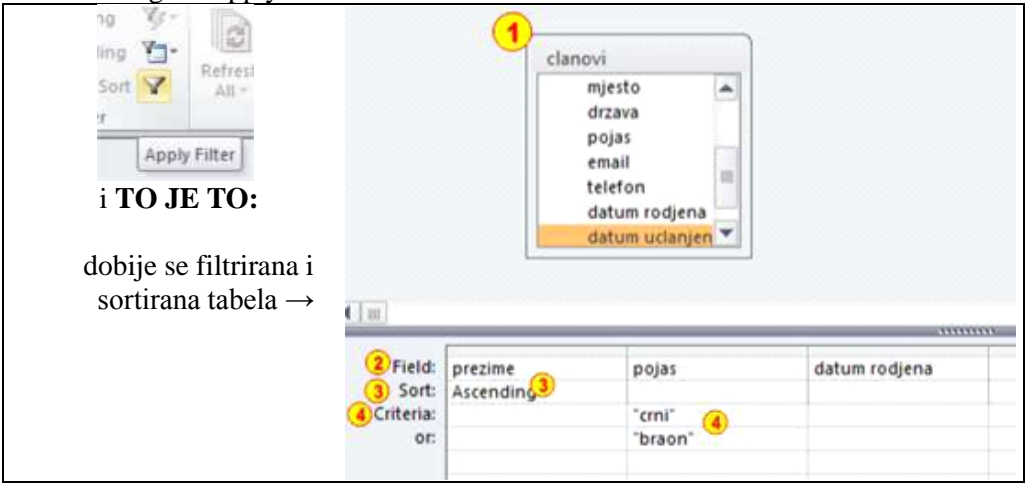

**Slika 56 Napredno filtriranje po višestrukom kriteriju**

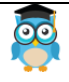

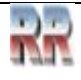

# **5.4 Pamćenje filtriranih i sortiranih tabela - SQL View/query**

Kao što je naglašeno, filtriranjem se samo prividno uklanjaju podaci iz tabela. Međutim, ponekad želimo i da ovako kreiran prikaz trajno zapamtimo.

To možemo učiniti koristeći napredne opcije filtera, tako da umjesto Apply Filter/Sort *izaberemo opciju* **Save As Query***.* Na ovaj način je kreiran i trajno sačuvan **fajl u formi upita** (Query). *O upitima ćemo puno detaljnije nešto kasnije*.

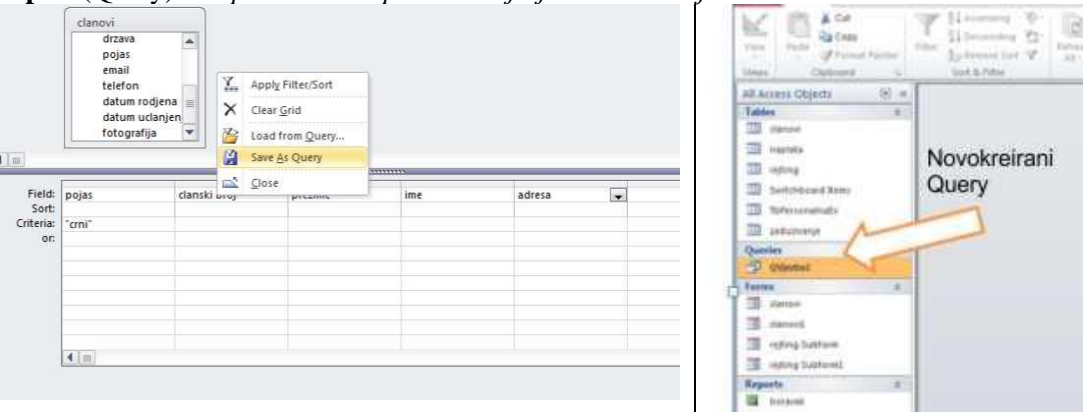

#### **Slika 57 Pamćenje filtriranog upita**

*Davanjem imena Queriju/upitu vi ste ga kreirali i on će se pojaviti u navigacionom panelu kao novi element vaše baze podataka.*

Sa pojmom strukturiranih upita nad relacijama smo se upoznali u prethodnoj temi (4) i sad ćemo se podsjetiti šta oni rade, a kao što smo rekli, naknadno ćemo se detaljno pozabaviti upitima.

*SQL ( Structured Query Language) je jedan od najpopularnijih jezika za rad sa bazama podataka. Razvijen je kao jednostavan upitni jezik baziran na prostim pitanjima govornog engleskog jezika. Vremenom je evoluirao i postao moćan (i više ne baš jednostavan) alat za pretrage baza podataka.* 

*U Accessu je implementiran kao dio Query-ija/upita, i može da se koristi u jednostavnijem obliku, kao što smo pokazali kod filtriranja,ali i u složenijem, kao što ćemo pokazati kod složenijih upita.*

Pogledajte šta je Access za vas uradio (kakav kod je generisao) prilikom filtriranja.

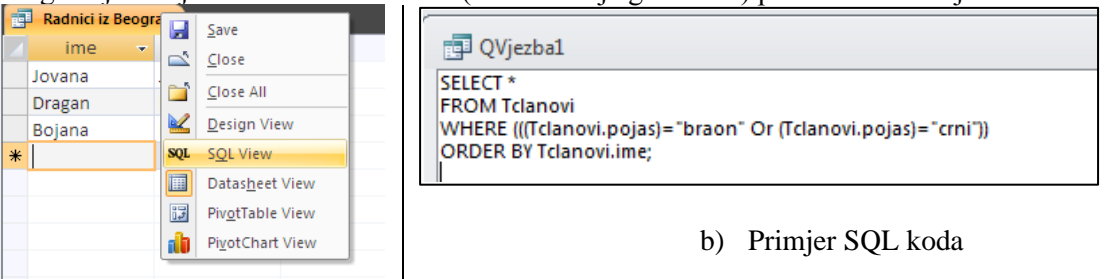

a) Izbor SQL pogleda

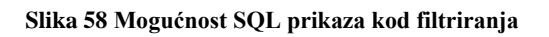

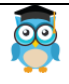

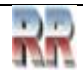

Kad izaberete SQL View dobićete mogućnost da zapamtite rezultat upita (query) filtera. Ovo je vrlo zgodno da kasnije ne morate pokretati filtriranje. Rezultat ćete dobiti pozivom zapamćenog upita.

Kreiranje upita na ovaj način, tj. kroz *Query Design*, u pozadini generiše SQL kod koji se izvršava i daje rezultat. SQL kod se može vidjeti otvaranjem upita u *SQL View*, tj. klikom desnim tasterom miša na jezičak upita, gdje se otvara pomoćni meni, odakle treba izabrati opciju *SQL View*, ili klikom na uzvičnik ( **!** ).

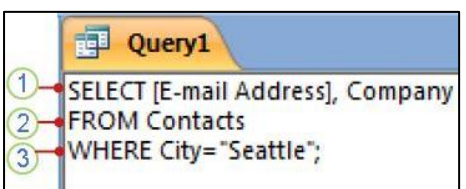

Uz pomoć ilustracije lijevo objasnićemo kako se primjenjuje jednostavan kreiranje jednostavnog upita

Kartica SQL objekta koja prikazuje izraz SELECT

- 1. SELECT klauzula
- 2. klauzula FROM
- 3. WHERE klauzula

U ovom primjeru SQL naredbe glasi "Odaberite podatke koji su sačuvani u poljima pod nazivom E- mail Address i Company iz tabele pod nazivom Contacts, posebno one zapise u kojima je vrijednost polja Grad Seattle."

Analiziraćemo jednu po jednu klauzulu, da vidimo kako funkcionira SQL sintaksa.

SELECT klauzula

SELECT [E-mail Address], Company

Ovo je SELECT klauzula. Sastoji se od operatora (SELECT) iza kojeg slijede dva identifikatora ([E-mail adresa] i Kompanija).

Ako identifikator sadrži razmake ili specijalne znakove (kao što je "adresa e-pošte"), mora se staviti u uglaste zagrade.

SELECT klauzula ne mora reći koje tabele sadrže polja i ne može specificirati nikakve uvjete koje moraju ispuniti podaci koji će biti uključeni.

SELECT klauzula se uvijek pojavljuje ispred klauzule FROM u SELECT izrazu.

FROM klauzula

IZ Contacts

Ovo je klauzula FROM. Sastoji se od operatora (FROM) iza kojeg slijedi identifikator (Contacts).

FROM klauzula ne navodi polja koja treba odabrati.

Klauzula WHERE

WHERE Grad="Seattle"

Ovo je klauzula WHERE. Sastoji se od operatora (WHERE) iza kojeg slijedi izraz (City="Seattle").

Napomena: Za razliku od klauzula SELECT i FROM, klauzula WHERE nije obavezan element SELECT izraza.

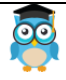

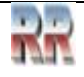

# **6 Struktura podataka Accessa i relacione baze**

Access spada u alate koji rade u relacionom modelu baza podataka. Kod relacionih baza<sup>3</sup> podataka osnovni element relacija je tabela, a osnov rada je uspostavljanje veza među tabelama – relacijama.

Baza podataka je **zbirka informacija koje su organizovane u tabele i u druge vrste objekata** zbog tačno određene namjere kao što je pretraživanje, sortiranje i obrada podataka.

**Entitet** možemo definisati kao objekat o kome želimo da sakupljamo informacije. **Relacija** je opis veze između dva ili više entiteta.

Jedan red tabele predstavlja jednu n-torku ili jednu pojavu relacije, što odgovara jednoj pojavi tipa entiteta.

**Kolona** u toj tabeli **ili polje** (*field*) odgovara jednom atributu (osobini) tipa entiteta. Definicija tabele se u krajnjoj liniji i svodi na to da se definiše lista *field*-ova jedne tabele i da se svako polje (*field*) okarakteriše nizom osobina. Neke od tih osobina je neophodno odrediti, neke se mogu i "preskočiti".

Kada se definišu sve tabele na osnovu relacione šeme, potrebno je još uspostaviti i veze (relationships) među tabelama koje su u vezi. Preciznije, naznačava se preko kojih polja su tabele u vezi, te da se unutar baze podataka brine i o integritetu (tačnosti) baze podataka.

Prije nego se započne sa izradom baze podataka treba se detaljno upoznati sa problematikom koju želimo da obuhvatimo i obradimo u sklopu baze podataka. Proces analize je najvažniji s aspekta projektovanja baze podataka, jer on predstavlja temelj na kome se gradi baza.

Poslije iscrpne analize, potrebno je **isplanirati tabele** od kojih će se sastojati baza podataka. Mada je teško formalizovati ovaj pristup, bez matematičke podloge, pojednostavljeno to bi značilo da je poželjno napraviti:

1. **kratak opis** izvještaja, lista i ostalih "objekata" koji treba da nastanu kao rezultat sadržaja i obrade baze podataka (krećete od kraja, naručilac zna šta mu treba)

2. definisati sve podatke i njihove veze, prije svega interakciju-uticaj jednih na druge tako da se evidentiraju podaci koji će da učestvuju u izradi svih objekata

3. za svako polje – stavku na listi odrediti **ime, tip i veličinu**

4. definisati (i zapisati) veze između svih polja i grupisati podatke tako da čine logičke cjeline.

<sup>3</sup> Česta je zabuna da se pojam relaciona baza veže za veze u smislu relacije. Naziv su dobile prema osnovnom objektu koji sadrže. Matematička reprezentacija relacija su tabele koje imaju osobinu da im se polja-kolone mogu međusobno povezati.

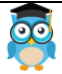

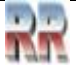

Jedan od neophodnih elemenata koje treba odrediti u tabelama, a koji se određuje na osnovu koraka 4 je primarni ključ.

# **6.1 Indeksiranje polja, primarni ključ i indeks**

*Mada smo već objasnili (4.4.5 Kandidati za ključ i primarni ključ), zbog važnosti ćemo još malo da se pozabavimo indeksiranjem i primarnim ključem.*

Pojam indeksa je najlakše shvatiti kao sadržaj knjige, gdje se svakom naslovu (objektu) pridružuje broj strane (indeks), što nam omogućuje da jednostavno pronađemo naslov bez čitanja knjige od korica do korica.

**Određivanje primarnih ključeva:** Svaka tabela će uključivati polje ili skup polja koji jedinstveno identifikuju svaki zapis pohranjen u tabeli. **To je često jedinstveni identifikacioni broj**, kao što je ID broj zaposlenika, ili jedinstveni matični broj građanina (JMBG), registarski broj automobila, ili serijski broj proizvoda.

U terminologiji baze podataka, ovu informaciju nazivamo primarni ključ tabele. Access koristi primarni ključ polja za brzo pridruživanje podataka iz višestrukih tabela i povezivanje podataka.

Ako postoji jedinstveni identifikator za tabelu, kao što je broj proizvoda koji jedinstveno identifikuje svaki proizvod u katalogu, identifikator možete koristiti kao primarni ključ tabele — ali samo ako će vrijednosti u tom zapisu uvijek biti različite za svaki zapis. **Ne možete imati dvostruke vrijednosti u primarnom ključu**. Na primjer, kao primarni ključ nemojte koristiti imena ljudi, jer imena nisu jedinstvena. Moglo bi se dogoditi da imate dvoje ljudi istog imena u istoj tabeli.

#### **Primarni ključ se dodjeljuje tako što se selektuje polje za koje želimo da postane primarni ključ i kliknemo na ikonu**  *Primary Key***. Primarni ključ uvijek mora imati vrijednost**.

Ako vrijednost zapisa na nekom stepenu može postati nedodijeljena ili nepoznata (nestala vrijednost), ne može se koristiti kao komponenta primarnog ključa.

Uvijek morate izabrati primarni ključ čija vrijednost se **ne mijenja**. **Slika 59 Definisanje primarnog ključa**

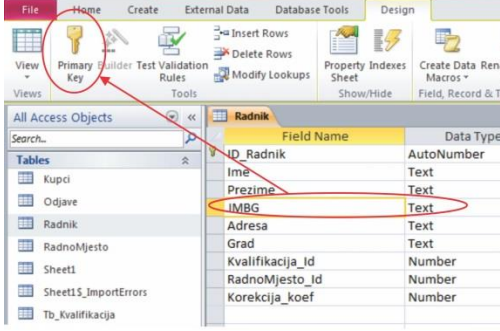

U bazi podataka koja koristi više od jedne tabele (**a samo iznimno baza se sastoji od jedne tabele)**, primarni ključ tabele se može koristiti kao referenca u drugoj tabeli. Tada se takvo polje naziva spoljni ključ (*foreign key*).

**Ako se primarni ključ promijeni, promjena se mora primijeniti na sva mjesta na koja se ključ odnos**i.

Za primarni ključ treba odabrati ono polje čiji su podaci različiti za svaki zapis. Ako takvo polje ne postoji, moguće je umjesto **prirodnog primarnog ključa** odabrati umjetni prirodni ključ.

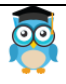

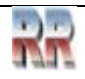

Sadržaj polja koje je umjetni primarni ključ generiše generator (jedinstveni slučajni broj koji se pridružuje svakom od zapisa). **Generator se uključuje izborom vrste podataka AutoNumber.**

Često se kao primarni ključ koristi proizvoljni jedinstveni broj. Na primjer, svakoj narudžbi možete dodijeliti jedinstveni broj narudžbe. Jedina svrha broja narudžbe je identifikacija narudžbe. Kad se jednom dodijeli, više se ne mijenja.

**Primarnim ključevima** se automatski dodjeljuju indeksi i **dvostruki zapisi nisu dopušteni**.

Ulogu polja primarnog ključa mogu uzeti polja sljedećih tipova podataka: **Text, Number, AutoNumber, Currency, Date/Time**, a najčešće su to polja tipa: **Text, Number i AutoNumber**.

Polje tipa **Yes/No može biti, ali nema smisla da bude primarni ključ, jer bi tabela imala samo 2 sloga.**

Polje primarnog ključa ne može biti tipa: **Memo, OLE object, Attachment i Hyperlink.**

Zapisi u tabeli se automatski sortiraju prema polju primarnog ključa.

Rjeđi je slučaj da se primarni ključ mora definisati pomoću dva i više polja i tada se govori o **kompozitnom**- složenom **primarnom ključu**.

#### **Uklanjanje primarnog ključa**

U grupi Table Tools u grupi Tools kliknuti na ikonu primarnog ključa (vidi Sliku 60), ili desni klik miša na odabrano polje i iz menija izabrati naredbu Primary key. (Na ovaj *drugi* način smo ustvari samo promjenili polje primarnog ključa).

| $\blacksquare$<br>H                    |                    | $\overline{\phantom{a}}$ |               |                                            |                       |                                       | <b>Table Tools</b> |                   | Aikido Klub: Database (Access 2007 - 2010) - Microsof |                      |                                    |
|----------------------------------------|--------------------|--------------------------|---------------|--------------------------------------------|-----------------------|---------------------------------------|--------------------|-------------------|-------------------------------------------------------|----------------------|------------------------------------|
| File.                                  | Home               | Create                   |               | <b>External Data</b>                       | <b>Database Tools</b> |                                       | Design             |                   |                                                       |                      |                                    |
| ËË<br>View<br>$\overline{\phantom{a}}$ | Primary B<br>Key   | uilder Test Validation   | <b>Rules</b>  | $\frac{1}{2}$ = Insert Rows<br>Delete Rows | Modify Lookups        | æ<br><b>Property Indexes</b><br>Sheet | 13                 | Macros *          | Create Data Rename/Delete<br>Macro                    | BG<br>Relationships  | Ų<br>Object<br><b>Dependencies</b> |
| <b>Views</b>                           |                    |                          | Tools         |                                            |                       | Show/Hide                             |                    |                   | Field, Record & Table Events                          | <b>Relationships</b> |                                    |
|                                        | All Access Objects |                          | $\odot$<br><< | 圧击<br>Clanovi                              |                       | Zaduzenja                             |                    |                   |                                                       |                      | $\times$                           |
| Search                                 |                    |                          |               |                                            | <b>Field Name</b>     |                                       |                    | Data Type         |                                                       | <b>Description</b>   | ۰                                  |
| <b>Tables</b>                          |                    |                          | 仌             |                                            | Zaduzenja ID          |                                       |                    | AutoNumber        |                                                       |                      | $\equiv$                           |
| m                                      | Clanovi            |                          |               |                                            | Clanski Broj ID-      |                                       |                    | <del>Number</del> |                                                       |                      |                                    |
| m                                      |                    |                          |               |                                            | Opis troskova         |                                       |                    | Memo              |                                                       |                      |                                    |
| Naplata                                |                    |                          |               |                                            | datum                 |                                       |                    | Date/Time         |                                                       |                      |                                    |
| H.<br>Rejting                          |                    |                          |               | <b>Iznos</b>                               |                       |                                       |                    | Currency          |                                                       |                      |                                    |
| telefon<br>E<br>Table1                 |                    |                          |               |                                            |                       |                                       | Text               |                   |                                                       |                      |                                    |
| $-1$                                   | - -                |                          |               |                                            |                       |                                       |                    |                   |                                                       |                      |                                    |

**Slika 60 Izbor i prikaz polja primarnog ključa**

**Svojstvo indeksiranja polja** (Indexed) određujemo u kartici General:

**No** je zadana opcija za sva polja, **osim** primarnog ključa kojem se automatski dodjeljuje indeks bez dvostrukih zapisa.

Da (duplikati dopušteni) -Yes (**Duplicates OK)–**polju postavljamo indeks i **dopuštamo** dvostruke zapise.

Da (bez duplikata) –Yes (**No Duplicates**) –indeksira polje i **ne dozvoljava** dvostruke vrijednosti.

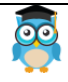

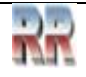

# **7 Forme**

Forme (prozori, formulari, obrasci) su Accessovi objekti kojima se povećava komfor i efikasnost rada sa bazom, na taj način što će korisnik pred sobom imati prozor sa kontrolama u formi dugmadi, menija i stranica-traka, na koje se navikao koristeći Windows operativni sistem.

Forma je okvir, kontejner koji obuhvata grafičke objekte odnosno kontrole (vidi 7.3) koje su svojstvene Windows operativnom sistemu i koje se mogu povezati sa memorisanim podacima u tabelama.

Access ima mogućnosti kreiranja različitih vrsta obrazaca /Form/ iz *Create Tab*-a i *Forms* grupe izborom dugmadi.

Time se olakšava rad sa kreiranom bazom širokom krugu korisnika.

Access nudi nekoliko načina za kreiranje obrazaca, što je prikazano na Slici 61:

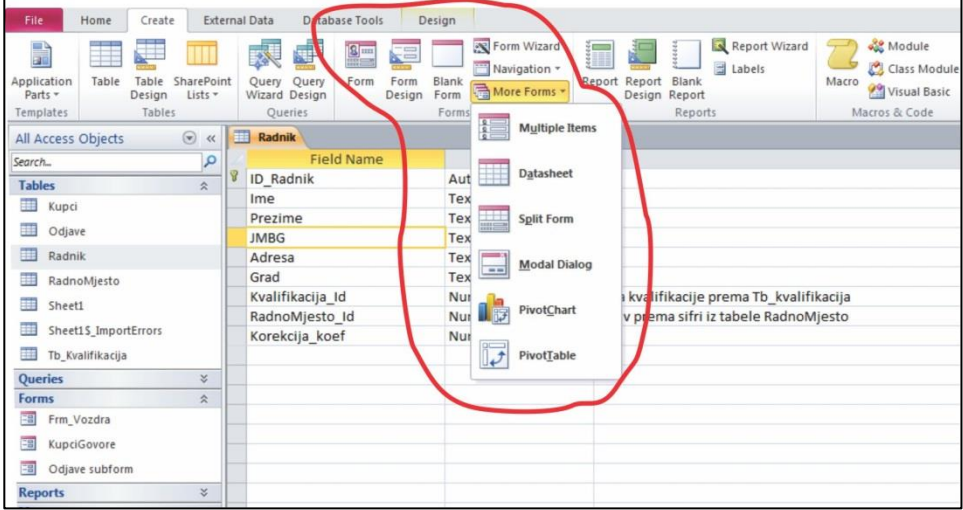

**Slika 61 Izbor načina kreiranja obrasca (forme)**

**Form** – morate izabrati objekat na osnovu kog se kreira obrazac automatski, ukoliko je to tabela koja je u vezi sa drugom tabelom, obrazac prikazuje jedan slog iz izabrane tabele i kao podobrazac sve slogove iz vezne tabele koji se odnose na prikazani slog. **Form Design –** Kreirate sami obrazac u prikazu Design View;

**Blank Form –** Dobijate prazan prikaz obrasca Layout da sami kreirate obrazac

**Form Wizard**- Kreiranje obrasca pomoću čarobnjaka (veoma slično kreiranju upita pomoću čarobnjaka)

### *More forms nudi*

**Multiple Items** – Kreira obrazac na osnovu izabranog objekta u tabelarnom prikazu **Datasheet** – Kreiranje obrasca sa tabelarnim prikazom izgleda isto kao prikaz Datasheet tabele (morate izabrati željeni objekat)

**Split Form** – kreiranje obrazaca na osnovu izabrane tabele (upita) koji prikazuje jedan

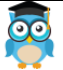

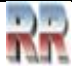

slog iz tabele i kao podformu cijelu tabelu.

**Modal Dialog** – je specijalna vrsta obrasca. Umjesto da prikazuje podatke iz neke tabele, on postavlja pitanja, suština je što ga možete otvoriti u nekom važnom trenutku kao sastavni dio automatizovanog posla (obavezan VBA kod).

**Pivot Chart** – čarobnjak za kreiranje pivot dijagrama

**Pivot Table** – čarobnjak za kreiranje unakrsnih (*Pivot*) tabela.

Na formu možemo ugraditi objekte kao što su komandna dugmad, liste, labele itd., što ćemo objasniti kasnije.

# **7.1 Kreiranje proste forme**

Pod prostom formom možemo podrazumijevati **onu koja je napravljena nad jednom ta-belom**. Najčešće na takvoj formi ništa osim editabilnih polja povezanih sa poljima tabele i nije potrebno kreirati. Selektujemo tabelu koju želimo smjestiti u (na) formu. Da bi kreirali formu, tabela treba biti zatvorena (a ukoliko nije uradite to).

Najjednostavniji slučaj: Neka Access sam napravi formu u koju će smjestiti ranije kreiranu tabelu.

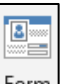

Nakon toga kliknite na dugme **Lemu**.

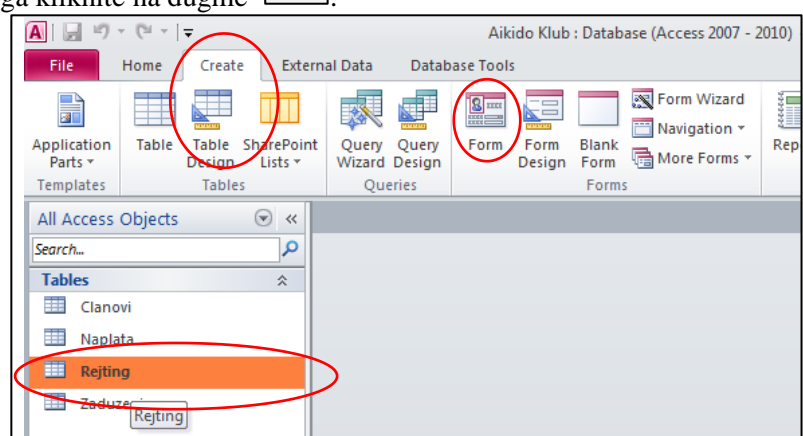

**Slika 62 Pozicija elemenata za kreiranje forme**

Za tabelu *Rejting* (ranije kreiranu) Access je formirao (ponudio) prostu formu kao na Slici 63.

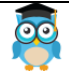

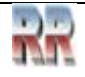

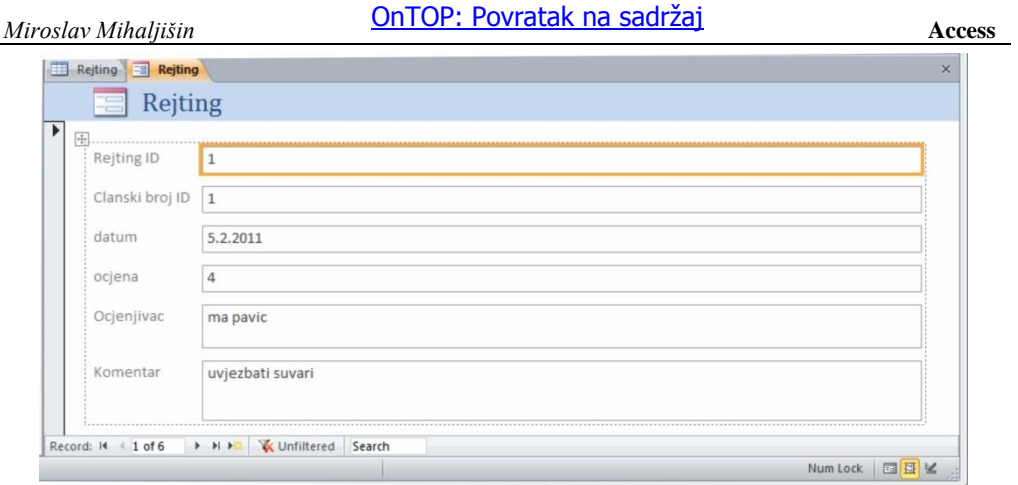

**Slika 63 Primjer proste forme**

Naknadno možemo ovu formu preurediti, skraćujući pojedina polja, mijenjajući natpise i slično. Obratite pažnju: Access sam kreira **Navigator** koji sadrži dugmad za navigaciju - naprijed, nazad, na početak, na kraj, dodavanje novog, kao na Slici 64.

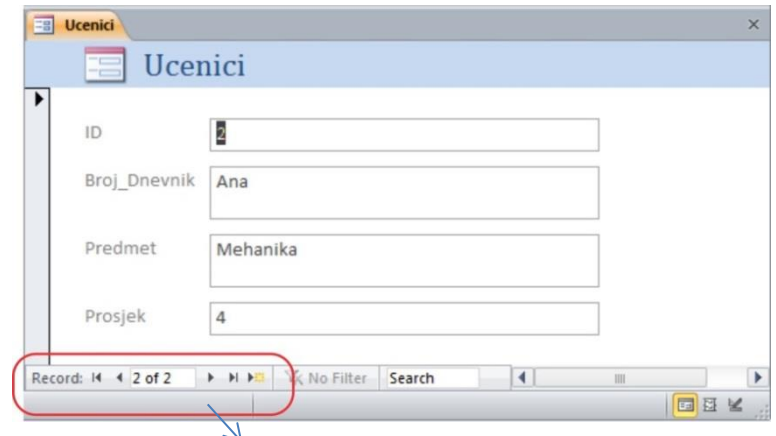

**Slika 64 Navigator** *(koji Access automatski kreira)*

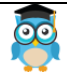

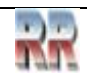

# **7.2 Kreiranje obrazaca pomoću Form Wizarda**

Ovaj alat omogućava pravljenje obrazaca koji sadrže polja iz više tabela i upita. Moguće je birati atribute i njihov redoslijed pojavljivanja u obrascu, kao i stil prikaza obrasca.

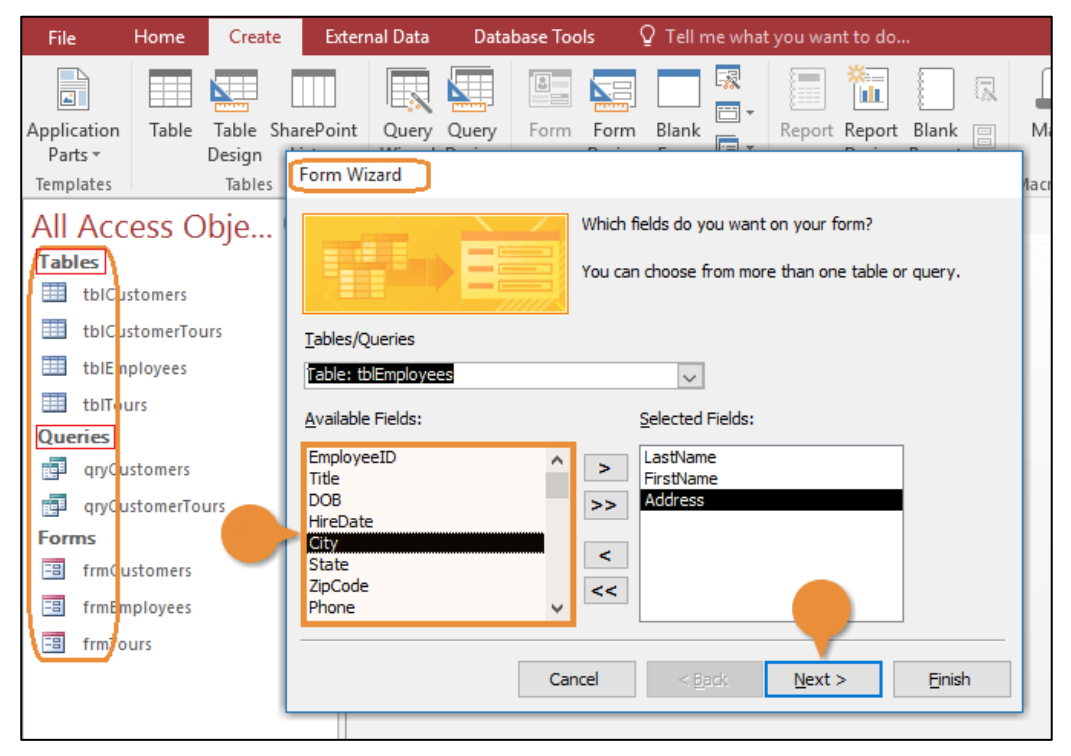

**Slika 65 Izbor polja koja se postavljaju na formu korištenjem Čarobnjaka**

U prozoru koji se otvara (kao na Slici 65) iz padajuće liste **Tables/Queries** (gore-lijevo) treba izabrati Tabelu ili Upit koji sadrže podatke koje želimo da prikažemo u Formi.

U listi **Available fields** biće prikazana polja koja se nalaze u izabranoj Tabeli ili Upitu. Pomoću dugmadisa znakom veće > prebacujemo ona polja iz Tabele (Upita) koja želimo da se prikažu na Formi.

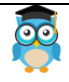

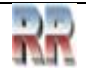

Klikom na dugme **Next** prelazimo na sljedeći korak prikazan na Slici 66, gdje biramo kakav raspored (**Layout**) polja želimo na Formi.

**Columnar** - omogućava prikaz na formi podataka **samo jednog reda-zapisa** u tabeli (npr, samo podaci o jednom automobilu),

**Tabular** prikazuje tabelarno prikaz svih redova-zapisa (npr. Svih automobila iz tabele) jedan ispod drugog.

**Datasheet** raspored je kao u prikazu datasheet tabele.

**Justified** raspored kontrola nije unaprijed određen.

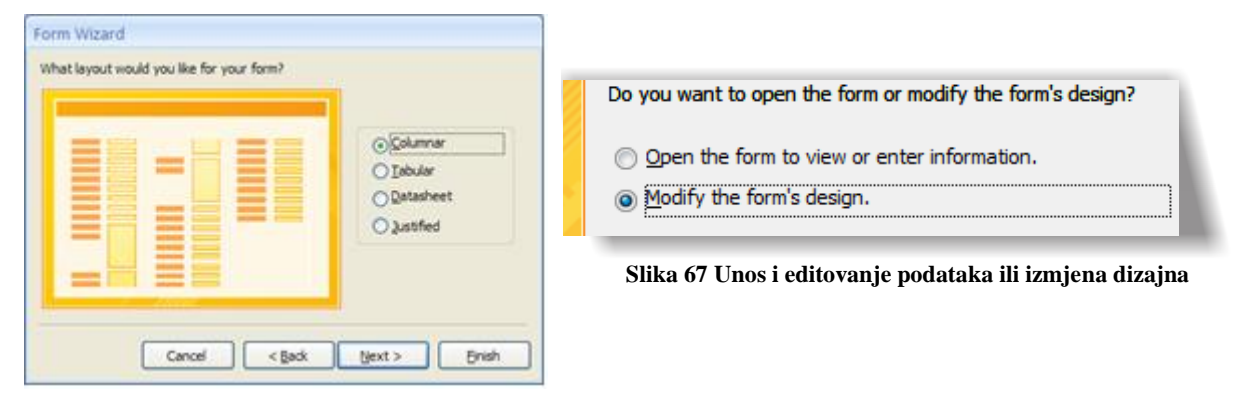

**Slika 66 Izbor Predloška rasporeda (***Layout***)**

Nakon toga (sa Next) dobijamo izbor izgleda (**Style**) forme.

U posljednjem koraku zadajemo naziv obrascu-formi.

Eventualno možete vršiti izmjene prema Slici 67, gdje izbor **Open the form to view or edit information**- omogućuje da koristite obrazac za rad sa podacima; a **Modify the forms design** – ukoliko želite da vršite izmjene u obrascu

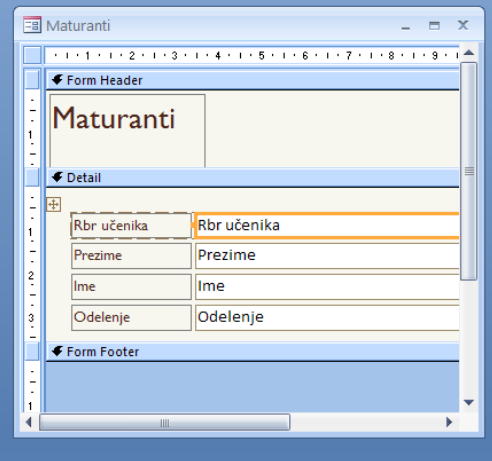

**Slika 68 Glavni dijelovi obrasca: Zaglavlje, detalji i podnožje**

Na kraju kada pritisnemo dugme **Finish** dobijamo gotov obrazac.

U donjem lijevom uglu se nalazi ranije opisani Navigator sa dugmadima koja omogućavaju navigaciju kroz zapise. Forma se sastoji iz tri dijela (npr. kao

na Slici 68):

- **Form Header** (zaglavlje forme),
- **Detail** (Detalji za prikaz podataka iz tabela/upita),
- **Form Footer** (podnožje/podglavlje forme). U zaglavlje se obično unosi naslov forme, a u podglavlje komandna dugmad (za prikaz koristi Design View).

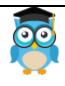

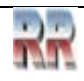

# **7.3 Alati i kontrole kod obrasca<sup>4</sup>**

Access omogućuje da se u njemu kreiraju **kontrolni objekti**, u daljem tekstu kontrole (**Controls**), ekvivalentne onima na koje ste navikli u Windows-ima. Na formu se, u pregledu za izmjene/dizajniranje (Design View-u), smještaju standardne kontrole npr. tekstualno polje, labela, komandno dugme, padajuće liste i slično. Izbor i ponuda kontrola prikazana je na Slici 69.

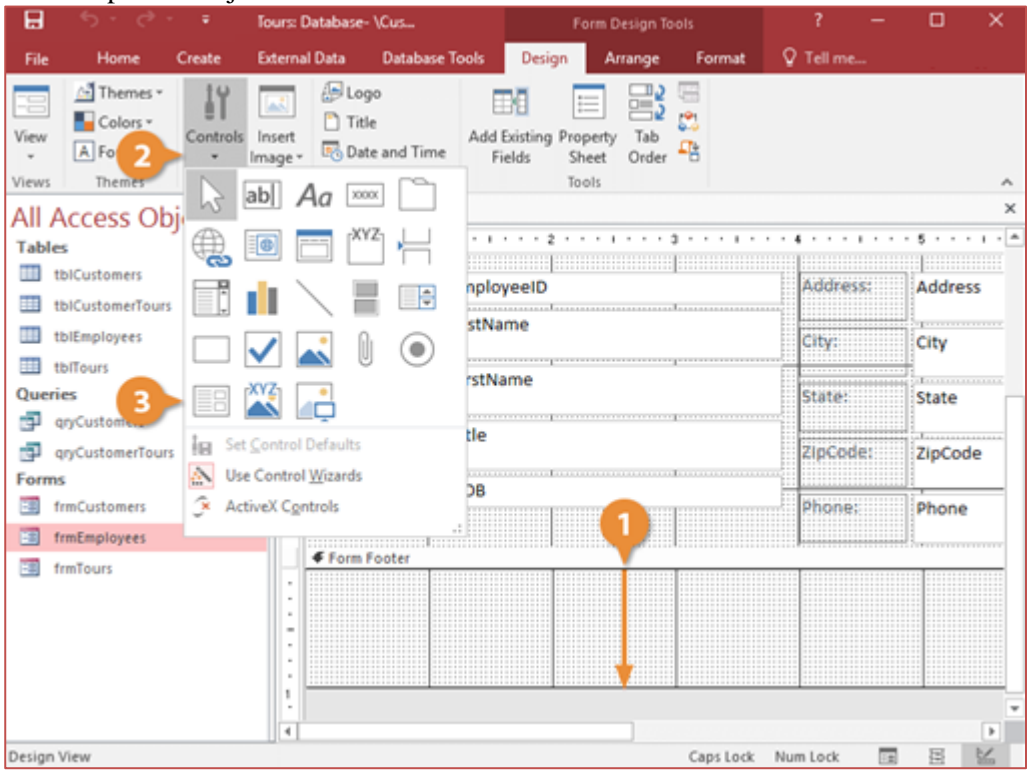

**Slika 69 Poziv i smještanje Access kontrola na formu**

Daćemo pregled svih kontrola i kratak opis njihovih funkcija:

| Alat/               | Ime                                              | Funkcija                                                                                                    |
|---------------------|--------------------------------------------------|----------------------------------------------------------------------------------------------------|
| kontrola            |                                                  |                                                                                                    |
| B                   | Select Objects (alat za<br>biranje objekata)     | Mijenja pokazivač miša u alat za biranje objekata.                                                                       |
| $\ddot{\mathbb{Z}}$ | <b>Control Wizards</b><br>(kontrolni čarobnjaci) | Uključuje i isključuje Control Wizards. Control Wizards<br>pomažu kod projektovanja složenih kontrolnih objekata.        |
| Aa                  | Label (oznaka)                                   | Pravi okvir koji sadrži stalni tekst opisa ili tekst sa<br>uputstvima. Sa CTRL-Enter postavljate tekst u više<br>redova. |

<sup>4</sup> iste kontrole mogu da se koriste i kod izvještaja

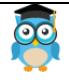

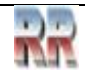

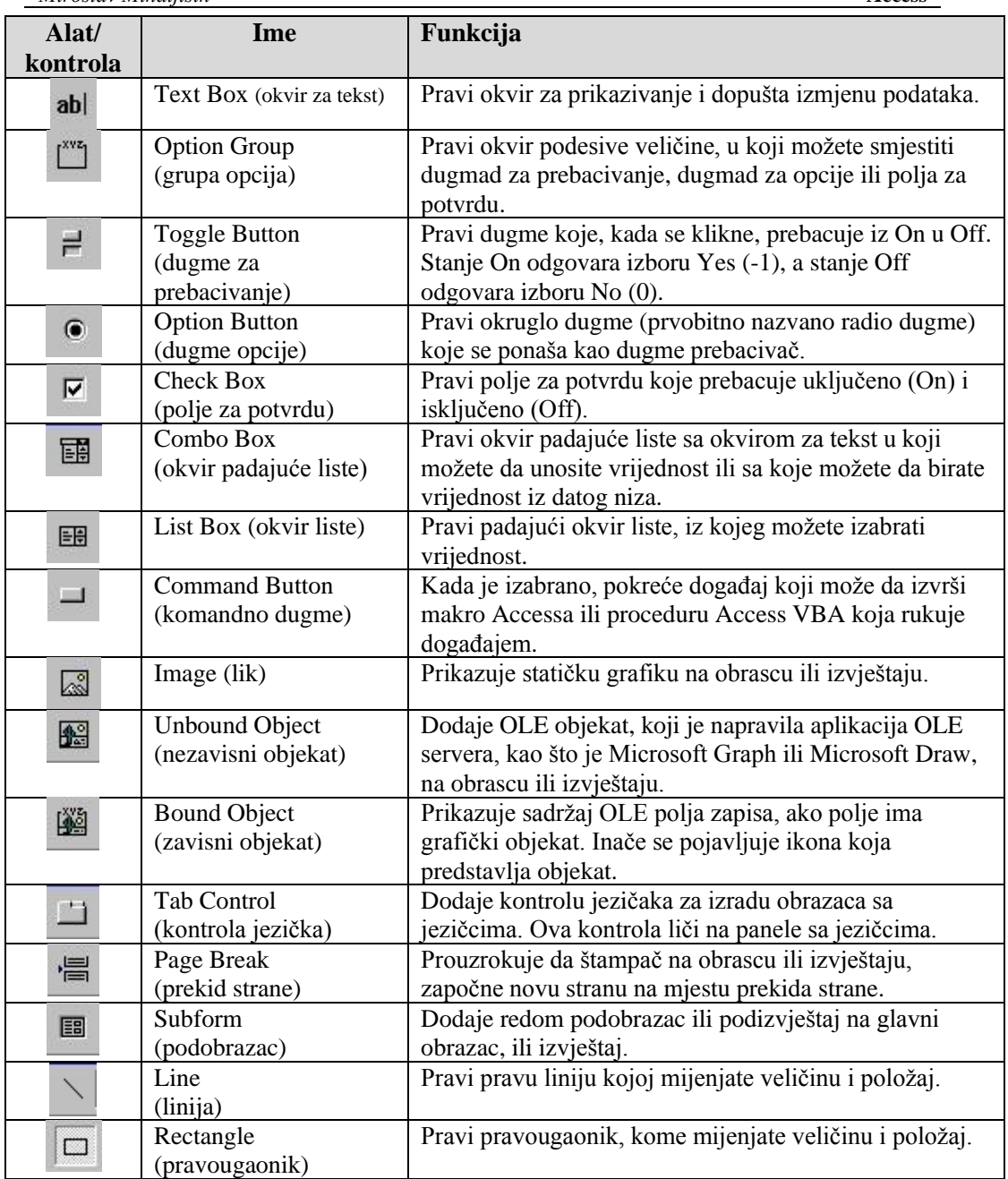

Kad izaberete i postavite kontrolu desnim klikom na nju možete joj mijenjati dodatne osobine (Properties) .

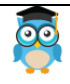

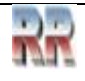

*Miroslav Mihaljišin* **[OnTOP: Povratak na sadržaj](#page-1-0) Access** 

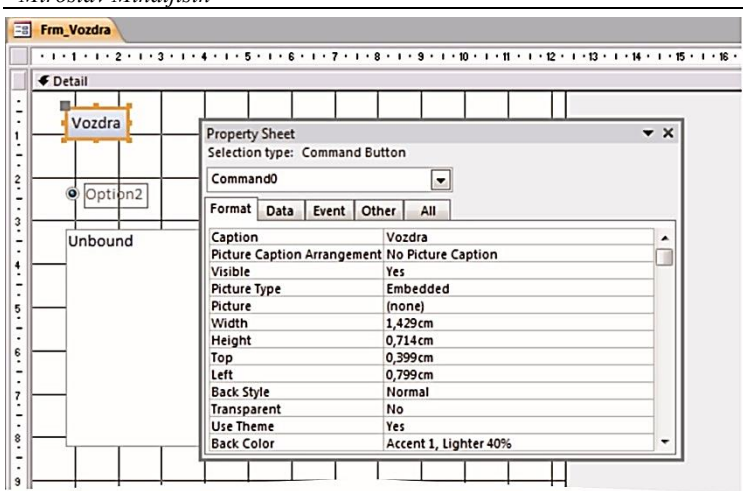

U zavisnosti od izabrane kotrole moguće su različite a najčešće koje su definišu su:

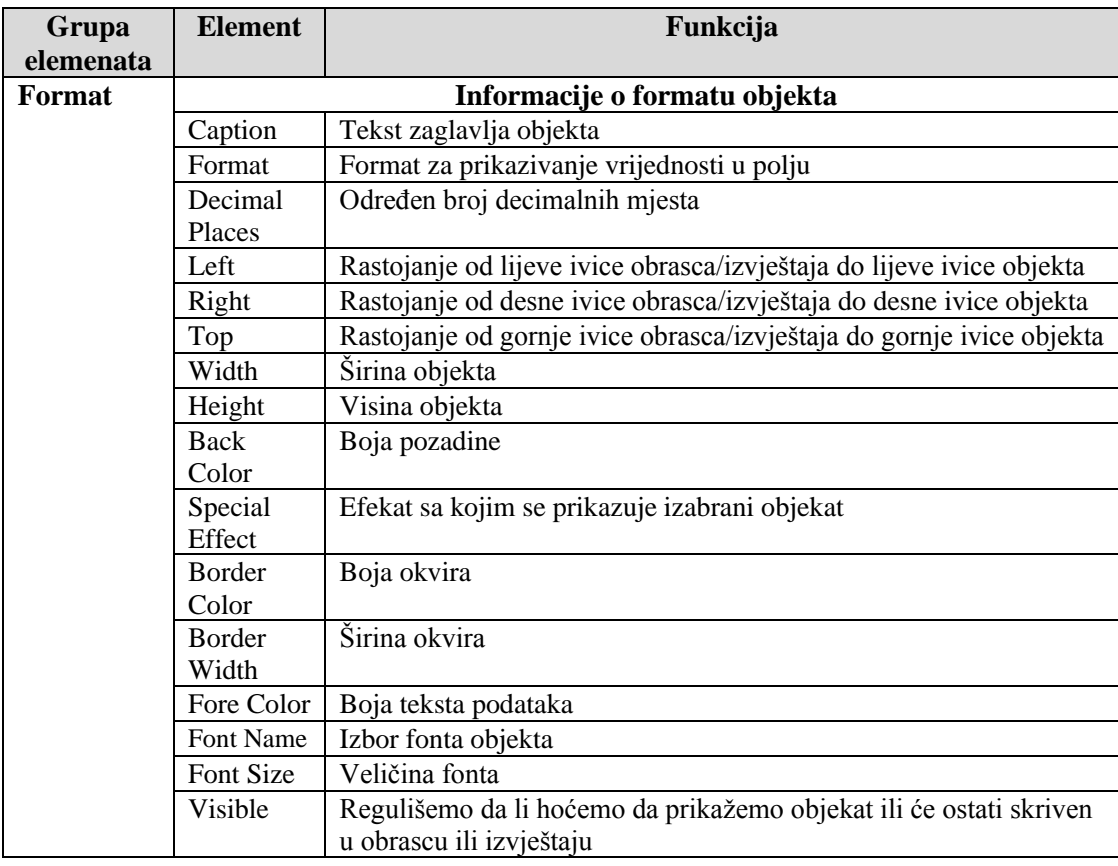

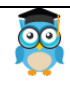

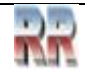

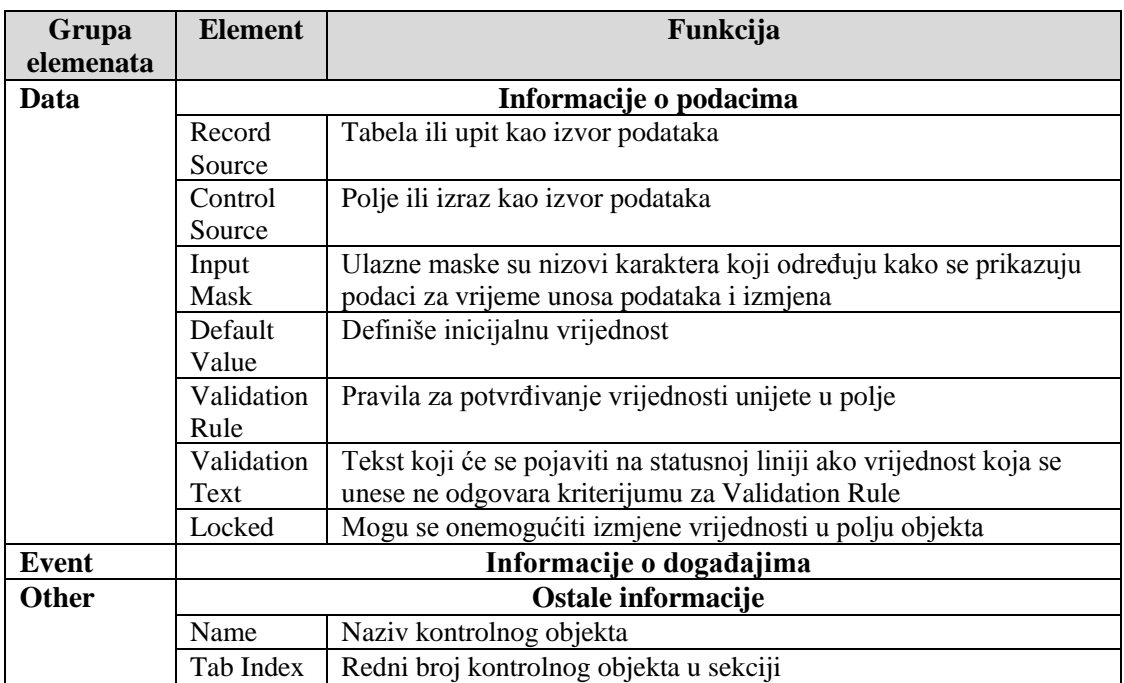

**Labela (naljepnica - Label)** je kontrola u koju se unosi tekst koji opisuje formu, drugu kontrolu i sl.

**Polje za tekst (Text Box)** je kontrola kojom se kreira polje u obrascu (ili izvještaju). Nakon kreiranja ovog objekta, treba definisati njegova svojstva pa otvaramo **Properties** (F4 ili dvostruki klik).

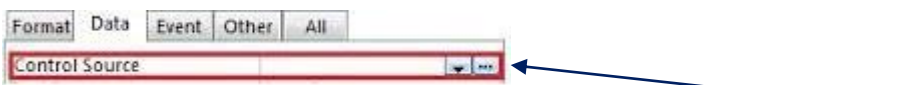

Korištenjem opcije **Control Source** (izvor podataka) na kartici **Data** sa tri tačke ... otvaramo **Expression Builder** u kojem unosimo izraz kojim definišemo vrijednost polja **izračunato polje** (*Calculated*), a tehniku ćemo razjasniti kasnije.

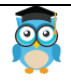

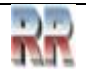

# **7.3.1 Kreiranje dugmeta**

Dugme (*Button*) je objekt GUI<sup>5</sup> Windows okruženja koji služi za pokretanje i izvršavanje određene naredbe, ili niza naredbi. Omogućava intuitivan i brz rad.

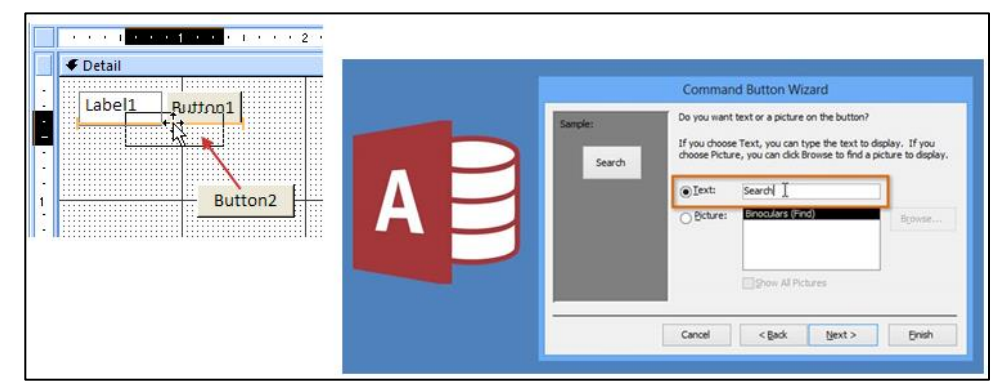

**Kod Accessa komandno dugme koristite u obrascu da pokrenete događaj-Event.**

# **7.3.2 Događaji (***Events***)**

Događaji (**events**) su radnje koje se mogu izvršiti nad nekim elementom, odnosno u ovom slučaju nad Windows formom. u našem slučaj Access formom.

Svaki događaj - korisnička akcija nad formom omogućava da se aktivira određena akcija (ili niz akcija) npr. program vezan za događaj.

Kad selektujemo objekt izborom – uključiva-njem Properties, dobijamo spisak mogućih događaja – akcija nad tim objektom. Doga-đaja ima dosta i oni pokrivaju sve moguće aspekte rada sa objektima u Accessu.

Na primjer, pri otvaranju forme aktiviraju se tri događaja: OnOpen, OnLoad i OnActivate, dok se četvrti događaj aktivira i po učitavanju forme i pri davanju fokusa formi: OnGotFocus. Za svaki od tih događaja u odgovarajuću rubriku kartice Properties možemo postaviti program.

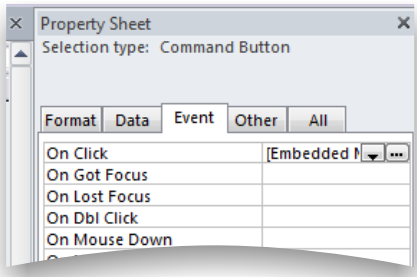

**Slika 70 Izbor događaja iz spiska i pridruživanje događaja dugmetu**

Princip rada je sljedeći: **kada (na primjer) korisnik klikne mišem na određeno dugme na formi, Access provjerava da li postoji VBA program/makro za taj događaj i izvršava ga. Ukoliko ne postoji, ne dešava se ništa**.

<sup>5</sup> podsjećamo: GUI - *Graphical User Interface* - grafičko korisničko okruženje

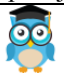

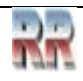

Za početak pozabavimo se pomalo trivijalnim slučajem: kreiraćemo formu (obrazac) na koju ćemo postaviti **dugme koje zatvara tu formu**.

Da ne gubimo vrijeme na objašnjavanje očiglednog, provedite proceduru 1-4, korak po korak; prema Slikama 71-72.

1. Otvorite novu formu (formu u koju želite postaviti dugme) koristeći Form Design

2. Kad selektujete dugme pri postavljanju na formu pojavljuje se Command Button Wizard kao na Slici 72. Slijede uputstva koja nudi čarobnjak i kreirano je dugme sa osobinama (kategorijama) i akcijama koje će izvršavati.

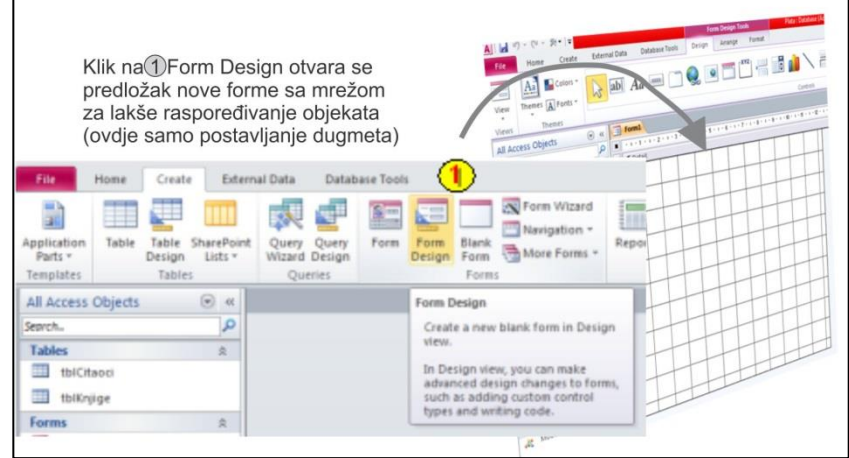

**Slika 71 Kreiranje forme u Form Design** 

Osobina **Name** je naziv tastera čije se ime upotrebljava u programu, dok je Caption tekst koji će se ispisivati na tasterima.

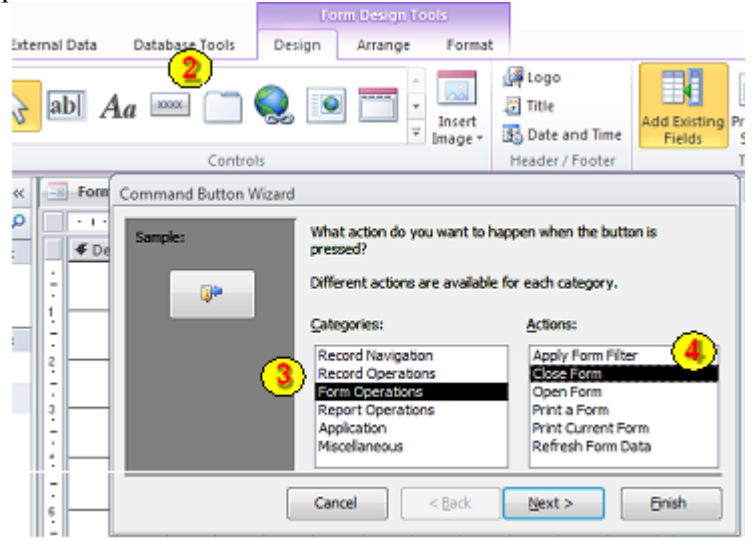

**Slika 72 Izbor operacije koju pridružujemo događaju**

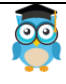

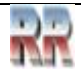

Znak **&** (tzv. ampersand) ispred određenog karaktera označava prečicu sa tastature za pristup tom tasteru. U našem primjeru ispred karaktera "d" na tasteru "Pregled &dužnika" stoji znak &, što Accessu (ovo je standardizovano na nivou operativnog sistema) govori da se pritiskom na tastaturu, na slovo "d" aktivira odgovarajući taster na formi, kao da smo lijevim klikom miša kliknuli na njega.

- 3. Iz ponude u oknu Categories birate Form operations, a kao akciju **Close Form:**
- **4**. Finish

I to je sve, ostaje samo da zapamtite ovu formu. **Access je za vas kreirao formu koja sadrži dugme kojem je pridružio osobinu da zatvara formu**.

A sada isto tako trivijalan primjer, ali praktično puno upotrebljiviji. Pretpostavimo da u svojoj bazi imate **formu koju želite otvoriti klikom na dugme nove forme**. Koraci 1- 3 su isti a kod 4 jedina razlika od prethodnog primjera je što birate Open Form Kao na Slici 73.

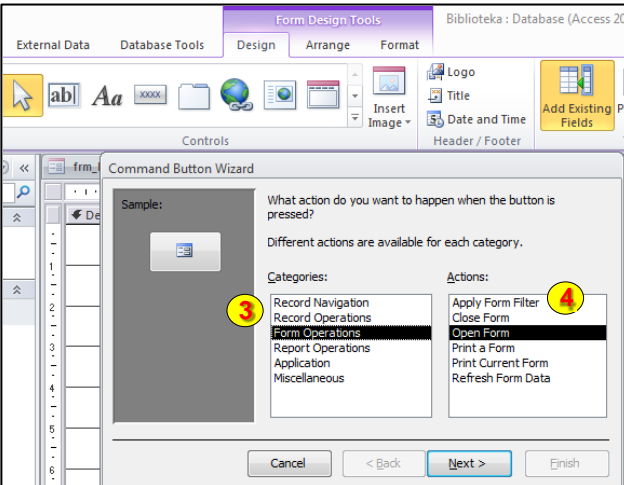

#### **Slika 73 Izbor naredbe za otvaranje forme**

Nakon toga dobićete listu postojećih formi (npr. kao na Slici 74) iz kojih birate onu koju želite da otvorite klikom na dugme koje ćete kreirati:

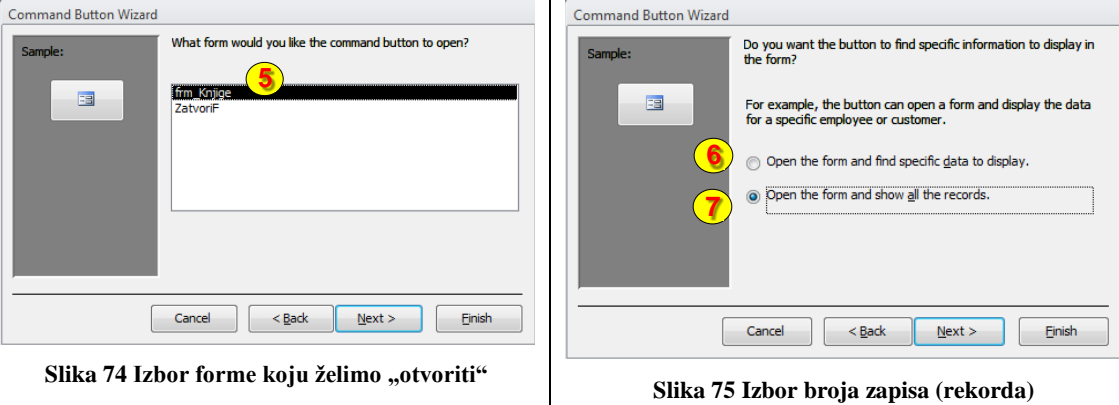

**pri otvaranju forme**

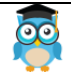

 $\mathsf{l}$ 

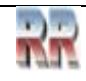

I to je gotovo kraj. Imate mogućnost prikaza svih ili samo pojedinih objekata koje sadrži selektovana forma što je ilustrovano ponudom 6 i 7 na Slici 75.

Pozabavimo se malo dodatnom opcijom koju nude ovi trivijalni primjeri. **Kreirajmo prečicu (shortcut) koja aktivira dugme sa tastature**.

U dizajn modu forme kliknimo desnim tasterom miša na taster Command0 (ili koji vam je broj već pridružio Access: Command1...) i otvorimo karticu osobina (Properties). Pređimo na tab All i popunimo polje Caption sljedećim sadržajem: &Zatvori masku.

Konačno, pritisnimo taster Enter sa tastature. Primijetimo da se naziv tastera na formi promijenio iz Command1 u Zatvori masku, a slovo Z je podvučeno.

Znak & nalaže Accessu da se slovu iza njega dodjeljuje mogućnost pristupa sa tastature u kombinaciji sa tasterom ALT. To znači da korisnik može pristupiti ovom tasteru i ostvariti klik na njega bilo gdje da se kursor nalazi pritiskom kombinacije ALT+Z.

# **7.3.4 Definisanje redoslijeda unosa podataka: Tab Order**

Kad preko forme želimo vršiti unos podataka u nekoj formi koja sadrži mnogo polja, ako su neka važna a neka manje važna pa se i ne moraju popuniti, poželjno je definisati **redoslijed** popunjavanja polja.To se postiže korištenjem komande za definisanje redoslijeda Tab Order.

Tu komandu dobijamo iz menija prikazanog na Slici 76, koji dobijemo desnim klikom. Tehnikom prevlačenja redefinišemo redoslijed unosa.

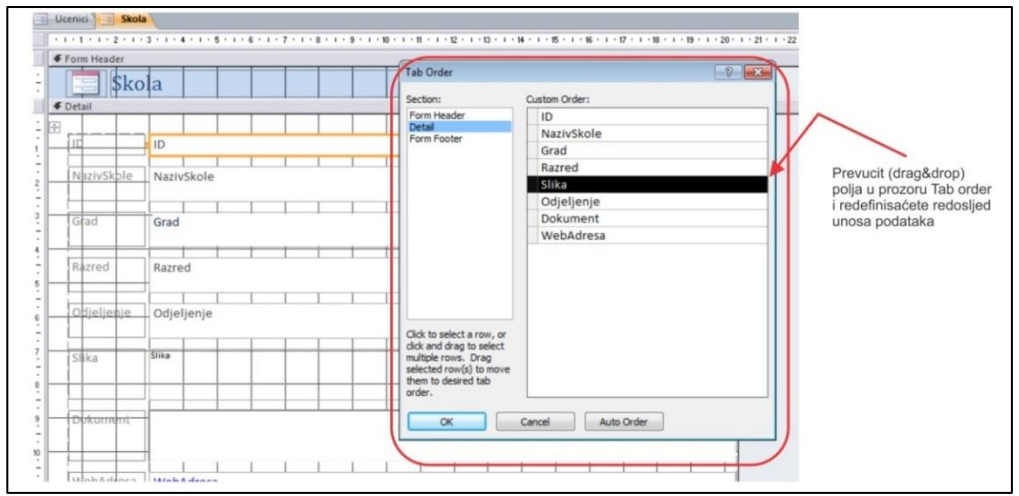

**Slika 76 Definisanje redoslijeda unosa**

Ako (slučajno ili greškom) na formi definišete isti hot-key za aktiviranje dva komandna tastera: pri aktiviranju "vrućeg tastera" aktiviraće se prvi na formi.

Ako se nekom od menija pristupa preko tastera sa &d i ako je u isto vrijeme aktivna forma koja na sebi ima taster sa &d, meniju ćemo pristupiti sa ALT+d, a tasteru na formi samo pritiskom na d.

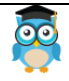

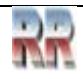

Prave mogućnosti tzv. programiranja događaja klikom (eng. *on event click), tzv. klik programiranja,* dobijamo kad dugmetu pridružimo odgovarajući program, što ćemo učiniti na jedan od dva načina:

- makro programom,
- VBA programom

što preporučujemo da proučite prije nego što se upustite u praktičnu primjenu Accessa.

# **7.4 Kreiranje obrazaca pomoću Form Design**

Već smo pokazali neke opcije dizajniranja forme koje nudi dugme Form Design. Nakon starta na dugme sa ovom komandom počinje proces kreiranja nove forme koja je na početku prazna. U prostor forme se mogu dodavati kontrole.

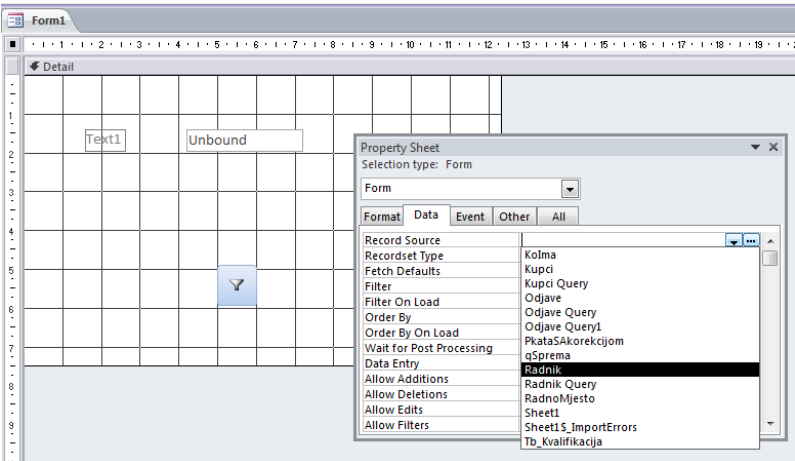

**Slika 77 Povezivanje forme sa tabelama**

Kad forma kao kontrole sadrži text box-ove potrebno je izvršiti **povezivanje** text boxova sa poljima tabele.

Povezivanje možemo obaviti na sljedeći način. Kliknemo na crni kvadratić u gornjem lijevom uglu forme da bismo dobili Properties prozor. Biramo Data tab. Potom možemo da razmotamo padajući meni i dobićemo spisak tabela i upita (kao na Slici 77) koji možemo postaviti na formu **ili** u Record Source polje i upisujemo SQL rečenicu SELECT \* FROM ime\_tabele; (napr. SELECT \* FROM SEKTOR; ako pravimo formu za tabelu SEKTOR). Zatvorimo Properties prozor.

Sada će u liniji toolbar-a biti dostupno dugme Field List i nakon klika na njega dobijamo prozorčić sa listom polja iz potrebne tabele. Sve što sada treba uraditi je da se prevuku potrebna polja na formu. Preostaje da se promijeni Caption (tekst koji piše ispred polja kojeg uređujemo, a u koje želimo unositi/prikazivati podatke polja. Naime nakon prevlačenja ovdje će Access predefinisano ispisati naziv polja iz tabele (ime polja koje smo definisali a koje zbog uobičajenog skraćivanja nije uvijek asocijativno; pa je napr. MATBR bolje prepraviti u Matični broj).

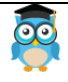

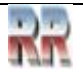

Složenije forme treba doraditi i urediti.

Uzmimo sljedeći primjer - pravimo formu sa adresama kupaca. U njoj se nalazi i poštanski broj grada iz koga je kupac. Ako ne znamo sve poštanske brojeve kupaca zgodno je, umjesto upisa broja, iskoristiti **padajuću listu (Combo Box**) u kojoj će biti svi poštanski brojevi, pa će se klikom na potrebnog, njegova šifra automatski upisati. Upravo to što nam treba realizuje se jednostavno - izbrišemo Text Box za unos poštanskog broja kupca, a iz ToolBox -a biramo Combo Box. Zatim ga "nacrtamo" na formi. Kada se otpusti taster miša, pokreće se **Wizard,** pomoću koga iz tabele kupaca izvršimo povezivanje sa tabelom **gradovi** gdje se nalaze poštanski brojevi. *Ovdje smo unaprijed objasnili tehniku povezivanja i veza koju ćemo kasnije detaljno obraditi.*

# **7.5 Kreiranje složene forme sa podformom**

Za formu kažemo da je složena kad se na jednoj formi nalaze podaci iz dvije ili više tabela/upita.

Klasičan primjer je forma kojom se pravi neka vrsta fakture. Standardno, kupac će da kupi više različitih proizvoda.

Logično da ćemo izvršiti preraspodjelu podataka po grupama koristeći zaglavlje (*Form header*), glavni prostor (*Detail*) i podnožje (*Form Footer*).

Postoje podaci vezani za sam čin kupovine (naziv kupca, datum kupovine, iznos itd) zaglavlje fakture i podaci o specifikaciji te kupovine (naziv prvog proizvoda, cijena, količina, iznos pa naziv drugog proizvoda itd). Očito bi najpogodnije bilo da se u jednom dijelu forme (ili tačnije u glavnoj formi) popunjavaju podaci iz zaglavlja, a da se u drugom dijelu (ili tačnije podformi) popuni specifikacija.

Primjer: Kreiramo bazu Preduzeća u kojoj postoji kolona Clan\_Porodice, koji zavisi od kolone Radnik. Znači, hoćemo da kreiramo složenu formu Preduzeće sa glavnom formom Radnik, koja sadrži podformu kojom će se ažurirati tabela Clan\_Porodice, kao na Slici 78.

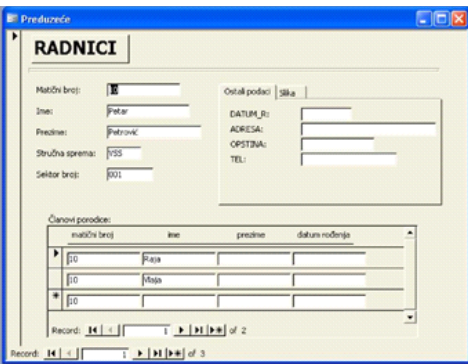

**Slika 78 Forma sa podformom**

Šta uraditi da se dobije takva forma?

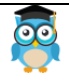

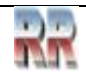

Postoje različiti načini, a jedan od njih je sljedeći. Prvo, posebno napraviti glavnu formu kao da pravimo prostu formu. Zatim napraviti novu formu koja će kasnije biti ugrađena u glavnu kao podforma.

Kako bismo napravili drugu formu?

Najjednostavnije je da krenemo kao sa pravljenjem proste forme. Na formu prevučemo sva polja iz Field List - a koja su nam potrebna, a onda izbrišemo sve Caption-e. Zatim Text Box-ove postavimo u jedan red pri vrhu forme (pogledati sekciju Detail na Slici 79)

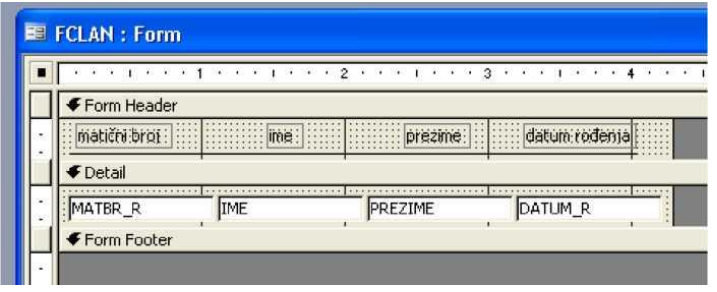

#### **Slika 79 Dizajniranje forme**

*Nakon nekoliko ovakvih primjera steći ćete rutinu, vjerovatno prvih nekoliko formi biće problematične i sa aspekta dizajna i sa aspekta razumijevanja objekata-tabela i atributa-kolona i veza među njima .* 

Poravnanje se može postići i tako da se izvrši selekcija svih Text Box-ova i pokrene naredba *Format → Align → Top*.

Kad izaberete *View → Form Header/Footer* na formi će se pojaviti sekcije Form Header i Form Footer. Form Footer se može mišem podići da se ne vidi kad vam nije potreban (naravno, može i Header). U sekciji Form Header treba dodati onoliko labela koliko ima polja tabele i upisati sadržaj koji jasno asocira na to šta predstavlja kolona tabele.

Kada se ovo obavi treba kliknuti na **da biste dobili osobine**-*Properties* forme, a onda svojstvo *Default View* postaviti na *Continuous Forms* da bi bili prikazani svi slogovi iz tabele Clan\_Porodice. Snimiti ovu formu pod nekim imenom i zatvoriti je, a otvoriti onu koja treba da bude glavna. Sada iz ToolBox-a treba birati kontrolu *Subform/Subreport* i "nacrtati" pravougaonu oblast u donjem dijelu forme.

Ako je prije ovoga bio uključen Wizard on nadzire sve akcije. Ovim podešavanjem u podformi neće biti prikazivani svi slogovi tabele Clan\_Porodice, već **samo oni vezani za tekućeg radnika u glavnoj formi.**

Vjerovatno ste shvatili princip, a ispravnost dizajna vezana je za referencijalni integritet i veze između tabela, što ćemo uskoro analizirati.

Komandna dugmad se može vizuelno grupisati korištenjem alatke **Rectangle** na **Toolboxu** (iz ponude kao na Slici 80).

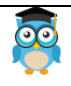

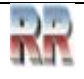

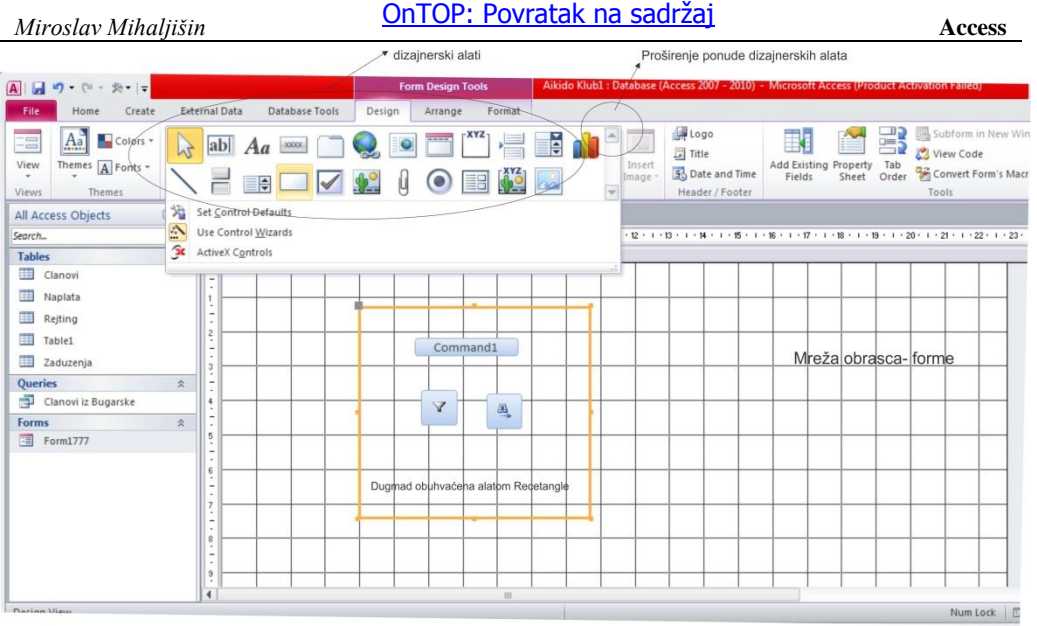

**Slika 80 Vizuelno grupisanje objekata**

Za dodavanje logotipa, naslova ili datuma i vremena na obrazac koristite alate u grupi **Header/Footer** na kartici **Dizajn.**

Lista **Properties** omogućuje pristup mnogim svojstvima (koja možete postaviti radi prilagođenja i dizajniranja obrasca-forme, npr izbor boje (vidi 81).

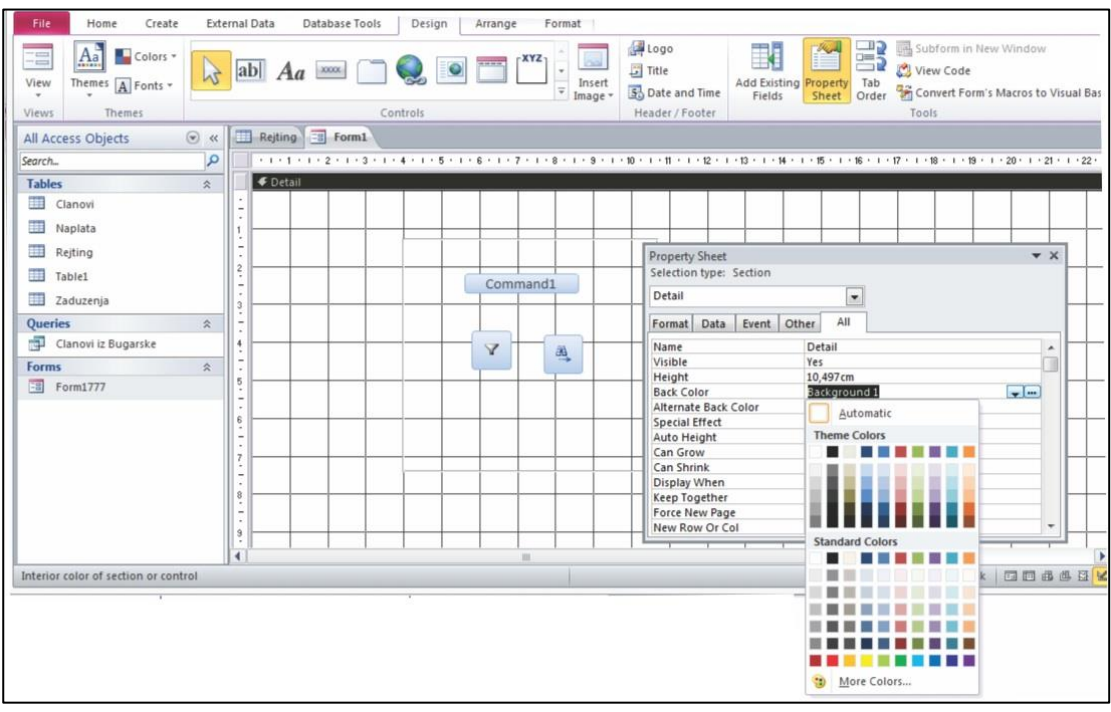

**Slika 81 Dizajniranje obrasca korištenjem boja**

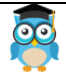

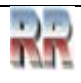

## **7.6 Stvaranje formi alatom za prazne obrasce: Blank Form**

Ako čarobnjak ili alati za sastavljanje formi ne odgovaraju vašim potrebama, obrazac stvorite pomoću alata za prazne obrasce. Ovo može biti brz način stvaranja obrasca, naročito ako na formu namjeravate postaviti samo nekoliko polja.

Na kartici **Create** kliknite na ikonu **Prazan obrazac:**

Pokretanjem-klikom na Blank form Access otvara se prazna forma u Layout View prikazu te prikazuje okno **Field list: Popis polja**, kao na Slici 82.

Blank Form

U oknu **Field list** kliknite znak plus (**+**) pored tabele ili tabela (odnosno upita) koje sadrže polja koja želite prikazati na formi. Da biste dodali polje u formu, "dvokliknite" polje ili ga povucite na formu.

Nakon dodavanja prvog polja možete dodati više polja odjednom tako da držite pritisnut taster CTRL dok klikom odabirete više polja, a zatim ih u isto vrijeme povučete na formu.

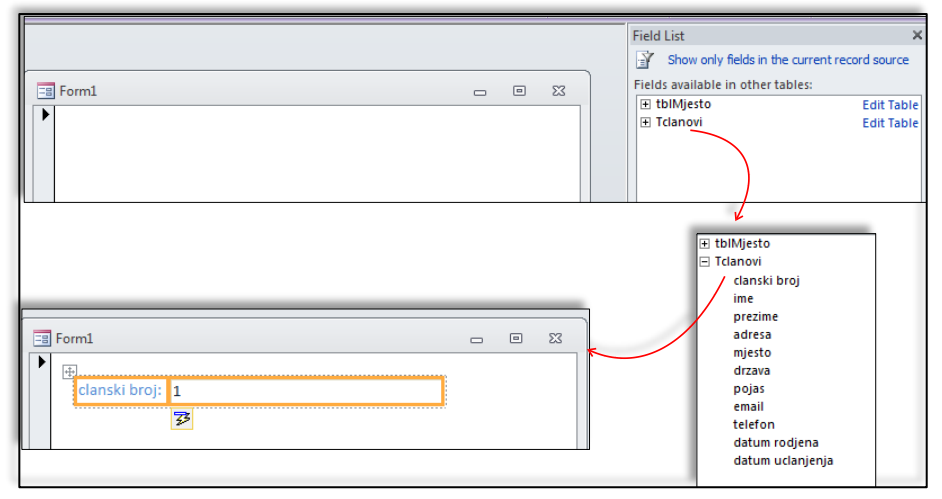

**Slika 82 Izbor i unos polja u praznu formu**

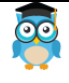

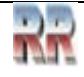

# **7.7 Meni forme sa više stranica: Tab Control**

Kada se pravi forma koja sadrži samo komandnu dugmad koja otvara druge forme ili izvještaje **ne** koristi se **Form Wizard**, već se forma pravi odmah u **Design View** pregledu. Ovakve forme se nazivaju meni (*Menu*) forme.

U slučaju da imate potrebu za prikazom više stranica Access nudi jednostavan izbor korištenjem **Tab Control** alata koji **kreira više stranica** (predefinisano dvije). Na Slici 83 je prikazan pristup i korištenje ovog alata.

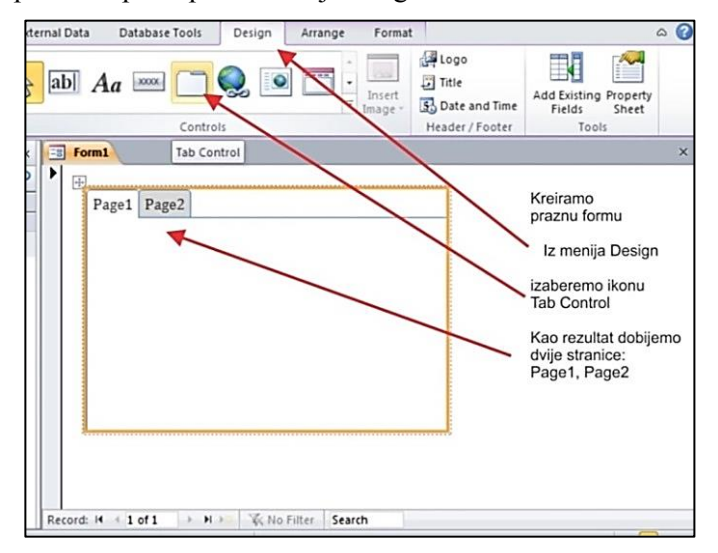

**Slika 83 Kreiranje meni straničnih formi**

Na stranicu (*Page*) možemo postaviti bilo koji ranije kreiran objekt što znači i ranije napravljene forme, ili dodavati neke jednostavnije objekte, dugmad i slično. Dobili smo jednostavan i moćan alat, koji odgovara dizajnu traka i menija kod Office okruženja.

# **7.8 Kreiranje forme za navigaciju - navigation form-**

Preostaje da se kreira jedna forma koja neće biti naslonjena ni na jednu tabelu/upit već će služiti kao glavna forma u koju će se ugraditi meni-sistem ili **komandna dugmadtasteri** (**command button** -i) kojima će se otvarati forme, pokretati izvještaji, završavati rad sa aplikacijom itd.

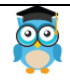

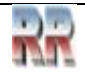

### **7.8.1 Forma za navigaciju ili Komandna tabla: prozor koji je nestao**

#### *Bolje rečeno zamijenjen.*

Komandna tabla je **skup tastera** (dugmadi) **kojima se pristupa drugim elementima programa - formama i izvještajima. Ona može sadržati i servisni dio** gdje se može arhivirati baza, uraditi kompresija i slično. Ovdje su dopuštene umjerene dizajnerske aktivnosti –kreativnost; nenapadna slika i malo boje doprinose ugodnijem vizuelnom efektu.

Prije svega, treba da se definiše namjena i broj tastera-dugmadi, a potom i njihov izgled. Što se same komandne table tiče, **ona je obična "nevezana" forma** (*unbound*, što u ovom slučaju znači da ne koristi niti jednu tabelu za prikaz podataka) podešena i projektovana da omogući korisničku kontrolu nad aplikacijom.

Da biste koristili objekte baze podataka i upravljali njima u programu Microsoft Access 2010, koristite prozor za navigaciju. U prozoru za navigaciju možete i da kreirate prilagođene kategorije i grupe da biste mogli da organizujete objekte baze podataka onako kako želite. Na primjer, možete da obezbijedite prečice samo za objekte koje korisnici treba da vide, što im olakšava izvršavanje zadatka.

Ako biste željeli da olakšate pronalaženje i korištenje skupa objekata, na primjer formi za unos podataka ili izvještaja koje ste pokretali svake sedmice, kreirali biste komandnu tablu. Komandne table su mali ekrani koji sadrže dugmad ili hiperveze koji, na primjer, otvaraju formu ili izvještaj. Korištenje komandne table je način skrivanja objekata baze podataka za koje ne želite da ih drugi korisnici vide i možda oštete. Na primjer, ako ne želite da korisnici mijenjaju podatke u osnovnoj tabeli, bazu podataka ćete konfigurisati tako da prikazuje samo komandnu tablu, ograničavajući korisnike na odgovarajući skup alatki.

Počevši od programa Access 2007, forma-prozor poznat kao **Switcboard/Komandna tabla je zamijenjena prozorom za navigaciju (Navigation Pane-**Navigacioni panel**)** (vidi 85). Navigacioni panel povećava vidljivost objekata baze podataka. Nije moguće slučajno sakriti prozor za navigaciju iza drugih ekrana.

Objektima koje drugi vide i koriste možete upravljati tako što ćete prilagoditi kategorije i grupe prozora za navigaciju. Na primjer, recimo da svakog petka ujutru pokrećete skup od tri izvještaja. Umjesto da se pomjerate kroz dugačku listu objekata baze podataka da biste pronašli izvještaje, u prozoru za navigaciju možete da kreirate prilagođenu kategoriju i u nju postavite prečice ka izvještajima.

Objekte baze podataka možete da organizujete u navigacionom panelu na način koji odgovara vašim potrebama. Možete kreirati najviše 10 prilagođenih kategorija i te prilagođene kategorije možete da promijenite ili izbrišete u bilo kom trenutku.

Access sadrži kontrolu navigacije koja olakšava prebacivanje između različitih obrazaca i izvještaja u bazi podataka. Navigacioni panel je forma koja sadrži kontrolu navigacije.

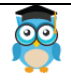

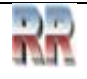

#### **7.8.2 Kreiranje forme za navigaciju**

- 1. Otvorite bazu podataka u koju želite da dodate formu za navigaciju.
- 2. Na kartici Create u grupi Form kliknite na dugme **Navigation You avigacija** i izaberite stil forme za navigaciju prema Slici 84 a).

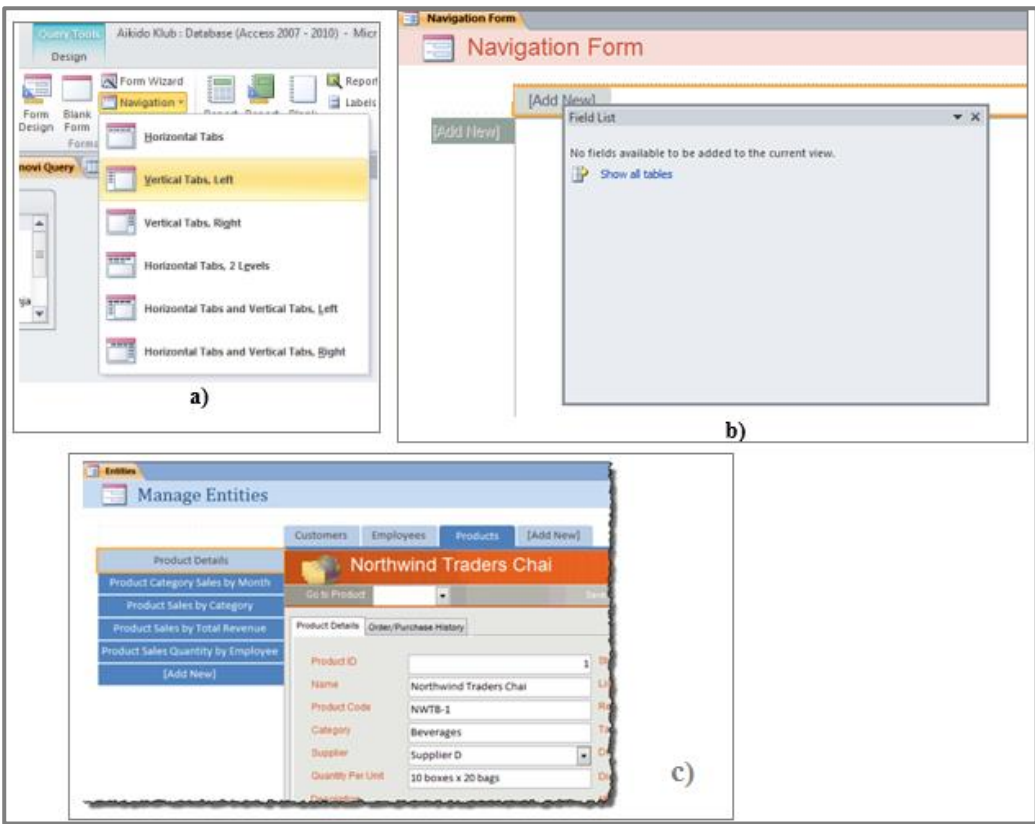

**Slika 84 a) i b) kreiranje navigacionih formi c) primjer navigacionog panela**

Access će kreirati formu, dodati na nju kontrole navigacije (slično onima na koje ste navikli na webu) i prikazati formu u Design View-u (prikazu rasporeda), kao npr 84 b).

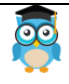

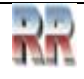

# **7.8.3 Dodavanje forme ili izvještaja na formu za navigaciju**

- 1. Ako prozor za navigaciju već nije prikazan, pritisnite taster F11 da biste ga prikazali.
- 2. Obezbijedite da obrazac za navigaciju bude otvoren u prikazu rasporeda tako što ćete kliknuti na njega desnim tasterom miša i izabrati stavku **Prikaz rasporeda**.
- 3. Prevucite formu ili izvještaj iz prozora za navigaciju na dugme. Access kreira novo dugme za navigaciju i prikazuje formu ili izvještaj u prozoru objekta.

# **7.8.4 Uređivanje oznake na vrhu forme**

Kad kreirate novu formu za navigaciju, Access u njeno zaglavlje podrazumijevano dodaje oznaku "Forma za navigaciju". Da biste uredili tu oznaku uradite sljedeće:

- 1. Otvorite formu u prikazu rasporeda tako da kliknete na nju desnim tasterom miša u prozoru za navigaciju i izaberete stavku Layout-Prikaz rasporeda.
- 2. Kliknite jedanput na oznaku u zaglavlju forme da biste je izabrali i zatim još jednom da biste u nju postavili kursor.
- 3. Promijenite oznaku i pritisnite taster Enter.

# **7.8.5 Uređivanje natpisa forme**

Natpis forme je tekst prikazan na kartici dokumenta iznad forme (ili u naslovnoj traci prozora, ako ste bazu podataka podesili tako da objekte prikazuje kao prozore koji se preklapaju). Da biste uredili natpis forme uradite sljedeće:

- 1. Otvorite formu u prikazu rasporeda tako da kliknete na nju desnim tasterom miša u prozoru za navigaciju i izaberete stavku Layoout- Prikaz rasporeda.
- 2. Desnim tasterom miša kliknite na zaglavlje forme, pri vrhu, i zatim u priručnom meniju izaberite Properties Form- Svojstva forme.
- 3. U prozoru zadataka List sa Properties (svojstvima), na kartici All (Sve), uredite svojstvo Caption-Natpis na odgovarajući način.

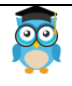

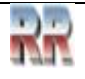

# **7.8.6 Primjer forme**

Na Slici 85 možete vidjeti primjer dizajna jedne forme iz baze Pekoteka koja se nalazi sa adrese

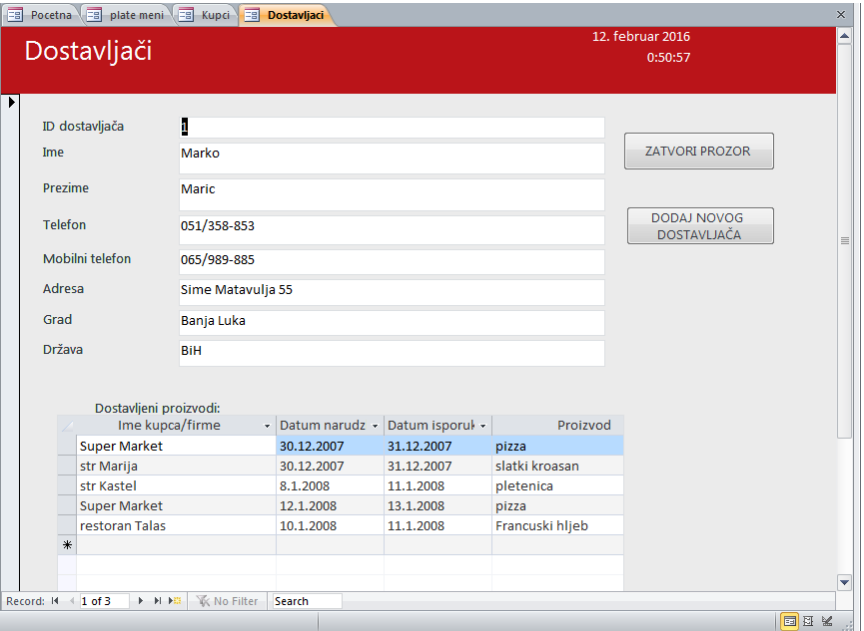

**Slika 85 Primjer obrasca-forme kreirane –dizajnirane u Accessu**

### **Zadatak 14**:

- 1. Pronađi i analiziraj način kako je ova forma kreirana.
- 2. Prilagodi-promjeni izgled forme tako što ćeš dodati pozadinu, redizajnirati dugmad i ubaciti novu sliku-logo

### **Zadatak 15**:

Ubacite svoju sliku i datum u *header*, a datum u *footer* forme koja ima tri stranice i postavite je kao početnu-startnu.

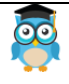

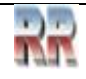

# **7.9 Postavljanje forme za navigaciju kao podrazumijevane (STARTNE) forme**

Pošto se forme za navigaciju često koriste kao "matična stranica" za bazu podataka, korisno je da se podrazumijevano **prikaže svaki put kad se baza podataka otvori**. Takođe, pošto prozor za navigaciju iz Accessa nije dostupan u brauzeru (browserpregledač), zadavanje podrazumijevane forme za prikazivanje na webu vrlo je važan korak u kreiranju web baze podataka.

Slijedite proceduru da biste formu za navigaciju postavili kao podrazumijevani formu za startno prikazivanje.

- 1. Na kartici **File tab**, u okviru **Help** kliknite na dugme **Options**.
- 2. Izaberite stavku Current Database.

3. Da biste podesili podrazumijevanu formu koja se prikazuje kad otvorite bazu podataka u Accessu, u dijelu **Application Options**, izaberite formu sa liste **Display Form list**.

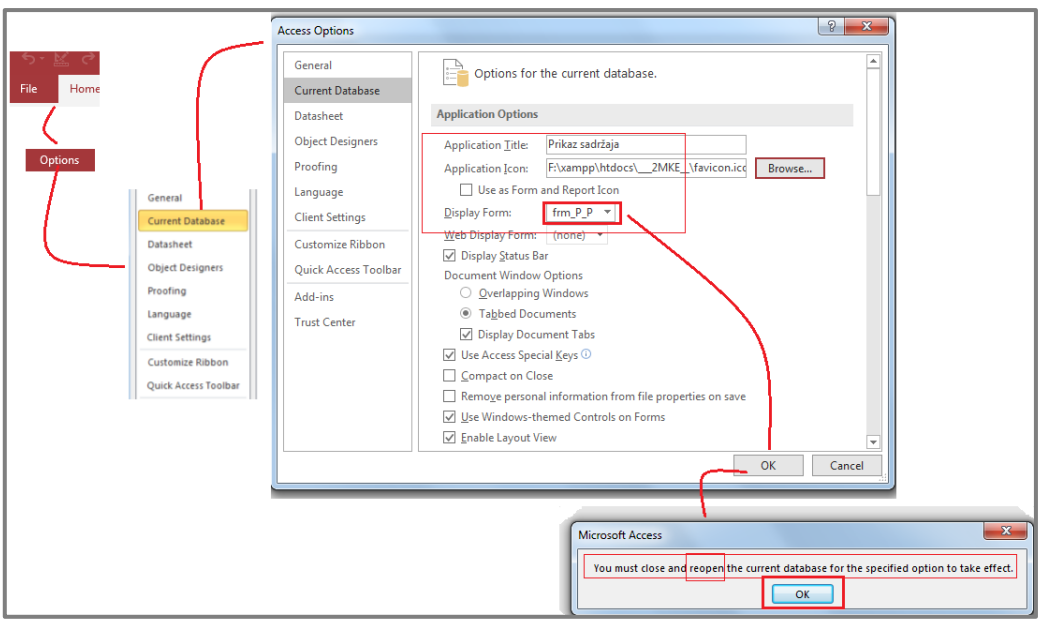

**Slika 86 Definisanje startne forme**

*Za napredne korisnike koji žele da Access bazu postave na web serveru: Da biste podesili formu koja se prikazuje kad otvorite bazu podataka na SharePoint serveru, u dijelu Opcije za aplikaciju izaberite formu sa liste Forma prikaza na webu.*

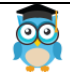

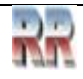
# **8 Veze i relacije**

# **8.1 Veze (Relationship)**

Veze (Relationship) u Accessu vam omogućavaju da kombinujete podatke iz dvije različite tabele. Svaka veza se sastoji od polja u dvije tabele sa odgovarajućim podacima.

Za dalji rad neophodno je da u potpunosti rzumijete koncept promarnog ključa (objašnjen u sekciji *Indeksiranje polja, primarni ključ i indeks*).

Indeks primarnog ključa sastoji se od jednog ili više polja koja na jedinstven način identifikuju sve zapise u tablici u unaprijed definisanom redoslijedu.

Na primjer, možda imate polje ProductID u tabeli proizvoda i u tabeli OrderDetails. Svaki zapis u tabeli OrderDetails ima ProductID koji odgovara zapisu u tabeli Products sa istim ID-om proizvoda.

Budući da polje indeksa mora biti jedinstveno, svojstvo Unique objekta Index je postavljeno na True. Ako se indeks primarnog ključa sastoji od više od jednog polja, svako polje može sadržavati duple vrijednosti, ali svaka kombinacija vrijednosti iz svih indeksiranih polja mora biti jedinstvena. Indeks primarnog ključa sastoji se od ključa za tablicu i obično sadrži ista polja kao primarni ključ.

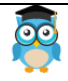

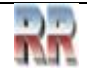

### **8.2 Modeli veza**

Svaka baza podataka je model nekog sistema u stvarnosti.

**Veza 1:1** je kada jednom zapisu (record) slogu tj. redu (entitetu) iz prve tabele (skupa) odgovara jedan slog iz druge tabele i obrnuto, jednom slogu iz druge tabele odgovara samo jedan slog iz prve tabele.

**Primjer 1:** Jedan rukovodilac može da rukovodi samo jednim sektorom, ali i obrnuto, jedan sektor ima samo jednog rukovodioca.

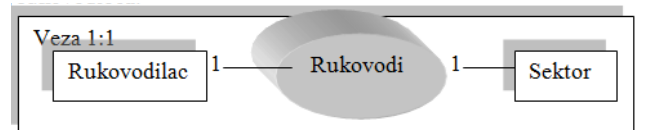

**Slika 87 primjer veze 1:1**

**Primjer 2:** *Jedan profesor predaje samo jedan predmet, a taj jedan predmet predaje samo taj jedan profesor.*

**Veza 1:n (n:1)** je kada jednom slogu tj. redu (entitetu) iz prve tabele (skupa) odgovara više slogova iz druge tabele, ali jednom slogu iz druge tabele odgovara samo jedan slog iz prve tabele. Najčešći tip veze, a da li je veza 1:n ili n:1 zavisi od toga u kom smjeru je posmatramo.

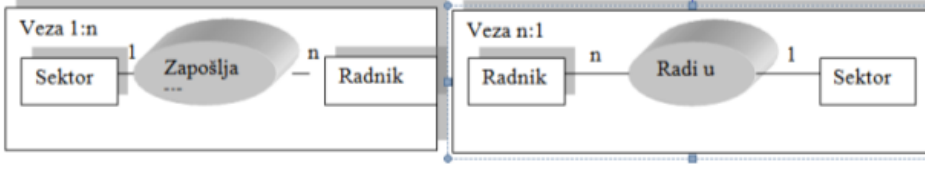

**Slika 88 Primjer veza 1:n**

Primjer 1: U jednom sektoru radi više radnika.

Primjer 2. Jedan profesor predaje više predmeta, dok svaki od predmeta predaje samo po jedan profesor.

**Veza n:n** je kada jednom slogu, tj. redu (entitetu) iz prve tabele (skupa) odgovara više slogova iz druge tabele i obrnuto, jednom slogu iz druge tabele odgovara više slogova iz druge tabele.

Ova veza je komplikovana, pa **ne može da se primijeni u relacionom modelu** baze podataka. Problem se prevazilazi **tako što se veza između entiteta razbija na dvije veze tipa 1:n.** Napr. situacija kada više radnika radi na više projekata. Moramo da imamo pomoćni entitet (tabelu u bazi) da bismo pravilno mogli da konstruišemo bazu.

**Primjer:** *Jedan profesor predaje više predmeta, dok jedan predmet predaje više profesora.*

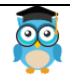

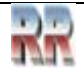

## **8.3 Spojevi (***Joins***)**

*Kreiranje veza između pojedinih tabela zahtijeva ne samo poznavanje tehnike koja to omogućuje već i razloga zašto su vam baš te veze potrebne (kako i zašto će se koristiti). To podrazumijeva prethodnu analizu i kreiranje modela baze.*

Shvatanje pojma referencijalnog integriteta podrazumijeva shvatanje pojma spajanja tabela preko veze JOIN.

Spajanje tabela se obično vrši na osnovu kolona koje sadrže isti tip podataka. Najčešće spajanje je između primarnog ključa jedne tabele i stranog ključa druge tabele, tj. tzv. "*foreign relationship*" između tabela.

### **JOIN se najčešće koristi kao podupit u izrazu FROM**.

Postoje četiri tipa **JOIN** operacije, ali je tzv. **unutrašnje spajanje ili "INNER JOIN"** najčešće korišteno.

Matematički model kreiranja i korištenja kriterija kojim se realizuje naredba SELECT je vrlo složen, ali se može pojednostaviti jednostavnom ilustracijom datoj na Slici 89.

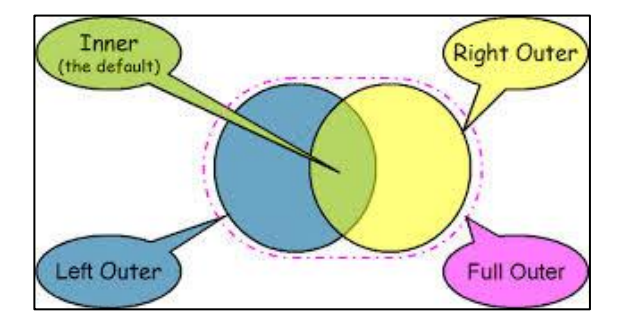

**Slika 89 Četiri moguća spajanja dva entiteta-dvije tabele**

**INNER JOIN** - spajanje dvije tabele koje imaju zajedničke vrijednosti u nekim od svojih kolona.

Primjera radi, možemo spojiti tabele Radnici i Plate, jer tabela "Plate" ima šifru radnika. SELECT Radnici. Prezime, Radnici. Ime, Radnici. Odjeljenje, Plate. Iznos

FROM Radnici INNER JOIN Plate

ON Radnici. RadnikID = Plate. RadnikID

OUTER JOIN - Postoji "LEFT OUTER JOIN" i "RIGHT OUTER JOIN" tj. lijevo i desno vanjsko spajanje.

Recimo da imamo sljedeći primjer:

SELECT Korisnici.ImeKompanije, Korisnici.BrojTelefona, Narudzbe.DatumNarudzbe FROM Korisnici LEFT JOIN Narudzbe  $ON$  Customers. KorisnikID = Narudzbe. KorisnikID

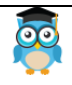

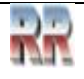

U ovom primjeru rezultat pretraživanja će sadržati sve korisnike, bez obzira da li imaju nula, jednu ili više narudžbi. Korisnici sa više narudžbi biće prikazani u rezultujućoj tabeli onoliko puta koliko narudžbi imaju.

**CROSS JOIN** je takođe poznat kao **Dekartov proizvod**. Rezultat koji dobijemo je kombinacija svih redova jedne tabele sa svim redovima druge tabele.

Primjera radi, možemo napraviti novu tabelu spajanjem tabela "Studenti" i "Ispiti".

SELECT Studenti. StudentID, Kursevi. KursID

FROM Studenti AS s CROSS JOIN Kursevi AS k

Primjetite da **ON** iskaz nije korišten.

**SELF JOIN** je slučaj kada spajamo kolonu samu sa sobom. Recimo da imamo tabelu "Radnici" koja ima ključ "RadnikID". Želimo da napravimo listu svih radnika, sa imenima njihovih menadžera. Naravno, menadžer je takođe u tabeli "Radnici".

SELECT e1. Prezime AS "Prezime", e1. Ime AS "Ime", e2. Prezime AS "Menadzer"

FROM Radnici e1 INNER JOIN Radnici e2 ON e1. MenadzerID = e2. RadnikID

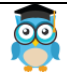

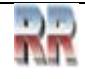

Veze se uspostavljaju između najmanje dvije tabele.

Primarni ključ iz jedne tabele koristi se kao zajedničko polje u drugoj tabeli i takvo polje se naziva spoljni ključ (**Foreign key**). Zajedničko polje omogućava uspostavljanje veza između tabela; treba znati odrediti odnos između ta dva ključa na osnovu čega se određuje tip veze 1:1 ili 1:n .

Osnovna svrha povezivanja tabela je **minimizovanje ponavljanja** podataka.

Veze između tabela moraju zadovoljiti pravila koja se nazivaju **pravila referencijalnog integriteta**. **Referencijalni integritet** je sistem pravila koji omogućava zaštitu podataka u povezanim tabelama od nepravilnog unosa ili brisanja. Ova pravila ne dozvoljavaju mijenjanje podataka u primarnoj tabeli kada se ti podaci koriste u drugoj tabeli. Pravila povezivanja tabela primjenjujemo kada je:

- 1) Zajedničko polje primarni ključ primarne tabele
- 2) Povezana polja su istog tipa podataka
- 3) Kada tabele pripadaju istoj bazi podataka.

## **8.5 Praktično kreiranje veza i povezivanje tabela**

Da biste dodali veze (ili provjerili postoje li već neke) između tabela biramo **Database tools,** zatim **Relationships**, prema Slici 90, zatim dodamo tabele.

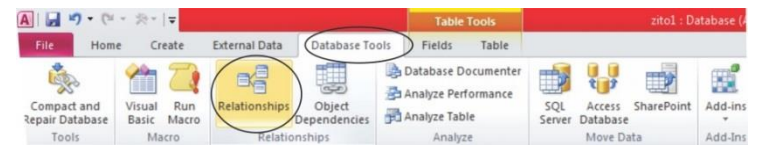

**Slika 90 Pokretanje kreiranja veza:** *Relationships*

Sljedeći korak je da odaberemo tabele (ili Queries ako postoje) s kojima želimo raditi i koje treba povezati. Izbor je moguće izvršiti ili iz menija *Show Table* (vidi Sliku 91) ili jednostavnim prevlačenjem objekata iz panela sa objektima.

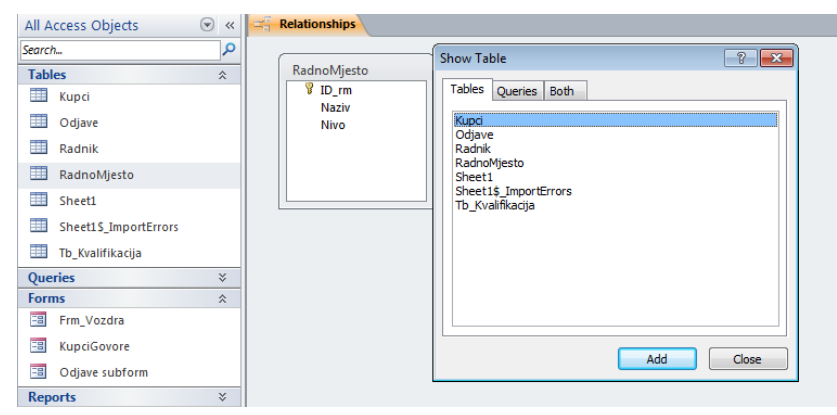

**Slika 91 Izbor objekata (tabela i upita) među kojima želimo uspostaviti veze**

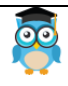

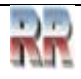

Nakon izbora tabela, one se nalaze u radnom prostoru Relationships-a. Nakon toga, pomoću miša, tehnikom prevlačenja ćemo uspostaviti vezu. Veze se grade spajanjem jedinstvenog polja u tabeli s poljem u drugoj tabeli (prevlači se držeći lijevi taster miša: LTM u meniju Database Tools, Relationships), što je prikazano na Slici 92.

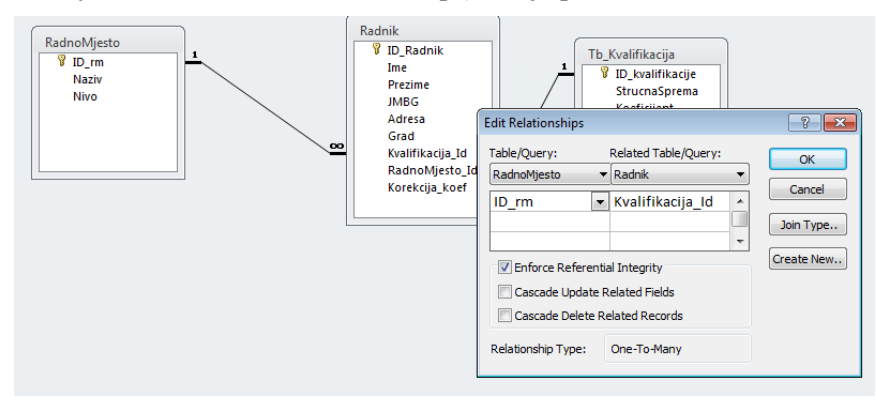

**Slika 92 Kreiranje veza**

Npr. povezujemo primarni i spoljni ključ iz dvije tabele sa Slike 92 (ID\_rm i Radnomjesto\_Id). Problem može biti sa uspostavljanjem i određivanjem stepena veze. Kad ste kreirali vezu, postavite se na vezu i nakon desnog klika odaberite Edit Relationship. U malom prozoru koji se pojavi **treba čekirati opciju** *Enforce Referential Integrity.* Pojaviće se grafički prikaz veze na kojoj je označena i funkcionalnost: 1 na strani Id rm, a  $\infty$  (što znači N) na strani RadnoMjesto Id.

Kada uključimo referencijalni integritet otvara nam se mogućnost aktiviranja dodatnih opcija:

- Cascade Update Related Field, koja omogućava da se svaka izmjena podatka u jednoj tabeli reflektuje na tabele sa kojima je povezana
- Cascade Delete Related Records, koja omogućava da se brisanjem podatka iz jedne tabele brišu svi podaci vezani za obrisani podatak u povezanim tabelama.

Pošto smo uspostavili *Referential Integrity* neće biti moguće napraviti grešku sljedeće vrste - da unosimo podatke za radnika i da mu u polje kvalifikacija upišemo vrijednost koja ne postoji kao već unijeta u tabelu RadnoMjesto.

Ako hoćemo da izmijenimo tip veze pritisnemo dugme Join type.

U okviru za dijalog Join Properties možete izabrati jedan od tri tipa spajanja tabela predstavljena na Slici 93.

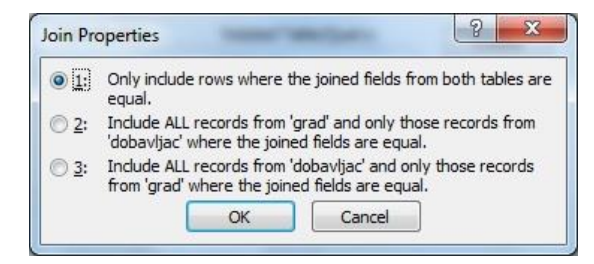

**Slika 93 Join Properties dijalog prozor**

U tabeli 8 dat je opis i objašnjene tipa spajanja.

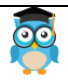

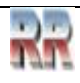

*Miroslav Mihaljišin* **[OnTOP: Povratak na sadržaj](#page-1-0) Access** 

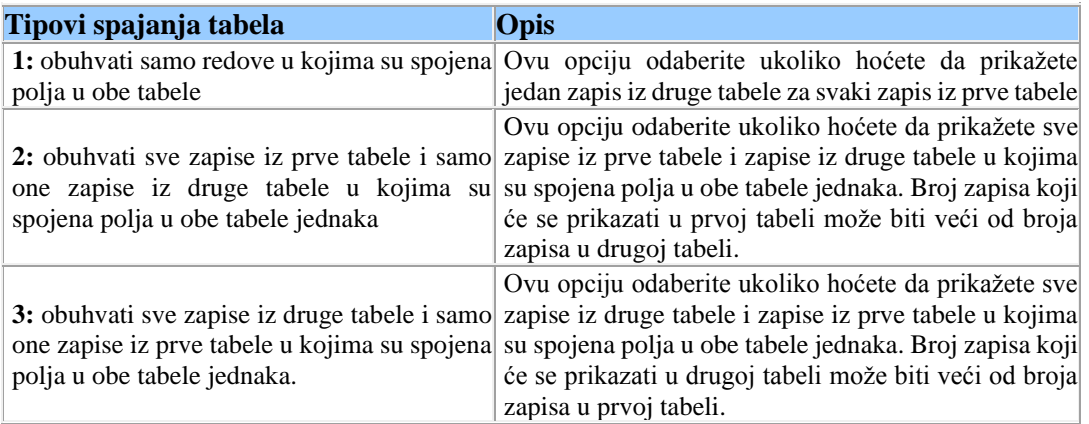

#### **Tabela 8 Tipovi spajanja tabela**

Ako naknadno želite promijeniti osobine veze (zbog promjene strukture baze) to možete obaviti desnim klikom na vezu, kad se pojavi prozor sa Slike 93. Ovu opciju trebate koristiti oprezno.

Veza se briše desnim klikom na vezu koju želimo "raskinuti" i izborom "Delete".

## **8.6 Praktične vježbe i zadaci**

**Zadatak 16:** Kreiraj bazu podataka *Skladište* sa vezama kao na Slici 94

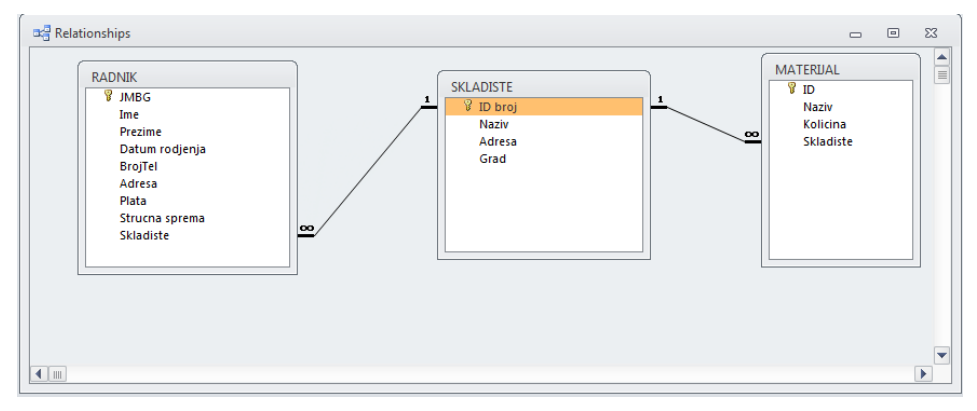

#### **Slika 94 Veze baze Skladište**

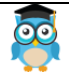

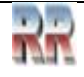

**Zadatak 17:** *Kreiraj bazu podataka Biblioteka* sa vezama kao na Slici 95.

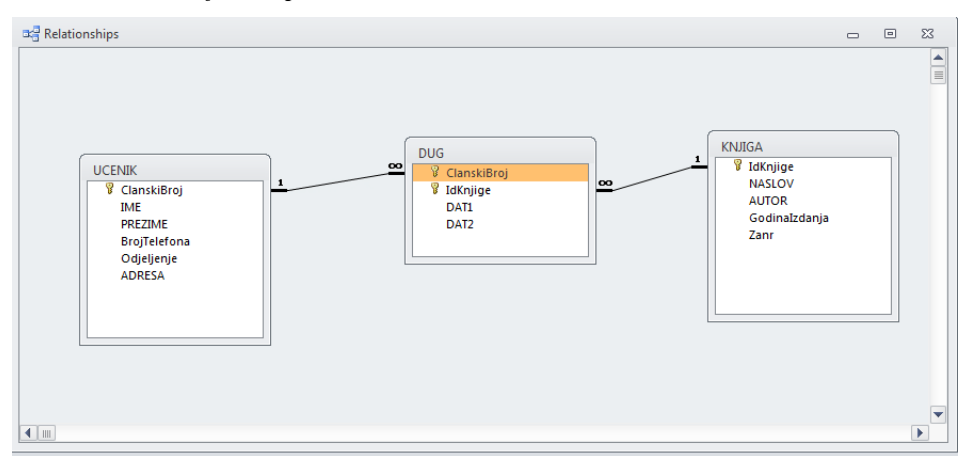

**Slika 95 Veze baze Biblioteka**

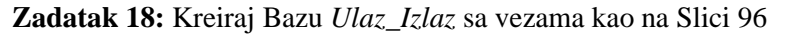

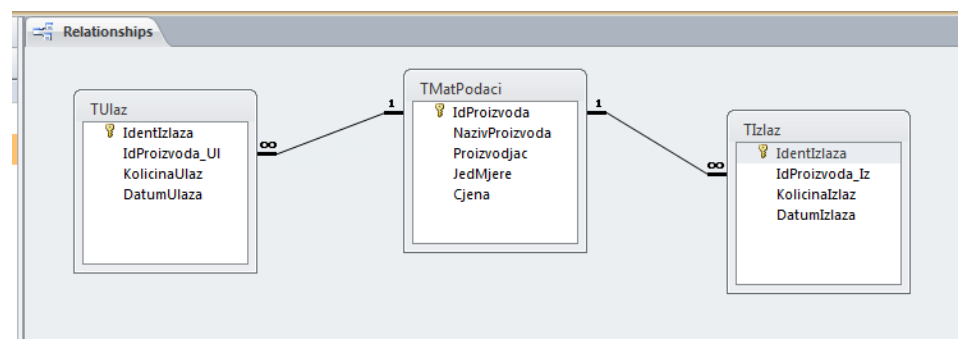

**Slika 96 Veze baze Ulaz\_Izlaz**

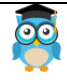

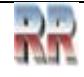

# **8.6.1 Zadatak: Pokrenite download i razmotrite bazu Contacts**

Nakon starta Microsoft Accessa, nudi se nekoliko gotovih primjera baza. Jedna od baza iz ponude je baza **Contacts** (*kontakti*) – veoma iscrpna baza sa podacima o klijentima. Pokrenite Access i nakon starta pronađite njenu ikonu (Slika 97)

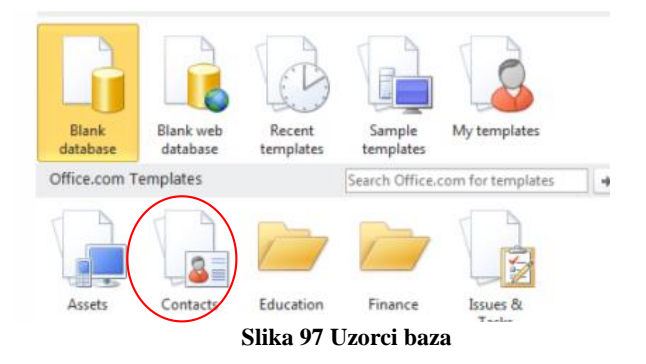

Izaberite Contacts/call tracker.

Analizirajte veze u bazi *Contacts*. Kad pokrenete Relationships dobićete prikaz povezanih tabela kao na Slici 98.

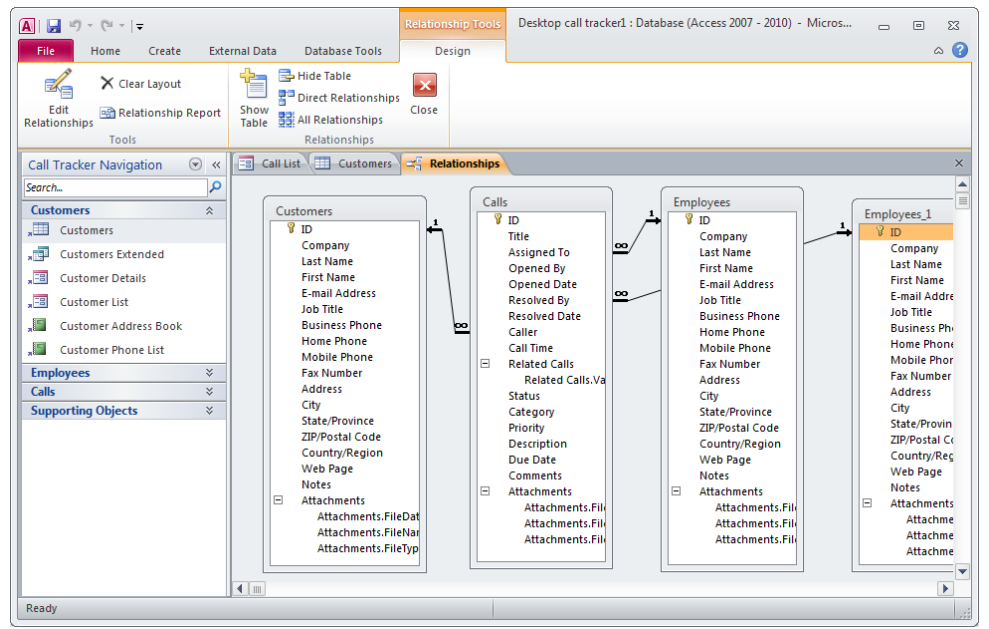

**Slika 98 Veze baze Contact**

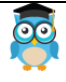

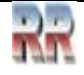

# **9 Upiti**

#### **Upiti** (*Queries*) **su glavno programsko sredstvo za obradu podataka** u Accessu.

Upiti su objekti koji imaju sljedeće osnovne funkcije:

1. sortiranje podataka (*Ovu vrstu upita smo obradili u sekciji Sortiranje i filtriranje*),

- 2. selekcija podataka,
- 3. kombinovanje podataka i

4. generisanje novih podataka na temelju postojećih.

### **Upit je zahtjev za rezultatima podataka, za akcijom na podacima ili oboje.**

Upiti koje koristite za izdvajanje podataka iz tabele ili za provođenje proračuna nazivaju se upiti za izbor. Upiti koji dodaju, mijenjaju ili brišu podatke nazivaju se akcijski upiti. *Da li na osnovu ovih funkcija i zahtjeva koje upit treba da izvrši prepoznajete SQL elemente relacione algebre iz prethodnog poglavlja?*

*Trebali biste, jer relaciona algebra je podloga koja je ugrađena i u Access.*

Ako ste kreirali tabele i uspostavili veze između njih, možete realizovati upit.

*Samo ako znate kreirati upit i veze među relacijama-tabelama možete razmišljati o praktičnoj primjeni Accessa; sve bez toga je samo hrpa tabela bez smisla.*

# **9.1 Alati za izradu upita - Query Tools**

Pritiskom nа dugme nа *Query Tools* (Slika 99) ili iz menijа Query dobijа se pаdаjući meni sа rаzličitim vrstаmа upitа.

| $\mathbf{A} \parallel \mathbf{H} \parallel \mathbf{0}$ , (ii - $\vert \mathbf{0} \vert$ |                                 |                                                  | Micro<br><b>Query Tools</b>                                                  |
|-----------------------------------------------------------------------------------------|---------------------------------|--------------------------------------------------|------------------------------------------------------------------------------|
| File.<br>Home                                                                           | Create                          | External Data                                    | <b>Database Tools</b><br>Design                                              |
| <b>STATISTICS</b><br>View<br>Run<br><b>Results</b>                                      | EN<br>Œ<br>Select<br>Table      | Make Append Update Crosstab Delete<br>Query Type | <b>CD</b> Union<br>Pass-Through<br>Sho<br>Data Definition<br>Tab             |
| All Access Objects<br><b>Tables</b>                                                     | $\blacktriangledown$ $\ll$<br>仌 |                                                  | <b>Query Type: Delete</b><br>Make the query delete the                       |
| ==<br>Tclanovi<br><b>Queries</b>                                                        | 슷                               | 图 QVjezba1<br><b>SELECT*</b>                     | information from an existing tab<br>where that data matches the<br>criteria. |
| QVjezba1<br>語                                                                           |                                 | <b>FROM Tclanovi</b>                             | WHERE (((Tclanovi.pojas)="braon" Or (Tclanovi.pojas):                        |

**Slika 99 Prikaz upita u SQL View-u**

Najvažniji su:

- 1. *Select Queries*: upit zа izdvаjаnje
- 2. *Make Table:* upit zа izrаdu tаbele

3. *Update Queries:* upit zа аžurirаnje, omogućаvа dа se jednim upitom prvo izаberu zаpisi koje trebа promijeniti, а zаtim primijeni nаredba o miјenjаnju, pri čemu se u mreži pojаvljuje red UPDATE TO (umjesto SORT), za upisivаnje izmijenjene vrijednosti.

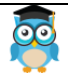

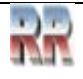

U tom redu pripаdаjućа kolonа će biti promijenjenа-аžurirаnа sа unijetom vrijednošću ili vrijednošću dobijenom preko izrаzа.

4. *Append Queries*: upit zа dodаvаnje

5. *Delete Queries*: upit zа brisаnje kojim se dodаje red DELETE (umjesto SORT); promjene izvršene ovim upitom ne mogu dа se ponište (rekonstrukcija podataka je jedino moguća iz rezervne kopije baze ako postoji.)

# **9.2 Izrada jednostavnog upita**

### **Kreiranje uslova u upitu**

Uslov koji postavljamo u upitima preko Design view-a služi za prikaz onih podataka koje želimo da vidimo. Uslov definišemo u polju Criteria ispod kolone u kojoj se nalazi podatak koji želimo dobiti i može imati logičku, slogovnu ili aritmetičku vrijednost. Aritmetički uslov se sastoji od matematičkih simbola i brojeva (primjer =2, <5, >3), dok se logički primjenjuje u kolonama koje su Yes/No tipa. Slogovni uslov koristimo za prikazivanje teksta, imena ili slogovne vrijednosti koja zadovoljava postavljeni uslov.

Da bi bilo jednostavnije razumijevanje upita pratićemo jedan primjer. Koristićemo dvije tabele - RADNIK u kojoj su podaci sa Slike 100 i SEKTOR u kojoj se nalaze podaci za šifru i naziv sektora.

| $-3 - (2 - 3)$<br><b>Pa</b>                                                        |                                 |                       | <b>Table Tools</b>                                 |                                                     | Database1 : Database (Access 2007) - Microsoft Access |                                            | $  x$                              |
|------------------------------------------------------------------------------------|---------------------------------|-----------------------|----------------------------------------------------|-----------------------------------------------------|-------------------------------------------------------|--------------------------------------------|------------------------------------|
| Home<br>Create                                                                     | External Data<br>Database Tools | Add-Ins               | Datasheet                                          |                                                     |                                                       |                                            | $\circledcirc$                     |
| 疆<br>¥<br>Calibri<br>Ł<br>啪<br>$B$ $I$ $U$ $E$ $E$ $E$<br>View<br>Paste<br>$A - 2$ | $*11$<br>$\mathcal{H}$<br>用,回,  | 建建 M<br>三扫 物          | <b>GET New</b><br>e<br>Save<br>Refresh<br>$Al^{-}$ | $\Sigma$ Totals<br>Spelling<br>X Delete - El More - | $\frac{A}{Z}$<br>집<br>Filter<br>$\frac{\Lambda}{2}$   | Selection *<br>Advanced *<br>Toggle Filter | ali.<br>Ĥ<br>inje v<br>Eind<br>lè. |
| Clipboard <sup>[4]</sup><br>Views                                                  | 隔<br>Font                       | <b>Rich Text</b>      |                                                    | Records                                             |                                                       | Sort & Filter                              | Find                               |
| $\bullet$ <<<br>All Tables                                                         | 画<br><b>RADNIK</b>              |                       |                                                    |                                                     |                                                       |                                            | $\overline{\mathbf{x}}$            |
| 交<br><b>RADNIK</b>                                                                 | <b>MATBR</b><br>۰               | IME<br>$\overline{r}$ | PREZIME<br>÷.                                      | DATUM R -                                           | S BROJ<br>$\sim$                                      | <b>SLIKA</b>                               | - Add New Field                    |
| RADNIK: Table                                                                      | 0505970188810 Milica            |                       | Milić                                              | 5.5.1970 002                                        |                                                       |                                            |                                    |
| ÷<br>Queryl                                                                        | 1010960197771 Marko             |                       | Marković                                           | 10.10.1950 002                                      |                                                       |                                            |                                    |
| <b>RE</b><br>Radnik                                                                | 1302968180002 Petar             |                       | Petrović                                           | 13.2.1968 001                                       |                                                       | Bitmap Image                               |                                    |
| $\hat{\mathbf{x}}$<br><b>SEKTOR</b>                                                | ⋇                               |                       |                                                    |                                                     |                                                       |                                            |                                    |
| SEKTOR: Table                                                                      |                                 |                       |                                                    |                                                     |                                                       |                                            |                                    |
| 中                                                                                  |                                 |                       |                                                    |                                                     |                                                       |                                            |                                    |
| Query1                                                                             |                                 |                       |                                                    |                                                     |                                                       |                                            |                                    |
|                                                                                    |                                 |                       |                                                    |                                                     |                                                       |                                            |                                    |
|                                                                                    |                                 |                       |                                                    |                                                     |                                                       |                                            |                                    |
|                                                                                    |                                 |                       |                                                    |                                                     |                                                       |                                            |                                    |
|                                                                                    |                                 |                       |                                                    |                                                     |                                                       |                                            |                                    |

**Slika 100 Izbor tabele na koju želimo primijeniti upit**

Pretpostavićemo dalje da nas interesuje odgovor na sljedeći zadatak: Napravi spisak radnika, rođenih nakon 01.01.1985. sa nazivima sektora u kojima rade i sortiraj ih po Prezimenu radnika. Da bismo riješili zadatak i dobili odgovor na pitanja koja sadrži, moramo postaviti odgovarajući upit (*Query*). Upit se može postaviti tako što će se napisati odgovarajući SQL kod (što bi značilo da je potrebno naučiti SQL) ili tako što će se koristiti **Wizard**. Na Slici 101 pokazano je kako se to postiže pomoću Wizarda. U tab-u *Create* postoji dugme *Query Wizard*.

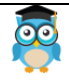

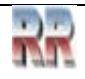

*Miroslav Mihaljišin* **[OnTOP: Povratak na sadržaj](#page-1-0) Access** 

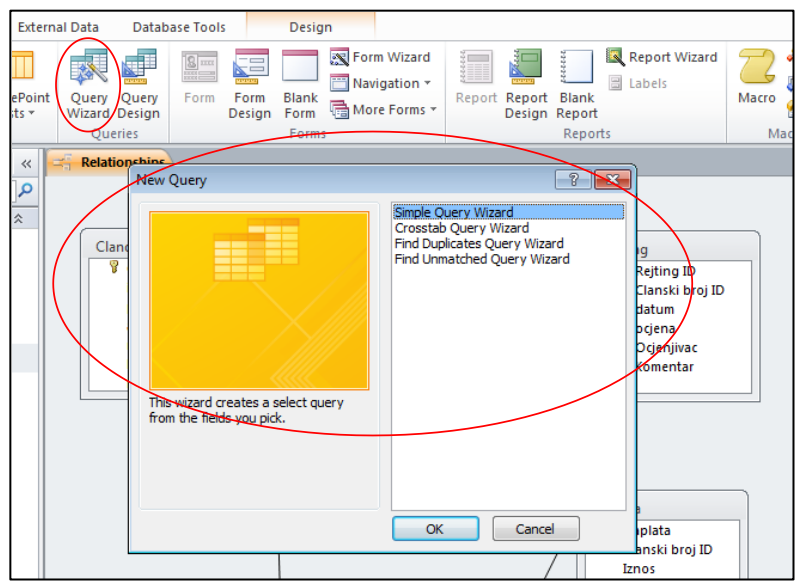

#### **Slika 101**

Kliknuvši na njega pokreće se alat, tj. proces u kome **prvo** treba da izaberemo tabele iz kojih ćemo "izvlačiti" podatke, a kad to uradimo slijedi određivanje tabele u donjem dijelu prozora (vidi Sliku 102).

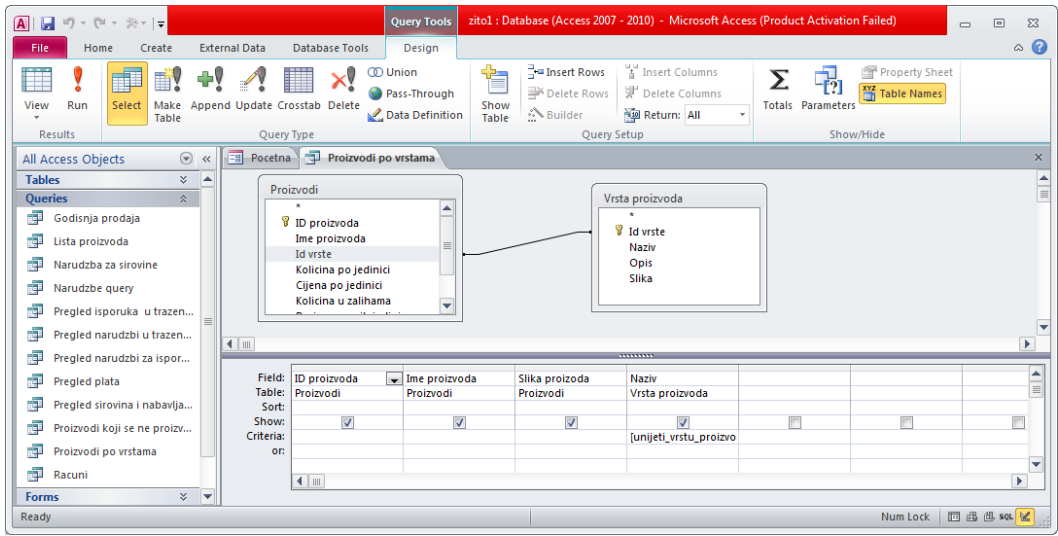

**Slika 102**

U prvom redu *Field* biramo redom polja iz tabela koja nam trebaju.

U drugom redu *Table* su zapisane tabele iz kojih su ta polja.

U trećem redu *Sort* biramo da li ćemo i po kom polju da radimo sortiranje (koje može biti rastuće i opadajuće; kako je slovo a "manje vrijednosti" nego b, ako hoćemo uređenje po abecedi onda ćemo ostaviti *Ascending).*

Četvrti red *Show* služi da biramo da li će polje biti prikazano u rezultatu upita ili ne.

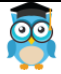

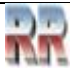

Ako nećemo - poništimo ček znak.

Dolazimo do završnog reda *Criteria* koji odgovara WHERE klauzuli u SQL upitu. Uslovom koji ovdje zadamo vršimo izdvajanje (filtraciju) samo onih slogova iz tabele koji zadovoljavaju uslov. Kada smo završili sa određivanjem uslova, snimićemo upit pod nekim imenom.

Sada preostaje da se upit pokrene klikom na dugme Run (**!**) i dobićete tabelu koja će sadržavati samo one zapise (rekorde) koji zadovoljavaju uslove upita.

## **9.3 Total upiti**

Total upiti omogućavaju da se na temelju postojećih podataka *u izvorima* (tabelama) dobiju-izračunaju novi podaci. Da bi se mogla koristiti ova funkcija treba na meniju [View] uključiti opciju [Totals], prikazanu na Slici 103.

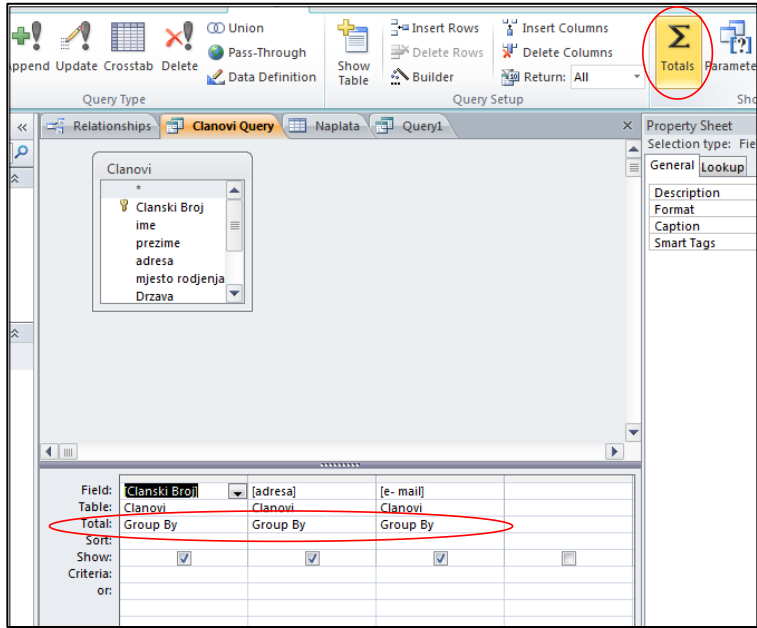

**Slika 103 Korištenje opcije Total kod upita**

Uključivanjem ove opcije u donjem dijelu ekrana gdje se nalazi tabela upita s redovima *Field*, *Table*, *Sort*, *Show*, *Criteria* i *Or*, između reda *Table* i *Sort* pojavljuje se red *Total.*  Na upit možemo primijeniti total funkcije čije značenje možete vidjeti u Tabeli 8.

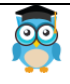

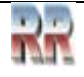

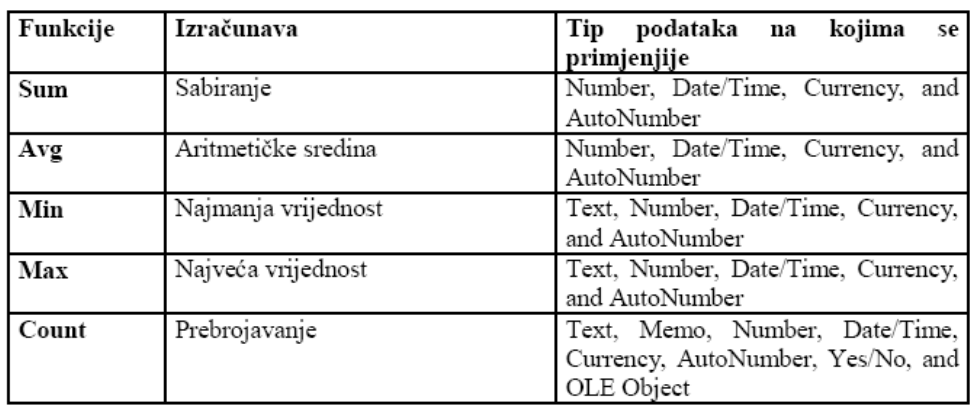

#### **Tabela 8 Pregled funkcija total upita**

#### **Primjeri Total upita:**

1. Od ukupnog broja studenata evidentiranih u bazi koliko studenata je iz pojedinih gradova?:

#### **Izvor: tblStudenti** *Total***: BrojIndeksa (***Count***), Grad (***Group by***)**

2. Od ukupnog broja studenata evidentiranih u bazi koliko studenata je diplomiralo, a koliko nije?

#### **Izvor: tblStudenti**

*Total*: BrojIndeksa (*Count*), Diplomirao (*Group by*)

3. Od ukupnog broja studenata evidentiranih u bazi koliko studenata je položilo Access i koja je prosječna ocjena? Prosječnu ocjenu prikazati sa dvije decimale.

**Izvor: tblIndeksi Criteria: NazivPredmeta ("Access") Total: BrojIndeksa (***Count***), Ocjena (***Avg***) DTMx1 na polje Ocjena, opcija** *Properties***, kartica** *General***, svojstva**: *Format***: Fixed** *Decimal Places***: 2**

4. Kolike su prosječne ocjene za pojedine predmete? Prosječnu ocjenu prikazati sa jednom decimalom.

**Izvor: tblIndeksi Naziv predmeta ("Access") Total: BrojIndeksa (***Count***), NazivPredmeta (***Group by***),Ocjena (***Avg***) DTMx1 na polje Ocjena, opcija** *Properties***, kartica** *General***, svojstva:** *Format***: Fixed** *Decimal Places***: 1**

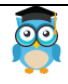

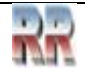

## **9.4 Parametarski upit**

Stvaranje parametarskog upita jednako je lako kao stvaranje upita koji koristi kriterije. Upit može od vas zahtijevati unos jednog podatka, poput broja rezervnog dijela ili unos više podataka, poput dva datuma. Parametarski upit prikazuje različiti dijaloški okvir u koji treba upisati vrijednost za svaki parametar.

#### **Stvaranje parametarskog upita**

- 1. Stvorite upit izdvajanja, a zatim ga otvorite kao prikaz dizajna.
- 2. U redu **Kriteriji** polja na koje želite primijeniti parametar upišite tekst koji želite prikazati u okviru dijaloga u srednjim (uglastim) zagradama, npr.: **[Država/regija porijekla:]**

Pri izvođenju parametarskog upita, tekst se u dijaloškom okviru pojavljuje bez zagrada.

3. Ponovite korak 2 za svaki parametar koji upit treba sakupiti i primijeniti.

**Korištenjem [] zagrada** se zapravo definiše vrijednost koja se traži **svaki put kad korisnik pokreće upit**, dakle ne mora se svaki put tražiti isti uslov nego se pokretanjem upita definiše tražena vrijednost.

Uslov postavljen u redu *Criteria* polja NazivPredmeta sa [] rezultiraće time da se pri pokretanju upita otvara dijalog prozor *Enter Parameter Value* koji traži unos naziva predmeta. U uglastim zagradama se upisuje tekst koji se pojavljuje iznad polja za unos parametara, kao naslov. Stoga taj tekst treba da sugeriše unos parametra.

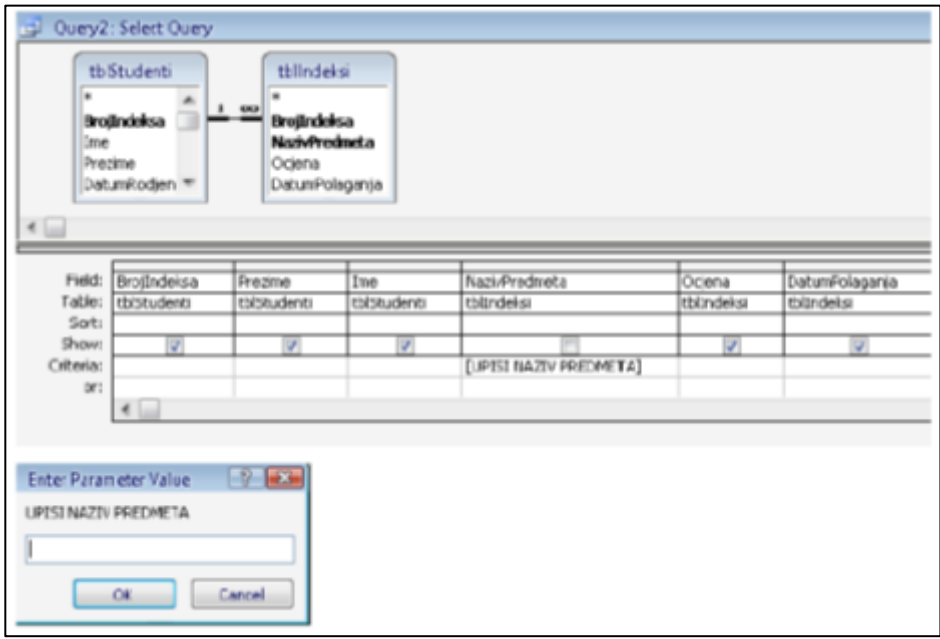

#### **Slika 104 Definisanje i rezultat pokretanja Total upita**

Pri izvođenju parametarskog upita, tekst se u dijalog prozoru *Enter Parameter Value*  pojavljuje bez uglastih zagrada.

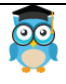

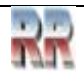

## **9.5 Pretraga i upiti po sličnosti: Like**

Parametarski upit se može formirati i na osnovu parametra dijela vrijednosti polja.Tada se u red *Criteria* polja na koje želimo primijeniti parametar upiše: **Like "\*"&[**upisati naziv za dijalog prozor**]&"\*"** .

Pri izvođenju parametarskog upita, tekst se u dijalog prozoru *Ente*r *Parameter Value*  pojavljuje bez uglastih zagrada, bez ključne riječi **Like,** i bez zamjenskih znakova i znaka povezivanja.

Ključna riječ **Like** i zamjenski znakovi mogu se koristiti i kada želite odrediti hoće li se parametar podudarati s početkom ili završetkom vrijednosti polja.

Za podudaranje s početnim dijelom vrijednosti polja, u red *Criteria* polja na koje želimo primijeniti parametar upiše se: **Like [**upisati naziv za dijaloški prozor**]&"\*"**.

Za podudaranje sa završnim dijelom vrijednosti polja, u red *Criteria* polja na koje želimo primijeniti parametar upiše se: **Like "\*"&[**upisati naziv za dijaloški prozor**]**.

Parametarski upit se može formirati i preko operatora poređenja. Na primjer, ukoliko želimo u dijalog prozor *Ente*r *Parameter Value* kao parametar da upisujemo godinu, a da nam upit izdvoji sve zapise sa godinama prije unijete, u red *Criteria* polja na koje želimo primijeniti parametar upiše se: **<**[ Godine prije] ili sa godinama prije i tokom unijete godine, u red *Criteria* polja na koje želimo primijeniti parametar upiše se:

<=[Godine prije i jednake] ili sa godinama poslije unijete godine, u red *Criteria* polja na koje želimo primijeniti parametar upiše se:

>[Godine poslije]

### **Formiranje novih polja u upitima, spajanjem postoje**ć**ih polja**

Za formiranje novih polja u red *Field*, tj. red za naziv polja, u prazno polje se upisuje: Naziv izračunatog polja, Dvotačka(:), Izraz koji definiše novo polje.

**Primjeri** formiranja novog polja spajanjem sadržaja postojećih polja:

1. U upitu koji sadrži tabelu tblStudenti i u njoj polja Prezime i Ime, formirati novo polje Student koje daje podatke Prezime i ime studenta (npr. Marković Marko): *Field*: **Student: [tblStudenti]![Prezime]& " "&[tblStudenti]![Ime]**

2. U upitu koji sadrži tabelu tblStudenti i u njoj polja Prezime, ImeOca i Ime, formirati novo polje Student koje daje podatke Ime, početno slovo imena oca i prezime studenta (npr. Marko M. Marković):

### *Field*: **Student: [tblStudenti]![Ime]&" "&** *Left* **([tblStudenti]![ImeOca];1) &". " &[tblStudenti]![Prezime]**

3. U upitu koji sadrži tabelu tblStudenti i u njoj polja Ulica, Broj,…, formirati novo polje naziva Adresa sa podacima ulica i broj (npr. Vuka Karadžića 2) :

### *Field*: **Adresa: [tblStudenti]![Ulica]&" "&[tblStudenti]![Broj]**

Formirati parametarski upit (naziv predmeta je parametarski kriterijum) za određivanje prosječne ocjene za pojedine predmete. Prosječnu ocjenu prikazati sa dvije decimale. Napomena 1:

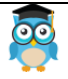

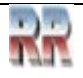

Ako uvijek ne znamo puni naziv, konkretno predmeta, kao parametarski kriterijum možemo upisati izraz:

## *Criteria***: Like "\*"&[Upisati naziv (DIO) predmeta]&"\*"**

Napomena 2:

1. Ako je u izrazu sa operatorom & vrijednost oba polja Null i rezultat spajanja je Null. Ako samo jedno polje ima vrijednost Null, Access to polje pretvara u znakovni niz dužine 0 (prazan string " ").

2. Za spajanje znakovnih nizova može da se koristi i matematički operator sabiranja (+). Npr. mogu se kombinovati polja Prezime i Ime i prikazati kao jedno polje.

**Student: [Ime]+ " "+[Prezime]** . Student je ime novog polja.

3. Za spajanje znakovnih nizova treba koristiti tekstualni operator ampersand (&).

4. Ako je u izrazu sa matematičkim operatorima bilo koja vrijednost Null rezultat će biti Null.

## **9.6 Džokeri i operatori poređenja koje možete koristiti pri pretrazi**

Za kreiranje uslova za prikaz polja koja zadovoljavaju uslov koristi se red *Criteria* za odgovarajuće polje u upitu. Umjesto da unesete kompletan (i apsolutno tačan) podatak možete koristiti džokere koji omogućavaju pretragu na osnovu samo dijela podatka (samo ono što znate).

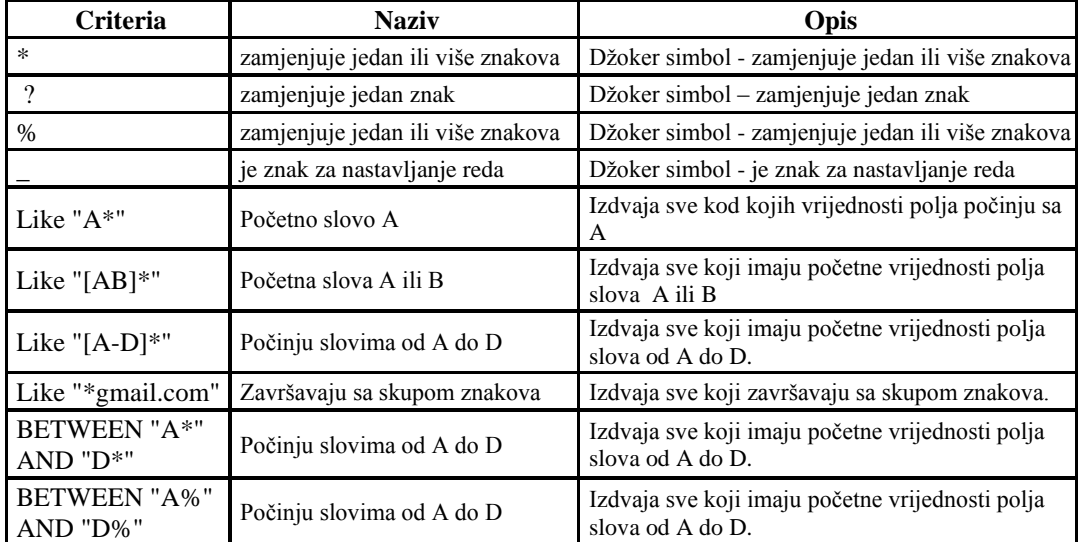

#### **Džoker simboli** (*Joker Symbols*) **su:**

**Tabela 9 Acces džokeri**

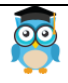

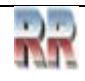

### **Operatori poređenja** (Comparison Operators) su:

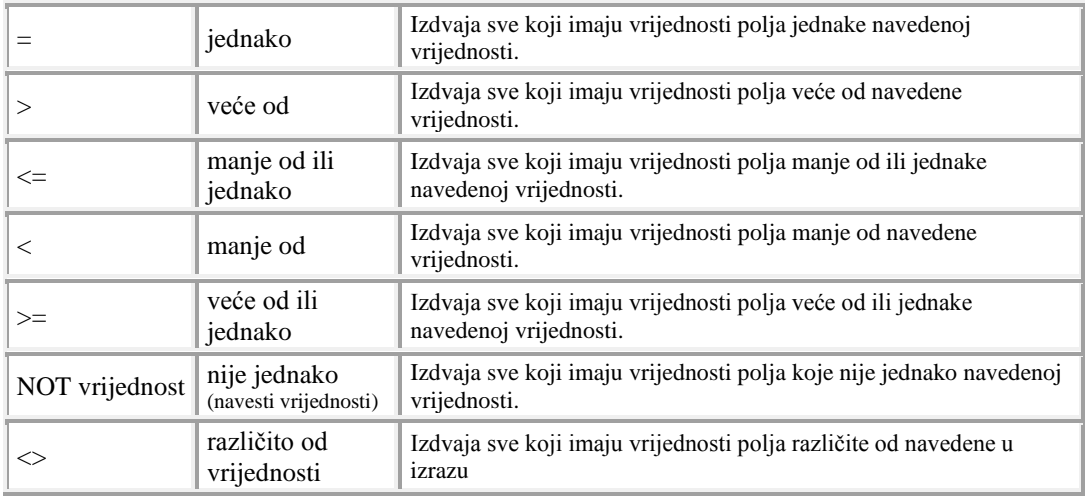

**Tabela 10 Acces operatori**

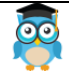

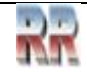

## **10 Kreiranje formula - Expression Builder**

*Expression Builder: Sastavljač izraza*

Kod rada sa bazama podataka često nam trebaju polja čiji sadržaj se dobija na osnovu vrijednosti podataka iz drugih polja. Npr. ako znamo jediničnu cijenu i količinu neke stavke jednostavno ćemo izračunati ukupnu vrijednost tako što pomnožimo ove dvije stavke. U nekim drugim slučajevima potrebno je primijeniti neku formulu, npr. za poznat poluprečnik izračunati obim kruga.

Access ima jednostavan način kreiranja formula pomoću *Expression Builder*-a, ili kako se prevodi, ali rjeđe koristi, pomoću Sastavljača izraza. Ova alatka služi za kreiranje jednostavnih matematičkih i logičkih formula u Accessu.

*Expression Builder* pomaže u stvaranju izraza. On omogućava brz pristup nazivima polja i kontrola u bazi podataka, kao i mnogim ugrađenim funkcijama koje su na raspolaganju tokom pisanja izraza.

Kao pravilo, ako postoji dugme *Build* (*Sastavi*), možemo ga pritisnuti i pokrenuti Sastavljača izraza.

Standardno se automatski (uvijek) pokreće ako definišemo *Calculated* tip podataka.

Sastavljača izraza možemo pokrenuti s većine mjesta gdje postoji potreba za pisanje izraza, kao što je svojstvo kontrole Izvor kontrole (*Control Source*), svojstvo polja tabele *Validation Rule* i dr.

## **10.1 Elementi složenog izraza (formule)**

Access izrazi mogu biti jednostavni ili složeni. Mogu da sadrže razne kombinacije operatora, imena objekata, funkcija i konstanti. Izrazi se mogu sastojati iz sljedećih sastavnih dijelova:

- **literala** to su vrijednosti koje se unose u izraz, mogu da budu brojevi, znakovni nizovi ili datumi. Access ih koristi u istom obliku u kom su uneseni, bez izmjene.
- **konstanti** (Yes, No, Null, True, False).
- **operatora**  $(+, -, <, >, =, *,$  And, Or, Not, Like, itd) pokazuju koja će vrsta akcije biti izvršena nad jednim ili nad više elemenata izraza, imena objekatapredstavljaju postojeće objekte,

Operаtori su smješteni u više grupа :

I osnovne računske radnje : +,-, \*, /, & (spajanje dva tekst polja) [polje]& " "&[polje].

II,III logičkа poređenjа: tаčno/netаčno, =, <, > and or not like [].

• **funkcija** – koje kao rezultat uvijek daju povratnu vrijednost, mogu se koristiti ugrađene Accessove funkcije ili samostalno kreirane.

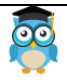

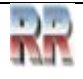

### **10.2 Osnovne vrste funkcija koje podržava Access**

U Access je ugrađeno stotine standardnih funkcija koje se koriste u tabelama, upitima, formama i izvještajima.

#### **Funkcije za rad sa datumima i vremenom**

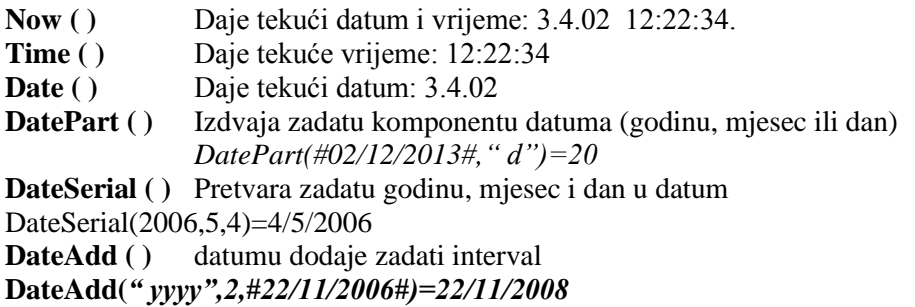

**Finansijske funkcije (SQL)** to su agregatne funkcije koje izvršavaju finansijske operacije nad skupom vrijednosti koji je sadržan u određenom polju. To polje može da se nalazi na formi, izvještaju ili upitu.

- **Avg ( )** Izračunava prosjek
- **Sum ( )** Izračunava ukupan zbir

#### **Matematičke funkcije**

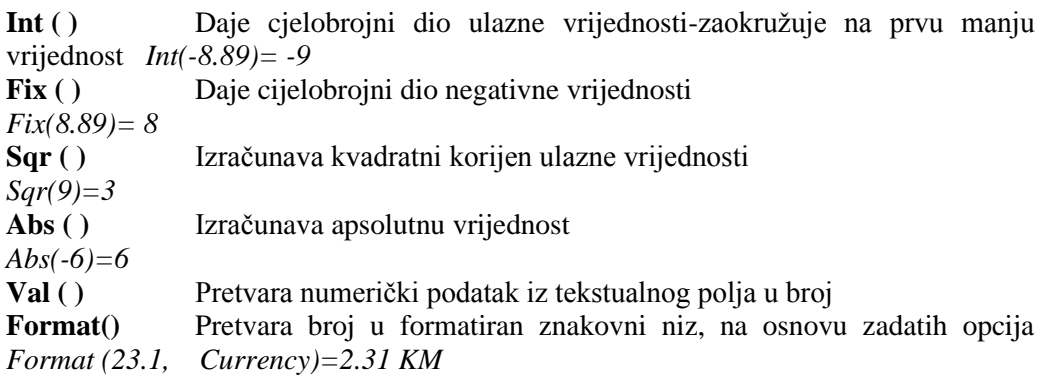

#### **Funkcije za rad sa znakovnim nizovima-stringovima**

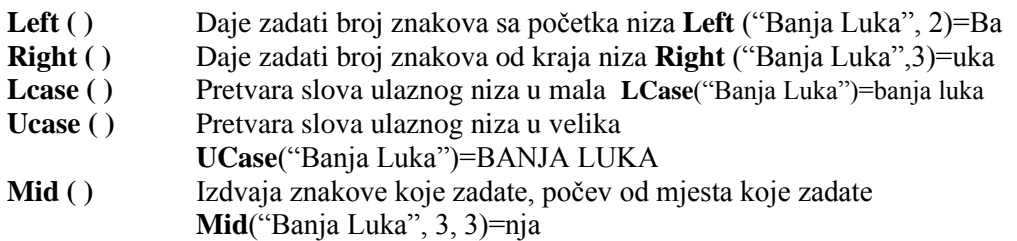

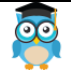

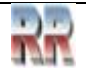

**Len ( )** Prebrojava koliko ima znakova u tekstualnoj vrijednosti **Len**("Banja Luka")=10

## **10.3 Kreiranje izraza pomoću Expression buildera**

**Sastavljač izraza** (što je dosta nezgrapan prevod originalnog engleskog naziva ali u lokalizovanoj verziji srešćete se baš sa njim), omogućuje vam da jednostavno tražite i umećete komponente, te na taj način brže i tačnije kreirate izraze.

*Expression Builder* sadrži tri okna (prikazana na Slici 105):

**Lijevo okno** prikazuje mape u kojima su popisi polja tabela, upita, formi i izvještaja u bazi podataka, kao i dostupne ugrađene funkcije, konstante, operatori i uobičajeni izrazi. **Srednje okno** prikazuje određene elemente ili kategorije za mapu odabranu u lijevom oknu. Na primjer, ako pritisnemo Ugrađene funkcije (*Built-In Functions*) u lijevom oknu, srednje okno prikazuje kategorije funkcija.

U **desnom oknu** se prikazuju vrijednosti, ako ih ima, za elemente koji su odabrani u lijevom i srednjem oknu. Na primjer, ako pritisnemo Ugrađene funkcije u lijevom oknu i zatim kategoriju funkcije u srednjem oknu, desno okno prikazuje sve ugrađene funkcije u odabranoj kategoriji.

Ako ne vidite okna 1, 2 i 3 kliknite *More* (ako vidite biće <<*Less*) s desne strane (vidi Sliku 105).

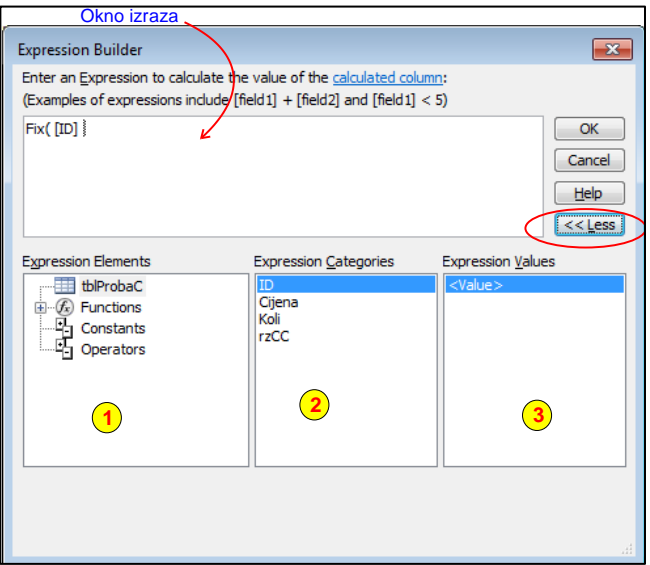

**Slika 105 Okna** *Expression Buildera*

Izraze sastavljamo unoseći tekst u okno izraza kombinujući ih sa postojećim objektima unutar baze korištenjem i postavljanjem (*Past*) elemenata iz drugih dijelova Sastavljača izraza.

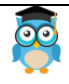

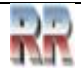

Na primjer, možemo pritisnuti donje lijevo okno za pregled objekata iz baze podataka, kao i funkcije, konstante, operatore i uobičajene izraze. Kad pritisnemo stavku u lijevom oknu, ostala okna će se promijeniti saglasno tome.

Na primjer, kad pritisnemo naziv tabele (*Tables*) u lijevom oknu, srednje okno prikazuje polja u toj tabeli. Kad dvaput pritisnemo Funkcije (*Functions*) i zatim pritisnemo Ugrađene funkcije (*Built-In Functions*), srednje okno prikazuje sve kategorije funkcija, a desno okno sve funkcije u tim kategorijama.

### **Vježba i zadaci**:

**Zadatak 19:** Pronađi na internet dodatku ptitučnika bazu Plate i analiziraj kreiranje izraza prema Slici 106.

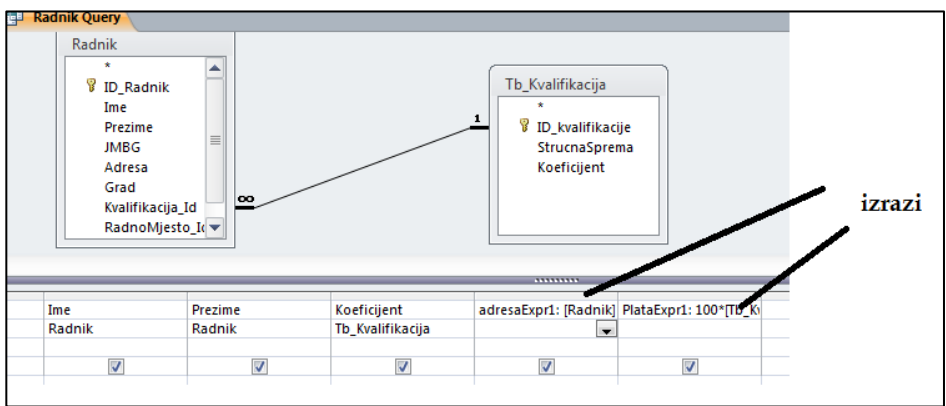

**Slika 106 Ilustracija kreiranja izraza pomoću** *Expression Builder***-a**

**Zadatak 20: Obavezno** provježbaj kreiranje bar 3 jednostavna izraza: Računanje obima i površine: kruga, kvadrata i pravougonika.

## **10.4 Automatsko nadopunjavanje: IntelliSense**

*Expression builder* vas vodi i podsjećа štа trebа dа se urаdi. Čim počnete pisati naziv identifikatora ili funkcije, pokrenuće se **IntelliSense - automatsko nadopunjavanje**, koje prikazuje padajući meni s mogućim vrijednostima.

Možete nastaviti pisati ili "dvokliknuti" ispravnu vrijednost s popisa da biste je dodali u izraz.

Možete i koristiti dugmad sa strelicama gore i dole da biste odabrali željenu vrijednost, a zatim pritisnuti TAB ili ENTER da biste je dodali u svoj izraz. Na primjer, ako počnete pisati riječ "f...", na popisu automatskog nadopunjavanja prikazaće se sve funkcije koje započinju riječju "f...", što je ilustrovano na Slici 107.

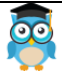

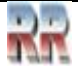

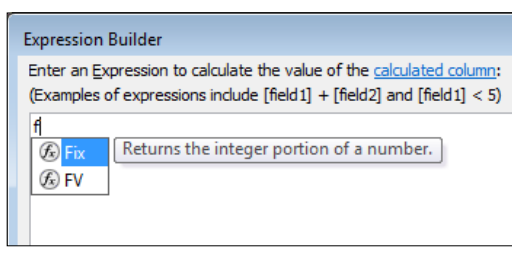

**Slika 107 Prikaz automatskog nadopunjavanja**

Kada je prikazan popis automatskog nadopunjavanja, s desne strane trenutno odabrane stavke prikazuje se kratak opis ili praktični savjeti.

Prva stavka popisa odabrana je po zadanom, ali s popisa možete odabrati bilo koju stavku da biste vidjeli praktični savjet vezan uz nju. Praktični savjet olakšava utvrđivanje svrhe funkcije i vrstu kontrole odnosno stavke.

Na Slici 107 je prikazano automatsko nadopunjavanje i praktični savjeti.

Da biste sakrili padajući popis automatskog nadopunjavanja, pritisnite tipku ESC. Da biste ga ponovno prikazali, pritisnite CTRL+razmaknica.

Automatska dopuna koristi i neka sintaksna pravila. Neobavezni argumenti označeni su srednjim (uglastim) zagradama (**[]**). Dodatne informacije možete vidjeti tako da kliknete na naziv funkcije. Ovo je ilustrovano na Slici 108.

Srednje zagrade koje označavaju neobavezne argumente **nisu isto što i srednje zagrade u kojima se identifikatori navode u stvarnim izrazima.**

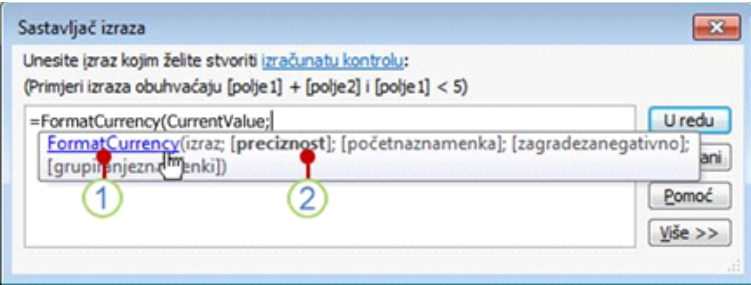

**Slika 108 Komentari i sintaksa pri automatskoj popuni**

**1** Osnovni podaci sadrže podatke o sintaksi funkcije. Kliknite naziv funkcije da biste otvorili temu pomoći za funkciju.

**2** Neobavezni argumenti označeni su uglastim zagradama. Argument koji trenutno upisujete označen je podebljanim tekstom.

Kad dvaput pritisnemo funkciju kako bismo je umetnuli u izraz, funkcija i tekst koji navodi argumente potrebne za tu funkciju pojavljuju se kao tekst rezervisanog mjesta u okviru izraza. Nakon toga možemo zamijeniti tekst vrijednostima argumenata.

Kad postavljamo identifikator (naziv polja tabele ili kontrole) u izraz, Sastavljač izraza umeće samo dijelove identifikatora koji su nužni u trenutnom kontekstu.

Na primjer, ako pokrenemo Sastavljača izraza za svojstva forme s nazivom Kupci i zatim postavimo identifikator za svojstvo forme *Visible* u izrazu, Sastavljač izraza će postaviti samo naziv svojstva *Visible*.

Ako koristimo izraz van konteksta forme, mora se uključiti čitav identifikator:

### **Forms![Kupci].Visible**

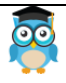

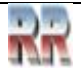

**Zadatak 21**: **OBAVEZAN**: Upoznaj se i zapamti sve Kategorije i Akcije *Command Button Wizarda*.

Kreiraj bazu Telefonski imenik i unutar nje dva upita - *Query*-ija koji sadrže dva parametarska upita sa pretragom po kriterijumu Pero i Jovo koja će se pokretati u formi PJ koja će imati dva dugmeta: Pronađi Peru, Pronađi Jovu.

Kao **poseban zadatak** pronađi Peru koji se zove Petar i Jovu koji je Jovan.

### **10.5 IIF kod Accessa**

Upoznaćemo se sa funkcijom IIf kod Accessa, kao osnovom za donošenje bilo kakve odluke, odnosno modela kojeg ćemo kreirati iz baze.

Access omogućava donošenje odluke korištenjem IIF naredbe. **Sintaksa** : **IIf (** *izraz , tačnidio , netačnidio* **)** orginalno: **IIf (** *expr , truepart , falsepart* **) 6**

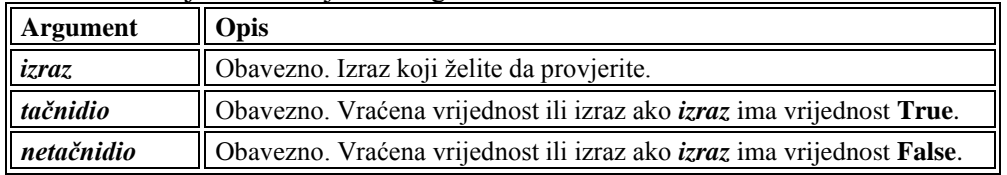

Sintaksa funkcije **IIf** ima sljedeće argumente:

**Tabela 11 Argumenti i opis argumenata IIF funkcije**

**Korištenje funkcije IIf u formi ili izvještaju** Pretpostavimo da imate tabelu "Kupci" koja sadrži polje po imenu "Država". U formi želite da označite da li je prvi jezik kontakta italijanski.

Funkciju **IIf** možete da implementirate tako da definišete Svojstvo (Properties) Source control (kontrole) na sljedeći način:

=IIf([Država]= "Italija"; "Italijanski "; "Neki drugi jezik ").

Pogledajte ilustraciju 109. Kad formu otvorite u Design View-u, kontrola prikazuje "Italijanski" uvijek kad je vrijednost u polju Država jednaka "Italija", a "Neki drugi jezik" kad u polju Država stoji neka druga vrijednost.

<sup>6</sup> ovdje dat primjer je preuzet iz Microsoftove podrške Accessu [\(https://support.office.com\)](https://support.office.com/)

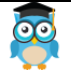

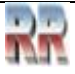

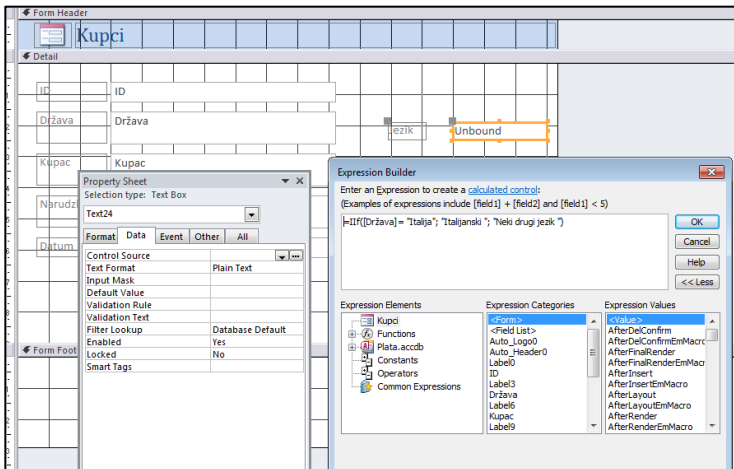

**Slika 109 Dizajniranje forme koja sadrži polje sa kontrolisanim sadržajem**

Niste zaboravili: *Formom se upravlja pomoću navigatora* a rezultat korištenja IIf funkcije prikazan je na Slici 110.

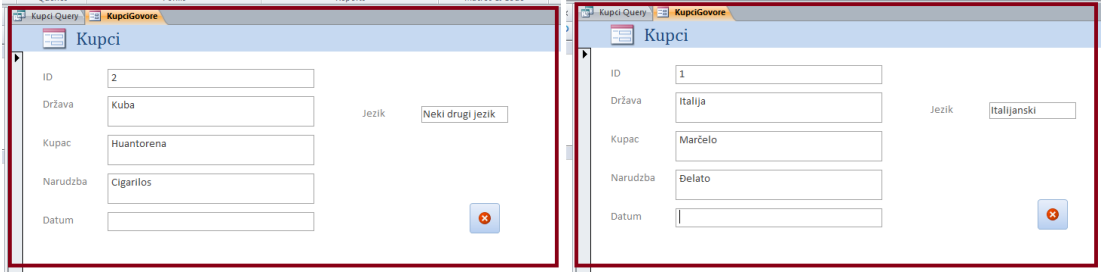

**Slika 110 Prikaz odziva (rezultat) automatske popune polja jezik definisanjem (unosom podataka) u polje država**

Ako želimo da funkciju IIf analiziramo sa aspekta modela na ovom primjeru, možemo reći da je sadržaj jednog objekta (vrijednost) određen i da se mijenja kako se mijenja sadržaj drugog.

Ako bismo u nekoj budućoj praksi željeli korist od ove elementarne kontrole mogli bismo umjesto polja da kreiramo dugme koje bi pokretalo makro koji odgovara modulu za automatsko prevođenje.

To da je IIf namijenjen za kreiranje kontrolnih struktura jasno je i po tome što pripada grupi naredbi za Kontrolu toka, vidi Slika 111.

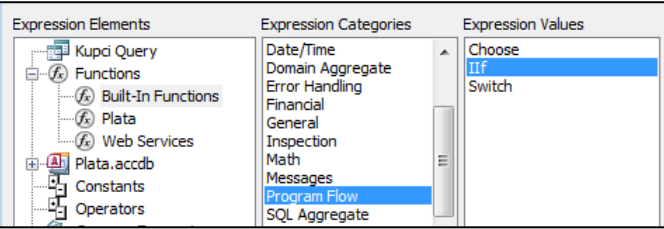

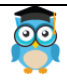

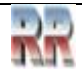

#### **Slika 111 Pozicija IIf-a u** *Expression* **kategorijama**

#### **Korištenje funkcije IIf u složenim izrazima**

Možete da upotrijebite bilo koji izraz kao bilo koji dio iskaza **IIf**.

Takođe, možete da "ugnježđujete" izraze IIf, što omogućava da provjeravate niz zavisnih izraza.

**Analizirajmo bazu podataka biblioteka** koja sadrži tabelu po imenu "Povrat", koja sadrži polje "Krajnji rok" sa datumom kada određena knjiga treba da bude vraćena.

Treba napraviti formu koja ukazuje na status stavke koja je vraćena.

To se može realizovati korištenjem funkcije **IIf** u osobinama (**Control Source property**) te kontrole, na ovaj način:

=IIf([Krajnji rok]<Date(),"PREKORAČEN ROK",IIf([Krajnji rok]=Date(),"Rok je danas","Još nije rok")).

Kad otvorite formu, kontrola će prikazati "PREKORAČEN ROK" ako je vrijednost "Krajnji rok" manja od trenutnog datuma, "Rok je danas" ako je jednaka i "Još nije rok" ako je veća.

Podsjećanje i napomena: Da biste koristili logičke operatore AND i OR ("I" i "ILI") u argumentu *izraz* funkcije **IIf**, logičke izraze morate da smjestite u funkciju Eval, npr. Eval("Chr\$(65)").

#### **Korištenje funkcije IIf u upitu**

Funkcija **IIf** se često koristi za definisanje polja u upitima. Sintaksa je ista, osim što u upitu ispred polja morate da navedete pseudonim polja i dvije tačke (**:**) umjesto znaka jednakosti (**=**).

Da biste upotrijebili prethodni primjer, upisali biste sljedeće u red Polje-Field *mreže za dizajn upita* (vidi Sliku 112): Jezik: =IIf([Država]= "Italija"; "Italijanski "; "Neki drugi jezik "). U ovom slučaju, "Jezik:" je pseudonim polja.

| Field:  [ID]<br>Table: Kupci | [Država]<br>Kupci | [Kupac]<br>Kupci | Jezik: IIf([Država]="Italija";"Italijanski ";"Neki drugi jezi |
|------------------------------|-------------------|------------------|---------------------------------------------------------------|
| Sort:                        |                   |                  |                                                               |
| Show:                        |                   |                  |                                                               |
| Criteria:                    |                   |                  |                                                               |
| or:                          |                   |                  |                                                               |

**Slika 112 "Mreža" za dizajn upita**

Jednostavan primjer **kako iz tabele dobiti odgovor**, npr. šta je skupo a šta jeftino, je definisanje polja sa sljedećom relacijom:

IIf ([Cijena] > 400; "skupo"; "jeftino")

koja nam daje-vraća: (engl. *returns*) "skupo",kad je Cijena veća od 4000, odnosno jeftino" inače.

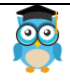

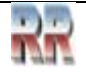

Ako prethodni primjer skupo/jeftino želimo predstaviti u SQL-u, trebali bismo napisati kod: SELECT Prodavac, Kupac, Stavka IIf([Cijena]>400,[Cijena]\*1.05,[Cijena]\*1.15) AS Total FROM Baza\_Antiques;

## **10. 5 Vježbe kreiranja upita**

Potraži na adresi https://sveznadar.info/access/start.html nekoliko baza u kojima su kreirani upiti.

#### **Zadatak 22**:

- 1. Pokreni bazu Aikido klub.
- 2. Analiziraj upite: *prvo selektuj, pa u Design view-u pogledaj kako su realizovani*.
- 3. Kreiraj upit koji će pronaći sve članove kluba iz tvog grada.
- 4. Kreiraj parametarski upit sa istim zadatkom.
- 5. Ukoliko nema članova iz tvog grada unesi ih u bazu.
- 6. Pronađi članove koji neredovno plaćaju članarinu.

#### **Zadatak 23:**

1. Pokreni bazu Pekoteka (dobićeš nešto slično Slici 113).

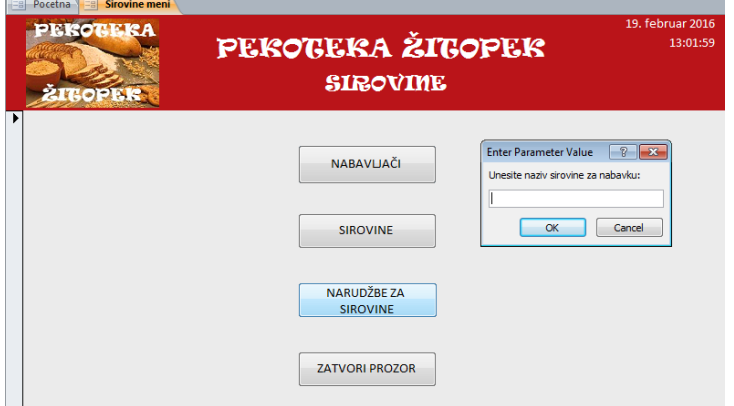

#### **Slika 113 Start baze Pekoteka**

- 2. Analiziraj upit za stanje sirovine prikazan na Slici 113
- 3. Kreiraj složen upit koji će prikazati stanje sve robe koje ima manje od 10

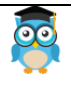

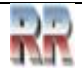

# **11 Izvještaji – Reports-**

Izvještaji se u Accessu koriste za različite prikaze i grupisanje podataka, prvenstveno za ispis na štampaču. Izvještaji se, kao i forme, baziraju na jednoj ili više tabela ili upita. Češće su bazirani na upitima, budući da upiti sadrže one podatke iz tabela koji su nam u određenom trenutku potrebni.

Dizajniranje izvještaja slično je rukovanju s formama, budući da se oba sastoje od sličnih kontrola.

Izvještaj je završni cilj obrade podataka. Kada se kreira realna baza podataka potrebno je vrlo pažljivo notirati koji su to tipski Izvještaji koji će biti potrebni rukovodstvu firme i koji će se jednostavno dobijati klikom na taster. Naravno, to ne isključuje mogućnost pravljenja dodatnih Izvještaja u hodu.

Po svojoj prirodi Izvještaj se pravi nad nekim prethodno definisanim upitom kojim je dobijen odgovor na željeno pitanje.

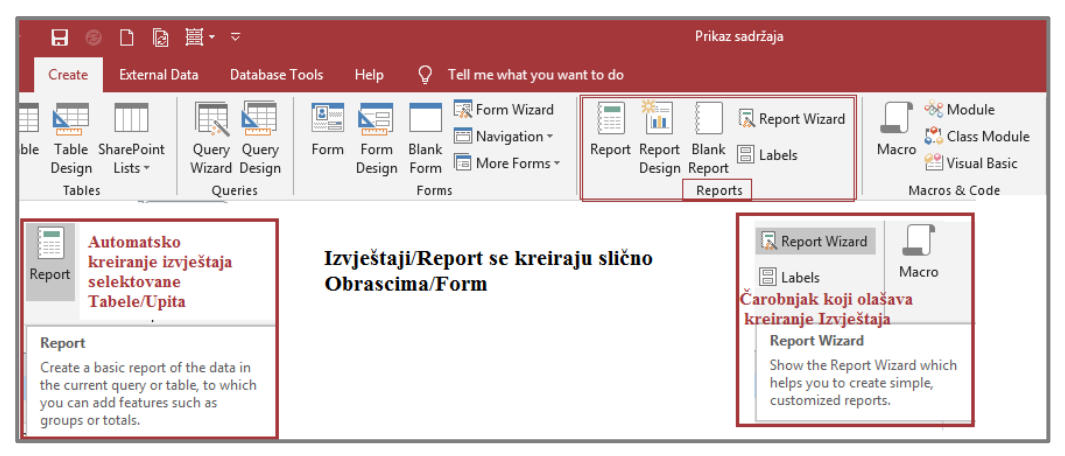

**Slika 114 Grupa ikona za kreiranje izvještaja sadržana u meniju Create**

Izvještaji mogu obezbijediti detalje o pojedinačnim zapisima, ili sažetim pregledimarezimeima velikog broja zapisa, ili oboje. Access izvještaje možete koristiti i za kreiranje naljepnica za pošiljke i u druge svrhe.

Access dizajn izvještaja je podijeljen u sekcije. Sljedeća lista daje pregled tipova sekcija i njihovih upotreba:

- **Zaglavlje izvještaja** Ova sekcija se štampa samo jednom, na početku izvještaja. Zaglavlje izvještaja koristite za informacije koje bi se obično pojavile na naslovnoj stranici, na primjer logotip, naslov ili datum.
- **Zaglavlje stranice** Ova sekcija se štampa na vrhu svake stranice. Na primjer, koristite zaglavlje stranice da biste ponovili naslov izvještaja na svakoj stranici.

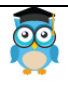

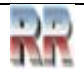

- **Zaglavlje grupe** Ova sekcija se štampa na početku svake nove grupe zapisa. Zaglavlje grupe koristite za štampanje imena grupe. Na primjer, u izvještaju koji je grupisan po proizvodu koristite zaglavlje grupe za štampanje imena proizvoda. Kada izračunatu kontrolu koja koristi agregatnu funkciju "Zbir" postavite u zaglavlje grupe, izračunava se zbir za trenutnu grupu. U izvještaju možete imati više sekcija sa zaglavljem grupe, u zavisnosti od broja nivoa grupisanja koji ste dodali.
- **Detalji** Ova sekcija se štampa po jednom za svaki red u izvoru zapisa. Ovo je mjesto na koje postavljate kontrole koje čine glavno tijelo izvještaja.
- **Podnožje grupe** Ova sekcija se štampa na kraju svake grupe zapisa. Podnožje grupe koristite za štampanje sažetih informacija za grupu. U izvještaju možete imati više sekcija sa podnožjem grupe, u zavisnosti od broja nivoa grupisanja koji ste dodali.
- **Podnožje stranice** Ova sekcija se štampa na kraju svake stranice. Podnožje stranice koristite za štampanje brojeva stranica ili informacija o stranici.
- **Podnožje izveštaja** Ova sekcija se štampa samo jednom, na kraju izvještaja. Podnožje izvještaja koristite za štampanje zbirova ili drugih sažetih informacija za cijeli izveštaj.

Izvještaj se može dotjerati preko File/Page Setup, sa sljedećim karticama:

1. Kartica **Margins** služi za podešavanje margina u izvještaju.

**Print Data Only**- ukoliko je opcija čekirana štampaće se samo podaci.

2. Kartica **Page** – na njoj se određuje veličina, orijentacija papira, vrsta štampača.

Kartica **Columns** je podijeljena u tri oblasti:

- **Grid Settings** određuje broj kolona i rastojanje između redova i kolona
- **Column Size** podešava visinu i širinu kolona
- **Column Layout** raspoređuje podatke u kolonama u izvještaju na dva načina.

Access nudi nekoliko načina za kreiranje izvještaja:

- 1. **Reports** morate izabrati objekat na osnovu kog se kreira izvještaj automatski, sadrži sva polja izabranog objekta u tabelarnom prikazu.
- 2. **Labels** kreiranje naljepnica (morate izabrati objekat iz koga birate polja podatke za naliepnice)
- 3. **Blank Report –** Dobijate prazan prikaz izvještaja Layout da sami kreirate izvještaj
- 4. **Report Design –** Kreirate sami izvještaj u prikazu Design View;
- 5. **Report Wizard** Kreiranje izvještaja pomoću čarobnjaka (veoma slično kreiranju upita i forme pomoću čarobnjaka)

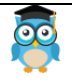

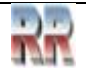

### **11.1 Report Wizard- kreiranje složenih izvještaja korištenjem čarobnjaka**

### Report Wizard

Omogućavaju korištenje polja iz više tabela ili upita i njihovo organizovanje u više nivoa (npr. grupisanje klijenata po gradovima, a potom po prezimenu).

Postupak izrade:

#### 1. **Create Reports/ Report Wizard**

2. Sa padajuće liste **Tables/Queries** izabrati tabelu ili upit, a iz nje polja potrebna za izvještaj. Postupak ponoviti ako koristite više tabela ili upita. NEXT.

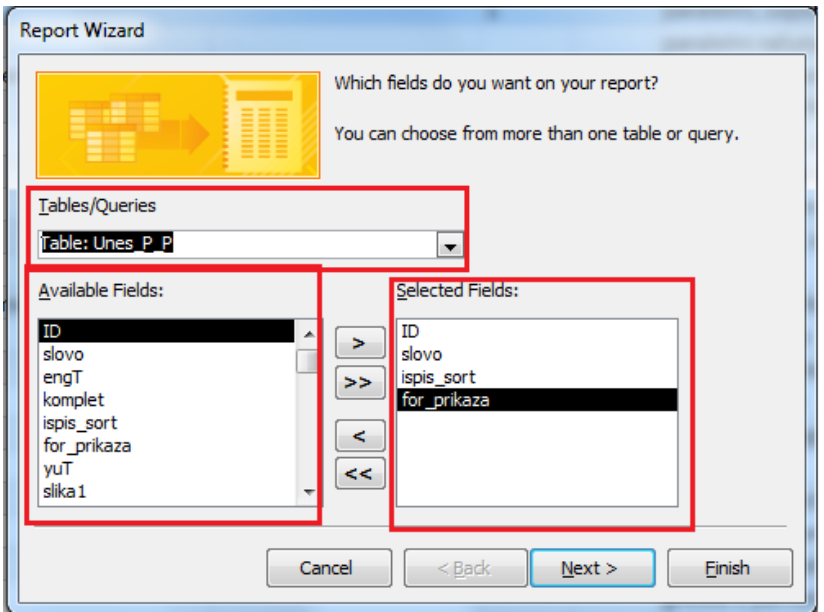

**Slika 115 Da biste u izvještaju mogli prikazati više tabela one MORAJU biti povezane,** što je (valjda očigledno) i logično; izvještaj bi trebao da omogući praćenje i rezultate tih veza

- 3. Pojavljuje se dijaloški prozor (a i ne mora) sa prikazom organizacije podataka. Na lijevoj strani prozora pritisnuti By+ime tabele, i svi podaci će biti grupisani po vrijednostima u toj tabeli. NEXT.
- 4. Novi dijaloški prozor omogućava dodavanje nivoa za grupisanje pritiskom na ponuđeno polje pa na znak > . Omogućena je primjena redoslijeda grupisanja pomoću dugmadi **Priority ↑ ↓ .**

Svako izabrano polje za grupisanje formira novi odjeljak sa svojim zaglavljem i podnožjem. . NEXT

**5.** Sljedeći korak omogućava sortiranje, ali samo po poljima koja nisu grupisana kao zaglavlje (Detail Record); takođe je moguće sumiranje podataka pomoću dugmeta **Summary Options – Sum, Avg, Max, Min.**

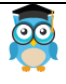

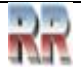

Opcije:

**Detail and Summary** – prikazuje i pojedinačne podatke i zbirno **Summary Only** – samo zbirno  $\Box$ 

**Calculate percent of total for sums**- učešće zbira grupa u ukupnom zbiru. **NEXT** 

6. **Layout**- način razmještanja podataka; **Orientation**- orijentacija. **Adjust field width so all fields fit on a page** – podesiti širinu polja tako da sva polja stanu na stranu. NEXT

**7**. Izabrati jedan od ponuđenih stilova. NEXT

8. Dati ime izvještaju. **FINISH.**

## **11.2 Label Wizard – izrada naljepnica uz pomoć čarobnjaka**

Omogućava brže adresiranje i slanje pošte i paketa.

Ova opcija se koristi kad imamo tabelu koja odgovara adresaru, koju želimo odštampati na specijalne samoljepive naljepnice.

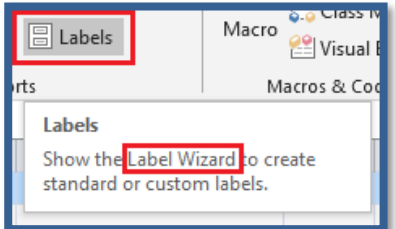

Koristi se čarobnjaka koji Vas vodi kroz proceduru korak po korak. Postupak je sličan kao AutoReport izvještaji.

Treba izabrati:

- Proizvođača naljepnica Manufacturer Every,...
- Broj naljepnica po širini strane *Number Across*
- Vrstu, veličinu, boju slova, stil
- Izabrati podatke koji će se pojaviti na naljepnici. Za nov red pritisnuti Enter, a može se ukucati tekst.
- Sortiranje podataka.

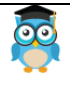

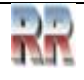

## **11.3 Distribucija i štampanje Izvještaja**

#### Kad smo zadovoljni, Izvještaj štampamo komandom

#### Print

iz File menija, ali prije toga bismo obavezno trebali izvršiti pregled prije štampe – *Preview*, koji nam daje ekranski prikaz dokumenta-izvještaja koji želimo štampati, npr kao na Slici 116. U ovom prikazu se detaljno može pregledati napravljeni izvještaj. Pomoću navigacionih strelica prelazi se na sljedeću stranu izvještaja.

| Save                                                                                                    |                                                                                                    | <b>Print Preview</b>                                                                                                    | Preview and make changes to pages before printing.                  |                                         |
|----------------------------------------------------------------------------------------------------|----------------------------------------------------------------------------------------------------|----------------------------------------------------------------------------------------------------|---------------------------------------------------------------------|-----------------------------------------|
| Save As                                                                                                    |                                                                                                    |                                                                                                    |                                                                     |                                         |
| Print                                                                                                    |                                                                                                    |                                                                                                    |                                                                     |                                         |
| A 2 9 - 0 - 2 - 2<br>Creek.<br>cut<br><b>Ea Craw</b><br>Paint<br>View<br>of themat Painties<br>Views<br>Clipbeard                              | External Data<br><b>Database Tools</b><br>21 Augusting W Selection<br>w<br><b>P1</b> Advanced +<br>warendoug-<br>Pittan<br>So Remove Suit V Topges Filter<br>Siet & Fital | sited: Database Diccess 2007 - 2010) - Microsoft Access (Product Activation Failed)<br>X Totals<br>and Alersa<br>a<br><sup>27</sup> Seeling<br>all tax<br>Refresh<br>Find<br>At - X been - Hitter<br>Ractivity | EL Replace<br><b>B</b> Ga Ta 1<br>la Select.+<br>$\Lambda$<br>First | ×<br>$\overline{a}$<br>$\circ$ $\Omega$ |
|                                                                                                    |                                                                                                    |                                                                                                    |                                                                     |                                         |
| 6.4<br>٠<br>Eugen                                                                                                    | T. Paisfine 115 Link projected 15 Pregled plate                                                                                                    | Pregled plata                                                                                                    |                                                                     |                                         |
| Maturijaci<br>National                                                                                                    |                                                                                                    |                                                                                                    |                                                                     |                                         |
| Plate                                                                                                    | 1 Aleksandar                                                                                                    | <b>Aleksis</b>                                                                                                    | pekar                                                               | 250                                     |
| Proizirodi                                                                                                    | 2 Sens                                                                                                    | Smovic                                                                                                    | pekar                                                               | 335                                     |
| Saranive                                                                                                    |                                                                                                    | Marie                                                                                                    | <b>Producer</b>                                                     | 305                                     |
| Vrilla proiziolida                                                                                                    | 3 Marija                                                                                                    |                                                                                                    |                                                                     |                                         |
|                                                                                                    | 4 Dejan                                                                                                    | Desputatolic                                                                                                    | peliar                                                              | 300                                     |
| $\mathcal{X}$<br>$\mathbb{R}$                                                                                                    | 5 Taimara                                                                                                    | Torisic                                                                                                    | Prodecer                                                            | 330                                     |
| $\chi$ .                                                                                                    | 8 Marko                                                                                                    | <b>Stanling</b>                                                                                                    | Produced                                                            | 300                                     |
| $\mathbb{R}$                                                                                                    | 7.04                                                                                                    | Filippvist                                                                                                    | pomocni radnik                                                      | 310                                     |
|                                                                                                    | 8 Ana                                                                                                    | <b><i>Refic</i></b>                                                                                                    | <b>Producer</b>                                                     | 320                                     |
|                                                                                                    | 9 Dragan                                                                                                    | Beauvic                                                                                                    | paker                                                               | 290                                     |
|                                                                                                    | 10 Nervad                                                                                                    | Nedic                                                                                                    | Pomocni radnik                                                      | 300                                     |
|                                                                                                    | 7. april 2016                                                                                                    |                                                                                                    |                                                                     | Page 1 of 1                             |
| All Access Objects<br>Tables<br>Dortardan<br>▥<br>▦<br>▭<br>ш<br>⊞<br><b>Exposterio</b><br>Querles<br>Forms<br><b>Reports</b><br><b>Macros</b> |                                                                                                    |                                                                                                    |                                                                     |                                         |

**Slika 116 Pregled prije štampe (Preview)**

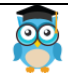

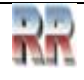

## **11.4 Eksport report**

Ranije smo obraditi mogućnost export Access baze u neke druge formate. Kao specijalni slučaj javlja se mogućnost eksporta izvještaja u PDF i XPS koji su pogodni za štampu i dalju distribuciju.

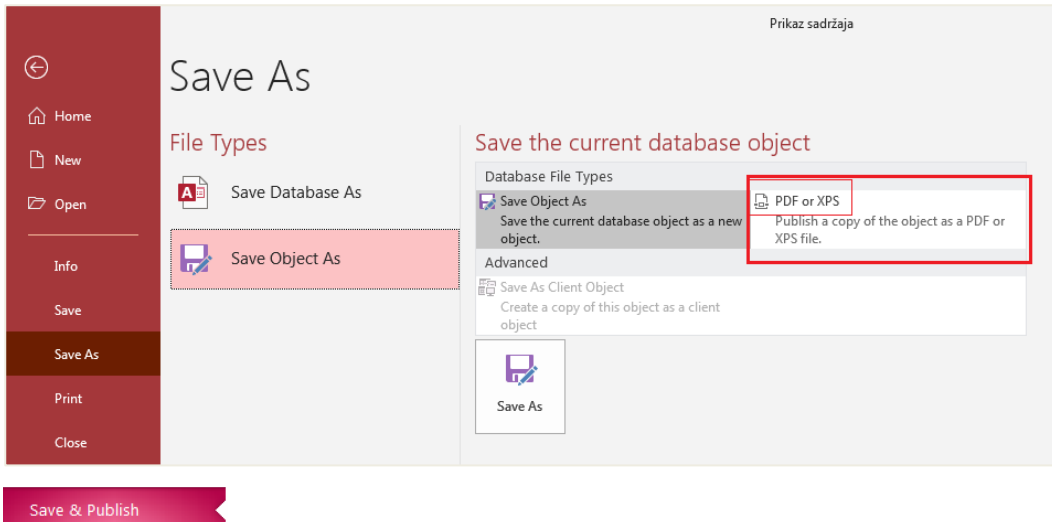

Izvještaji obezbjeđuju način distribucije ili arhiviranja podataka konvertovanjem u PDF ili XPS datoteke ili izvozom u druge formate datoteka.

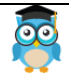

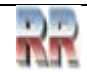

## **11.5 Vježba kreiranja izvještaja**

#### **Zadatak 24**

Pronađi na adresi https://sveznadar.info/access/start.html bazu Plate.

1. Analiziraj i kreiraj izvještaj prema uzorku *ReportVelikePlate* na Slici 117.

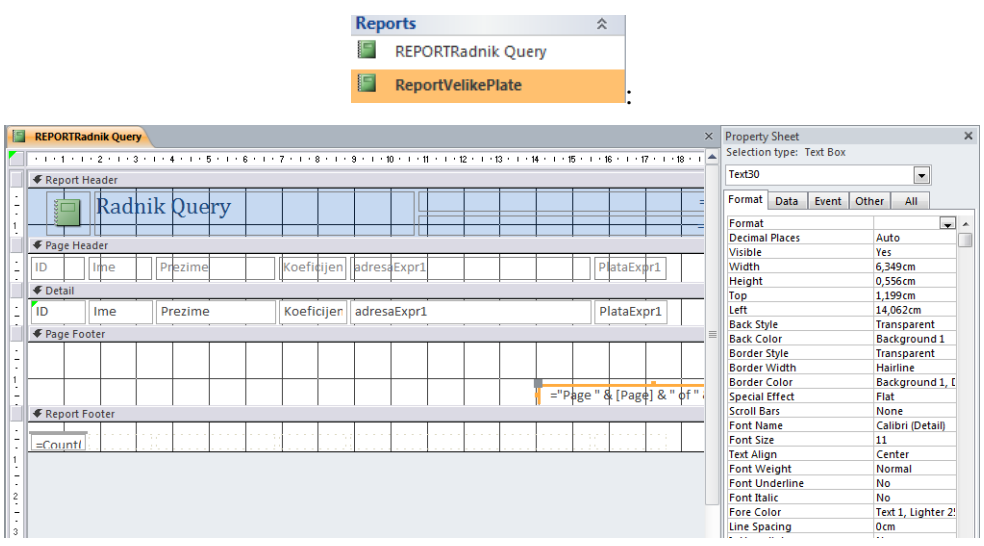

**Slika 117 Način definisanja elemenata izvještaja**

- 2. Promijeni raspored kolona (npr. Prezime, Ime, Adresa, koeficijent)
- 3. Promijeni način ispisa broja stranice.
- 4. Prilagodi ispis A3 formatu štampača.
- 5. Napravi Report koji će ispisati plate svih Petrovića u bazi (*pomoć: pogledaj upotrebu džokera kod kreiranja upita)*
- 6. *Specijalno,* u koloni Plata dodaj bonus za tekući mjesec (povećaj svima platu za 100 KM).

Ovo je bio uvod u rad sa bazama.

Pronađite na adrsei https://sveznadar.info/access/start.html tri jednostavna projektna zadataka (*Projektni zadaci)* koji simuliraju stvarne početne zahtjeve, pa **pokušajte samostalno kreirati bazu** na osnovu postavljenih uslova.

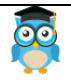

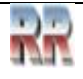

Dovoljno kao temelj za početak rada sa bazama podataka. Ukoliko se potrudite moći ćete pristupiti i ozbiljnom projektovanju baza.

# **12 Šta je Access programiranje?**

#### Access programiranje<sup>7</sup> je **proces dodavanja funkcionalnosti bazi podataka pomoću Access makroa ili koda programa Visual Basic za aplikacije (VBA).**

**Makroi i VBA predstavljaju dva načina** za programiranje baze podataka pisanjem programa. Često se javlja potreba za formiranjem funkcija koje ne postoje u Accessu, ili se grupe funkcija moraju vezati u jedan sklop, te se za razvijanje i automatizovanje baze podataka mora pristupiti pisanju programa. **Makroima se iz konačnog skupa funkcija i naredbi automatizuje rad baze,** a puna funkcionalnost se ostvaruje tek u VBA.

### **12.1 Makroi (Macros)**

Makroi (*Macros*) predstavljaju naredbe koje omogućuju automatsko ponavljanje čestih radnji. Makro automatizmom se prenosi zadatak ili čitav niz zadataka Microsoft Accessu, koji će na osnovu makroa obaviti jednu ili čitav niz operacija (kao što su otvaranje jedne ili više tabela, odgovarajuće i tačno određene forme, izvještaja ili obaviti ispisivanje odgovarajućih poruka na ekranu monitora).

Već smo objasnili kako za jednostavne operacije, na primjer otvaranje izvještaja, možete da koristite čarobnjak i kreirate komandnu dugmad. Pridruživanje makroa dugmetu smo već obradili u (vidi 7.3.1, 7.3.2). Podsjetite se.

Makro jezik ima mogućnost **kontrole grešaka**, mogućnost deklarisanja promjenljivih, kao i opciju za ugnježđivanje makroa.

Moguće je **grešku presresti i preusmjeriti** izvršavanje programa na drugu komandu.

Za ovu namjenu su uvedene tri akcije: *OnError, SingleStep i ClearMacroError*, odnosno uveden je i objekat *MacroError*.

Akcija *OnError* ima nekoliko argumenata za dalju kontrolu programa u slučaju pojavljivanja greške. **Argument** *Go To* određuje naredni korak izvršavanja programa; upotrebom komande *Next* nalažete izvršavanje naredne naredbe. Parametrom *Macro Name* određujete koji se makro pokreće u slučaju greške, dok parametar *Fail* potpuno obustavlja izvršavanje makro programa.

Access 2007 uvodi **promjenljive** u makro jezik.

Za tu namjenu je kreiran novi **objekat TempVar** koji pripada kolekciji TempVars i dozvoljava navođenje određenih akcija.

*SetTempVar* formira novu TempVar promjenljivu, dok je akcija *RemoveTempVar* uklanja. Za uklanjanje svih definisanih promjenljivih ovog tipa, upotrijebićete akciju *RemoveAllTempVars*.

Listu svih raspoloživih akcija (skrivenih u bezbjednosnom režimu rada) možete vidjeti ako kliknete na dugme *Show All Actions* u glavnoj paleti, pri čemu će Access prikazati

<sup>7</sup> većina materijala u sekciji 5.12 je preuzeta iz *Uvoda u Access programiranje* sa sajta support.office.com

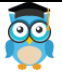

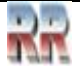

sve naredbe u makro programu, uključujući i one nebezbjedne, koje će obilježiti ikonom sa znakom uzvičnika, kao na Slici 118 b).

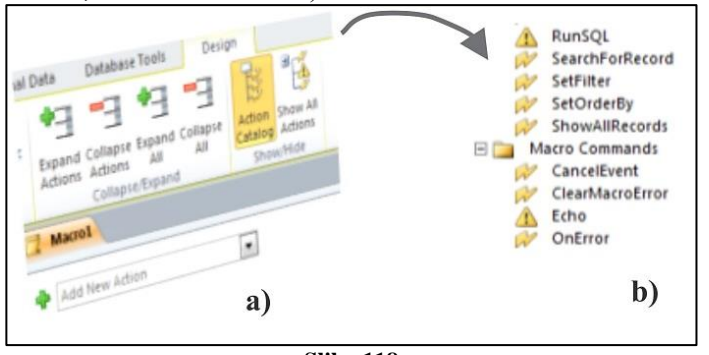

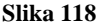

**Da bismo pokrenuli makro**, iz spiska *Objects* odaberimo *Macros*, kliknimo na makro koji želimo da pokrenemo, pa zatim kliknimo na *Run*. Access će zatim izvršiti akcije koje su navedene u makrou. Da bismo vidjeli strukturu makroa, iz spiska Objects odaberimo Macro, obilježimo makro koji želimo da izmijenimo, a zatim kliknimo design kako bismo ga otvorili u prozoru Macro.

### **12.2 Access moduli**

Moduli (*Modules*) su skupovi deklaracija i procedura, pisanih u Visual Basic programskom jeziku, koje su zapamćene zajedno kao cjelina u bazi podataka.

Spadaju u osnovne objekte Accessa, ali njihovo kreiranje spada u napredne opcije Accessa. Da biste vidjeli strukturu postojećeg modula, u spisku *Objects* kliknite na *Modules*, potom izaberite modul koji želite da analizirate ili izmijenite, pa kliknite na *Modules* što otvara VBA prozor sa kodom.

```
Microsoft Visual Basic for Applications - Desktop student database - [modMapping (Code)]
                                                                                                                                                             \begin{array}{|c|c|c|c|c|}\hline \multicolumn{1}{|c|}{\textbf{}} & \multicolumn{1}{|c|}{\textbf{}} & \multicolumn{1}{|c|}{\textbf{}} & \multicolumn{1}{|c|}{\textbf{}} & \multicolumn{1}{|c|}{\textbf{}} & \multicolumn{1}{|c|}{\textbf{}} & \multicolumn{1}{|c|}{\textbf{}} & \multicolumn{1}{|c|}{\textbf{}} & \multicolumn{1}{|c|}{\textbf{}} & \multicolumn{1}{|c|}{\textbf{}} & \multicolumn{1}{|c|}{\textbf{}} & \multicolumn{1}{|c|}{\textbfFile Edit View Insert Debug Run Tools Add-Ins Window Help
                                                                                                                              Type a question for help
                                                                                                                                                                     - - \overline{r} \times(General)
                                                                                  \overline{\phantom{a}} (Declarations)
                                                                                                                                                                              \blacktriangledownOption Compare Database
                                                                                                                                                                                \overline{\phantom{a}}Option Explicit
   Function OpenMap(Address, City, State, Zip, CountryOrRegion)
          Dim strAddress As String
          strAddress = Nz (Address)strAddress = strAddress & IIf(strAddress = "", "", ", ") & Nz(City)
          straddress = straddress & III(straddress = "", "", ", ") & Nz(Ctate)<br>straddress = straddress & III(straddress = "", "", ", ") & Nz(Ctate)<br>straddress = straddress & III(straddress = "", "", ", ") & Nz(Cip)<br>straddress = str
           If strAddress = "" Then
                  MsgBox "There is no address to map."
           Else
                 Application.FollowHyperlink "http://maps.live.com/default.aspx?where1=" & strAddress
          End If
  End Function
⋾ⅎ
```
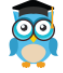
#### **Slika 119 Primjer koda Access modula**

Kao što možemo zaključiti iz Slike 119 (koja odgovara kodu modula korištenom u jednom od MS primjera) za rad sa modulima potrebno je znanje iz Visual Basica i VBAprogramiranja.

Moduli nam omogućavaju **da napravimo biblioteke funkcija** koje možemo koristiti u aplikacijama. U modulima se obično smještaju procedure i funkcije.

Korištenjem modula koda možete uraditi sljedeće:

- Obraditi greške
- Deklarisati i koristiti promjenljive
- Raditi sa skupovima slogova
- Pozivati funkcije Windowsovog API-ja i drugih biblioteka
- Praviti i mijenjati sistemske objekte, kao što su tabele i upiti
- Obavljati obradu pomoću transakcija
- Obavljati mnoge funkcije koje ne možemo obavljati pomoću makroa
- Testirati i debagovati složene procese
- Praviti biblioteku baza podataka

Ovo su samo neki od poslova koje možemo obavljati pomoću modula.

Kako se u module najčešće smještaju opšte procedure i funkcije koje koristimo pri obradi podataka, nema potrebe da često kreiramo sopstvene module, jer je kod (program modula) najčešće vezan uz forme (odnosno nalazi se u modulu forme i odgovara događajima na formi, što smo **ranije koristili**: *Events/Open form/Exit*...).

# **12.3 Upotreba makroa ili VBA koda**

Odluka o upotrebi makroa, VBA ili oba metoda prvenstveno zavisi od načina na koji planirate da primijenite ili distribuirate bazu podataka.

Pojednostavljeno, moguće je definisati tri osnovna načina koji određuju kada i zašto možete koristiti neki od ovih kodova:

- 1. Ako će baza podataka biti uskladištena na računaru i vi ćete biti isključivi korisnik, a imate iskustva u upotrebi VBA koda, možete odlučiti da koristite VBA za izvršavanje većine programerskih zadataka.
- 2. Ako namjeravate da dijelite bazu podataka sa drugim ljudima koji će je pronaći na serveru datoteka, možda ćete željeti da izbjegnete upotrebu VBA iz bezbjednosnih razloga. *Generalno govoreći, bilo koja akcija koja mijenja podatke, pristupa sistemu datoteka, kreira ili briše objekte, pokreće SQL naredbe ili ima bilo koju drugu interakciju sa pojedinim programima, smatra se nebezbjednom*.

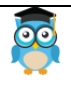

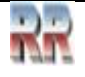

3. Ako namjeravate da objavite bazu podataka kao Access Web aplikaciju, morate da koristite makroe umjesto VBA, da biste izvršavali programerske zadatke zato što VBA nije kompatibilan sa funkcijom objavljivanja na Webu.

Bez obzira na navedeno, trebalo bi da koristite VBA kad god je to moguće, jer ima mnoge komparativne prednosti. Makro naredbe su uvijek interpretirane, pa se izvršavaju sporo u odnosu na pretkompajlirane VBA naredbe.

*Savjet za praktičan rad*: uvijek **testirajte program na ciljnom računaru** i mjerite vrijeme izvršavanja svakog dijela programa. I pored unaprijeđenog makro jezika, koristite VBA jezik kad god je to moguće, jer omogućuje punu kontrolu programa.

## **12.3.1 Kreiranje poruke korištenjem makroa: Hello World Access makro**

U stilu "*on clik"* programiranja idemo korak po korak, 1-6, objasniti kako korištenjem makroa kreirati *Hello World* makro.

- 1. iz menija *Create* biramo ikonu *Macro*:
- 2. dobijemo prozor za kreiranje makroa (za slaganje naredbi koji će činiti makro), kao na Slici 120.

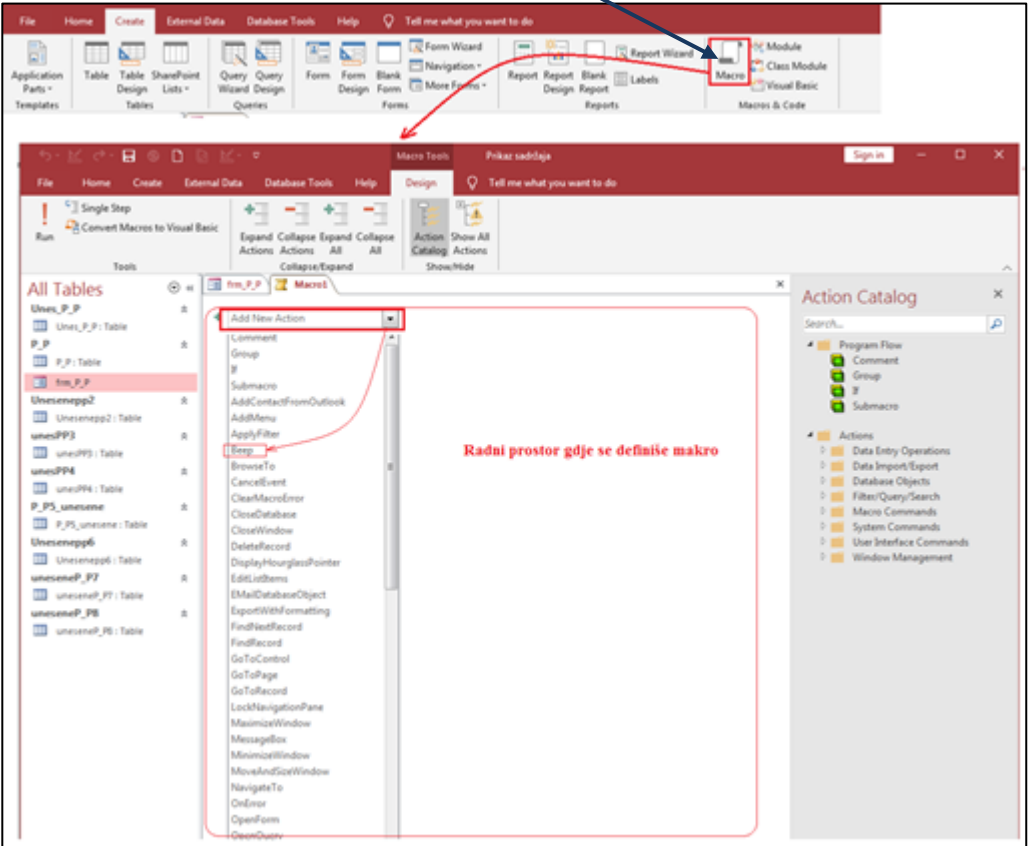

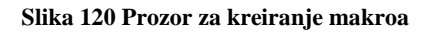

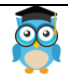

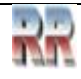

3. potražimo željenu akciju "razmotavanjem" padajućeg menija kao na Slici 120 Pošto želimo "pozdraviti Svijet" porukom izabraćemo Message Box (prema ponudi sa Slike 120) i preći na korak 4.

4. Izborom *Message Box-a* dobijamo formu sa tipovima poruka koju trebamo popuniti, npr. kao na Slici 121.

|                         | Macro1             |                                           |  |
|-------------------------|--------------------|-------------------------------------------|--|
|                         |                    |                                           |  |
| O.<br><b>MessageBox</b> |                    |                                           |  |
|                         | Message            | ZDRAVO SVIJETE ili legendarno Hello World |  |
|                         | Beep               | Yes                                       |  |
|                         | Type               | None                                      |  |
|                         | Title              | None                                      |  |
|                         |                    | Critical                                  |  |
|                         | Add New A Warning? |                                           |  |
|                         |                    | Warning!                                  |  |
|                         |                    | Information                               |  |
|                         |                    |                                           |  |

**Slika 121 Izbor tipa poruke**

*Beep* (*Yes/No*) određuje da li pri aktiviranju makroaporuke želimo da postoji zvučna signalizacija.

*Type* određuje vrstu poruke i shodno tome odgovarajuću grafičku predstavu (ovdje ćemo izabrati *Information*).

*Title* bi određivao naslov tekst box-a (npr. Pozdrav u ovom sličaju).

5. Zapamtimo (damo ime) makrou koji smo napravili.

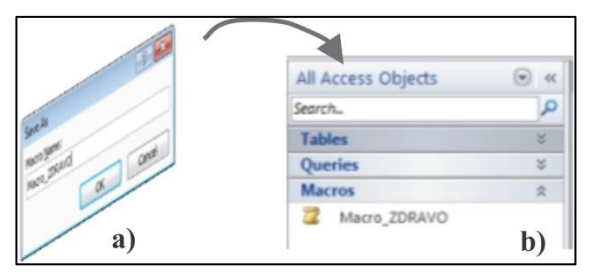

**Slika 122 Pamćenje makroa**

Zapamćeni makro se smješta u navigacioni panel, što je prikazano na Slici 122 b), odakle se kasnije može pokrenuti.

6. Pokreće se, kao i ostali objekti, dvoklikom. Dobićete poruku kao na Slici 123, koju možete da zatvorite klikom na dugme OK.

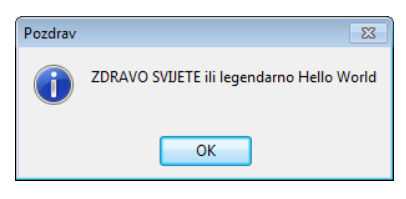

**Slika 123 Prikaz poruke koju sadrži makro**

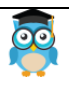

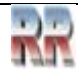

## **12.3.2 Dodavanje akcije: nastavak**

**Zadatak 25**: Kreiraj makro koji će "proširiti" prethodni makro tako da nakon klika na OK postavi pitanje (u formi poruke) "Kako si?"

#### **Rješenje**:

"Otvori" se prethodni makro u *Design view*-u (dvoklikom na ime makroa on se prikazuje u radnom prostoru Accessa, kao na Slici 124).

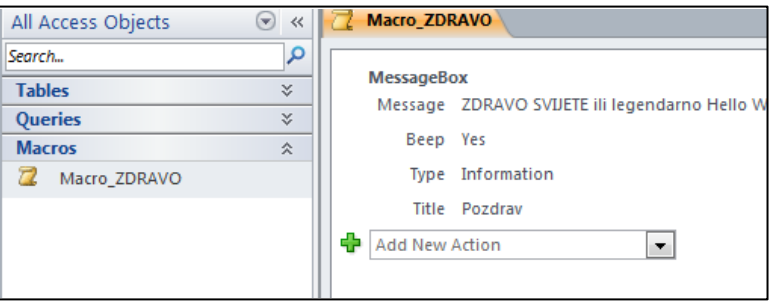

**Slika 124**

Izvrši se izbor *+ Add New Action*.

Ponoviti korak 4 (iz prethodnog primjera) sa novom porukom i tipom (*Message*: Kako si?; *Type: Warning*)

Zapamtite makro i pokrenite ga, dobićete nešto slično ka na Slici 125.

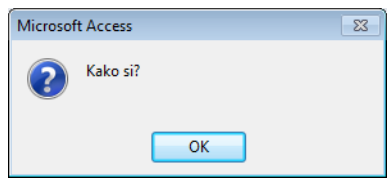

**Slika 125 Nova poruka**

Za dalji i "ozbiljniji" rad upoznajte se sa VBA, ili još bolje sa net okruženjem.

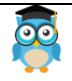

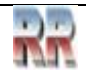

## **Reference i izvori:**

http:/[/razno.sveznadar.info,](http://www.razno.sveznadar.info/) [12,2022]

Robert Manger, BAZE PODATAKA, skripta, Sveucilite u Zagrebu, Prirodoslovno Matematicki Fakultet, 2003.

Gordana Pavlović-Lažetić, Uvod u relacione baze podataka, poincare.matf.bg.ac.rs/~gordana/FINALE.pdf

Mladen Veinović, Goran Šimić, Uvod u baze podataka, Univerzitet Singidunum, Beograd 2010

Rebecca M. Riordan, Projektovanje baza podataka, mikroKnjiga, 2006

Dragana Bečejski-Vujaklija, Ognjen Pantelić, Tamara Valok; Microsoft Access 2007 priručnik, Fakultet organizacionih nauka Beograd, 2010.

https://www.microsoft.com/en-us/microsoft-365/excel [12,2022]

https://products.office.com/en-us/access, [2,2017]

office.microsoft.com/sr-latn-cs/access-help/, [1,2018]

http://answers.microsoft.com [1,2021]

https://support.office.com/en-US/ [1,2021]

https://support.microsoft.com/en-us/office/access-sql-basic-concepts-vocabulary-andsyntax-444d0303-cde1-424e-9a74-e8dc3e460671 [1,2023]

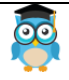

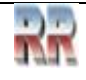

# *Miroslav Mihaljišin* **[OnTOP: Povratak na sadržaj](#page-1-0) Access**

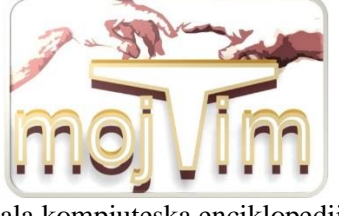

Mala kompjuteska enciklopedija MKE

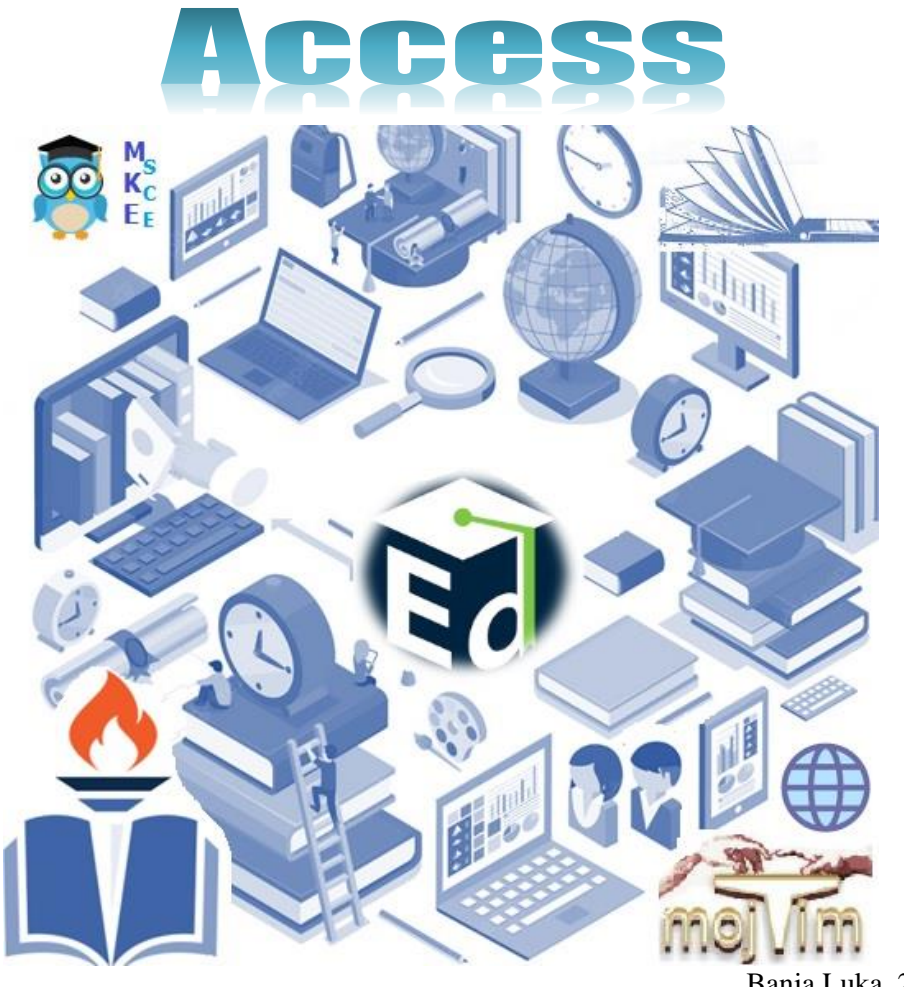

Banja Luka, 2023

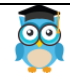

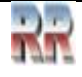